**YOUR LOGO** 

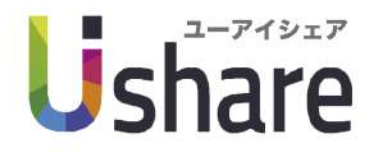

## for Marketplace **Admin Manual**

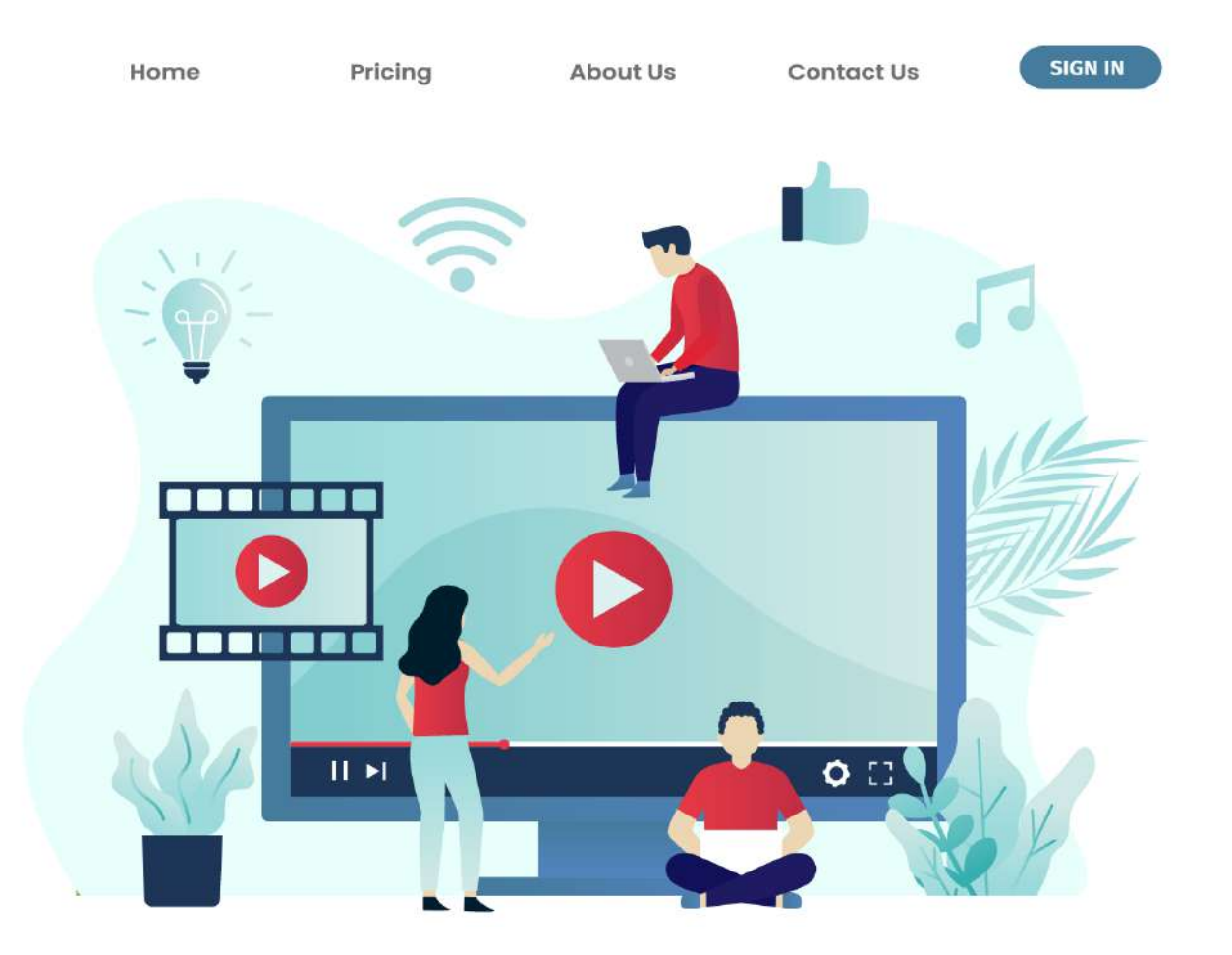

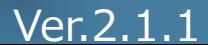

# **⽬ 次**

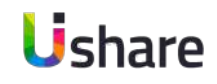

### **1.トップページについて** 5

### **2.マイページ**

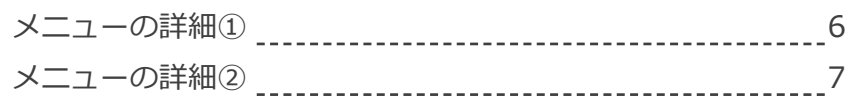

### **3.ダッシュボード**

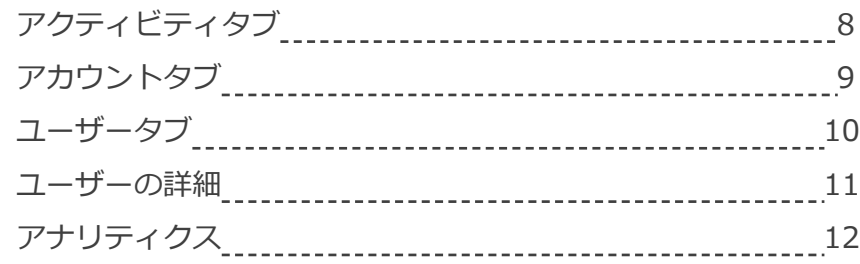

### **4.イベント**

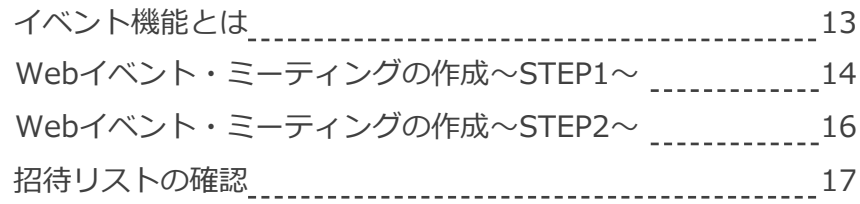

### **5.メッセージ**

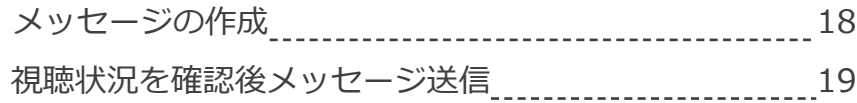

### **6.ユーザー管理**

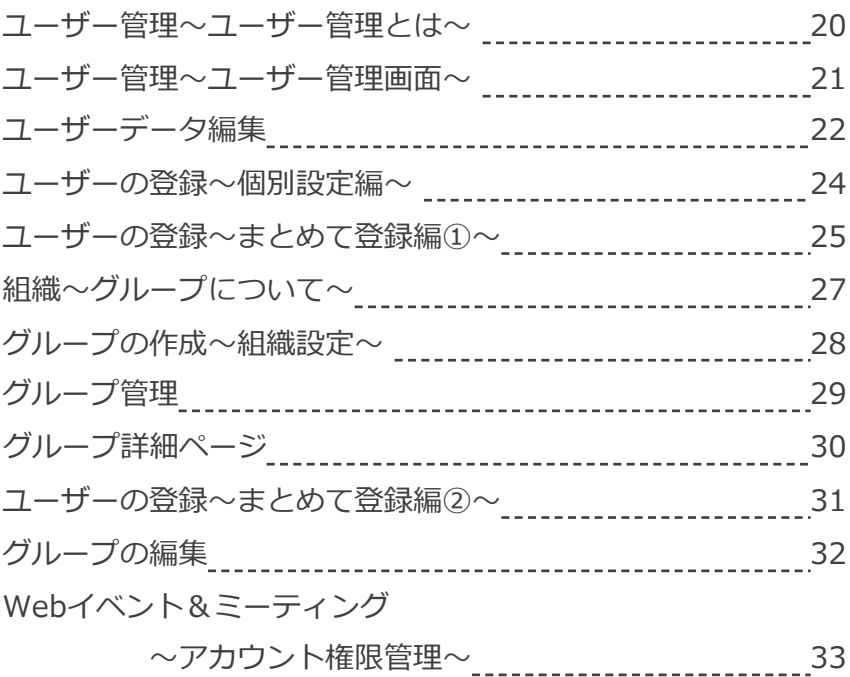

## **⽬ 次**

### **7.コンテンツ管理**

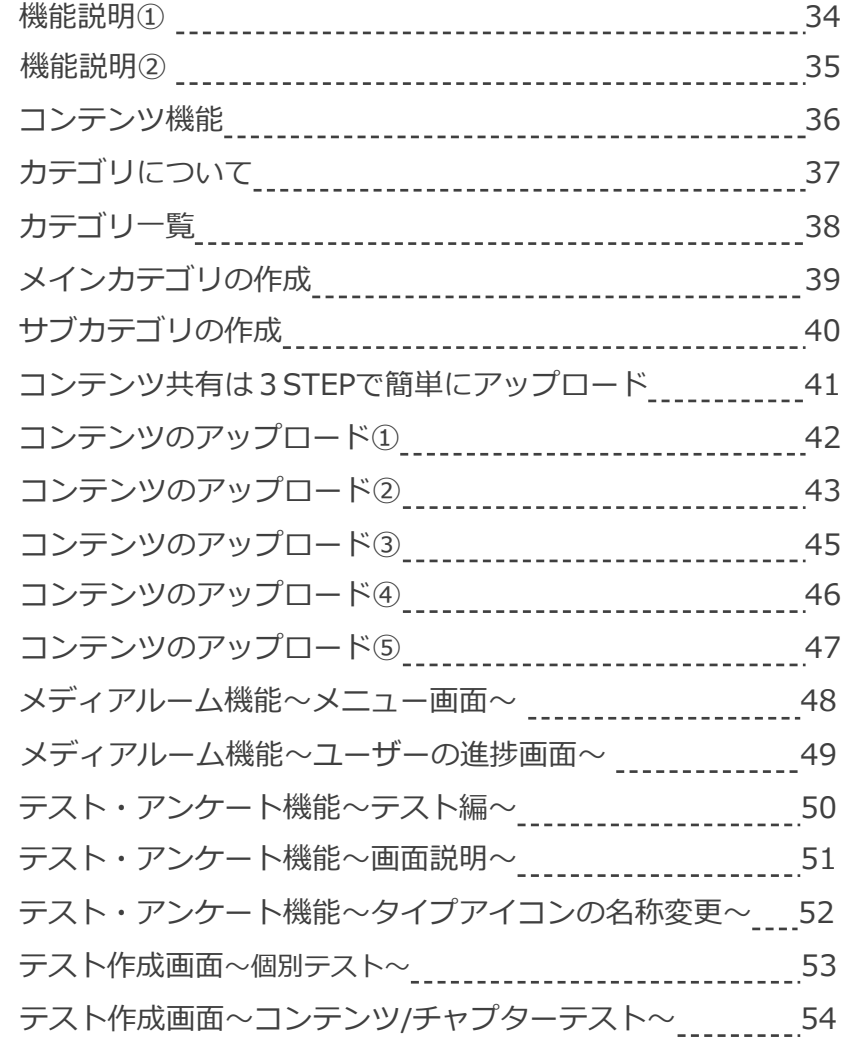

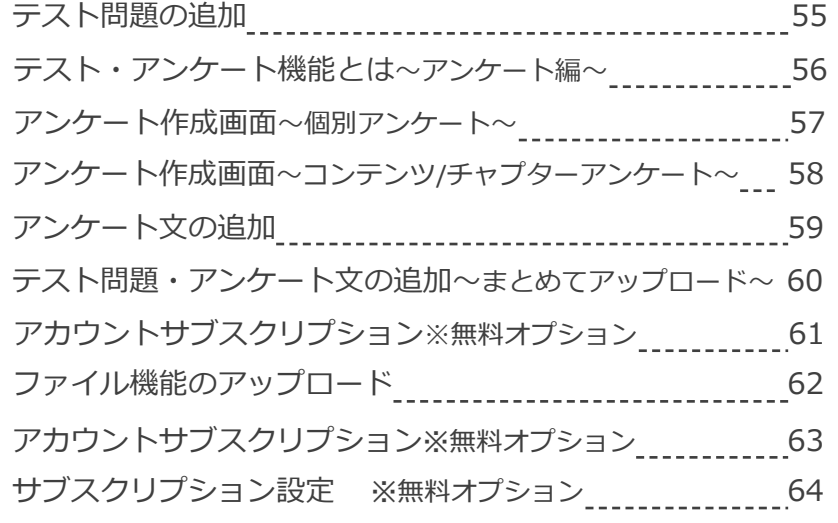

### **8.修了証**

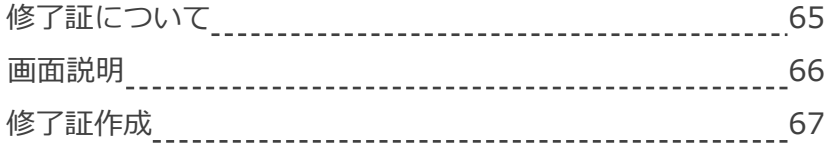

### **9.クーポン**

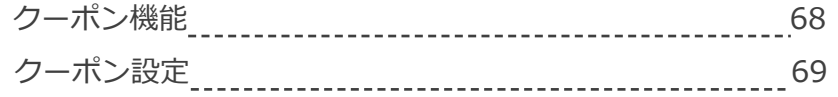

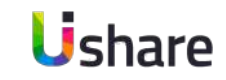

## **⽬ 次**

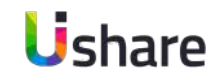

### **10.取引⼀覧**

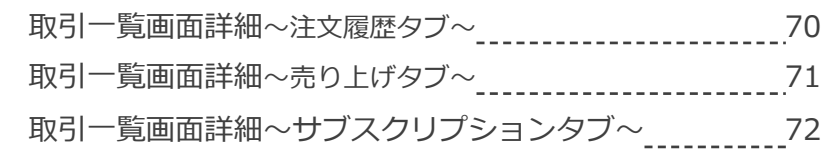

### **11.アカウント請求情報**

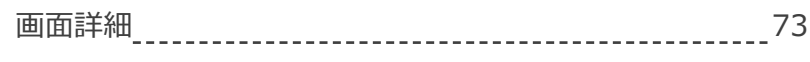

### **12.設定**

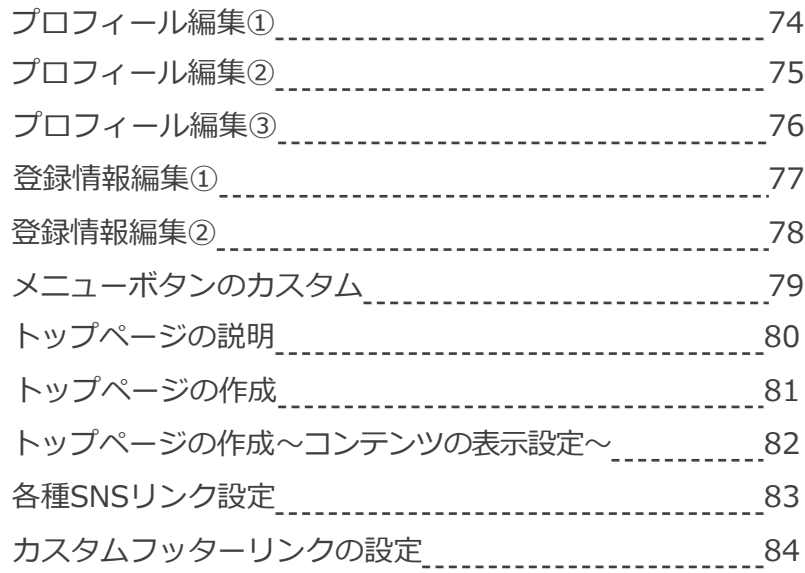

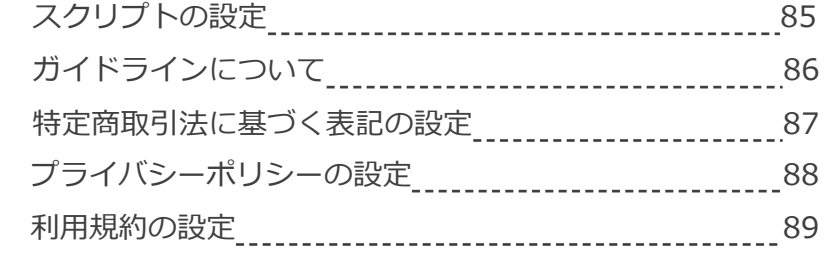

### **13.各種オプション**

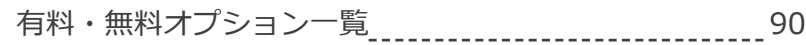

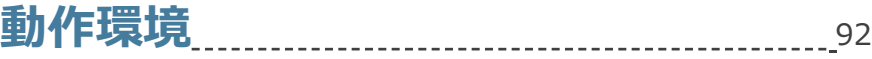

## 1 **トップページについて**

EN ZAR SE GAZAN ZAV

**U**thermore

 $0000$ 

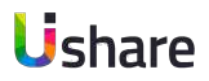

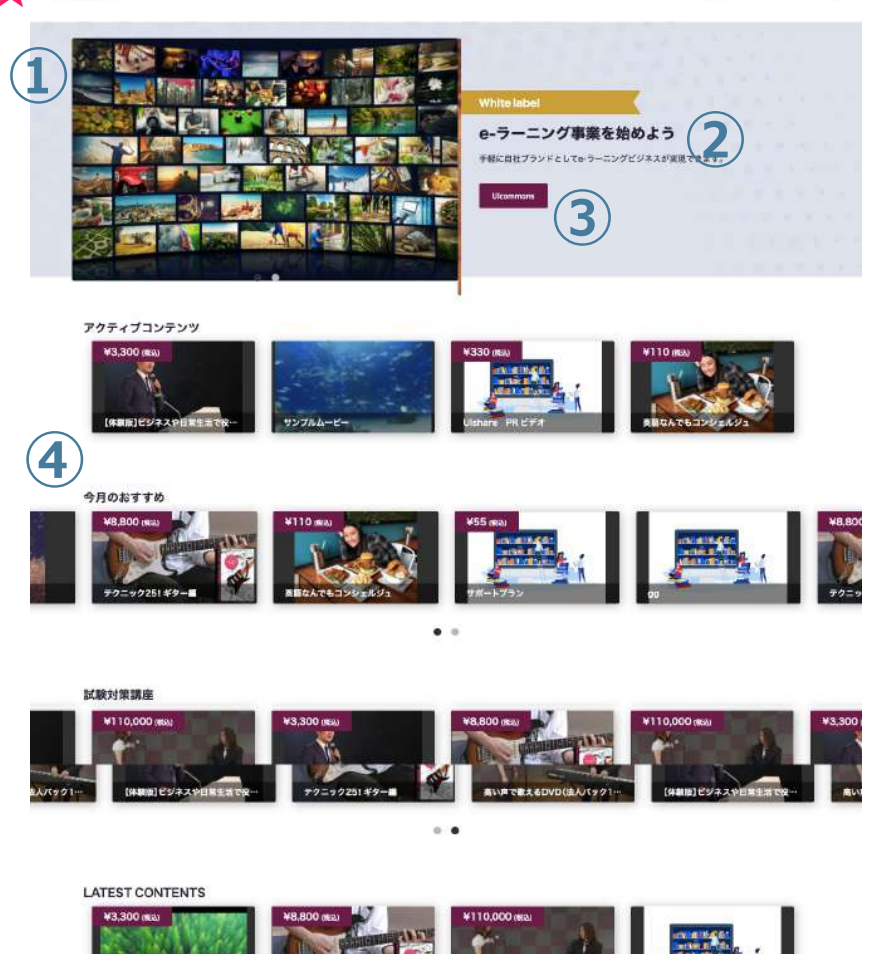

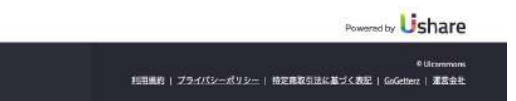

**トップページは最⼤4パターンのバナーを作成出来ます。 オリジナルの画像にリンクやリード⽂を設置しましょう。**

**①トップバナー画像**

オリジナル画像を設定できます。

### **②トップバナーキャッチ**

サイトの紹介やサイト利⽤者へのメッセージを記⼊出来ます。

### **③リンクボタン**

リンクを設定する事で組織のホームページなどに 簡単にアクセス出来ます。

### **43コンテンツ表示**

アップロードしたコンテンツを表示できます。

表⽰したいコンテンツを思いのままに設定できます。

簡単な設定でオリジナルのトップページを作る事が出来ます。 詳しくはP79〜P81をご覧ください。 <sup>5</sup>

# $2^{779}$ **メニューの詳細①**

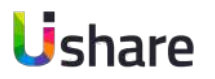

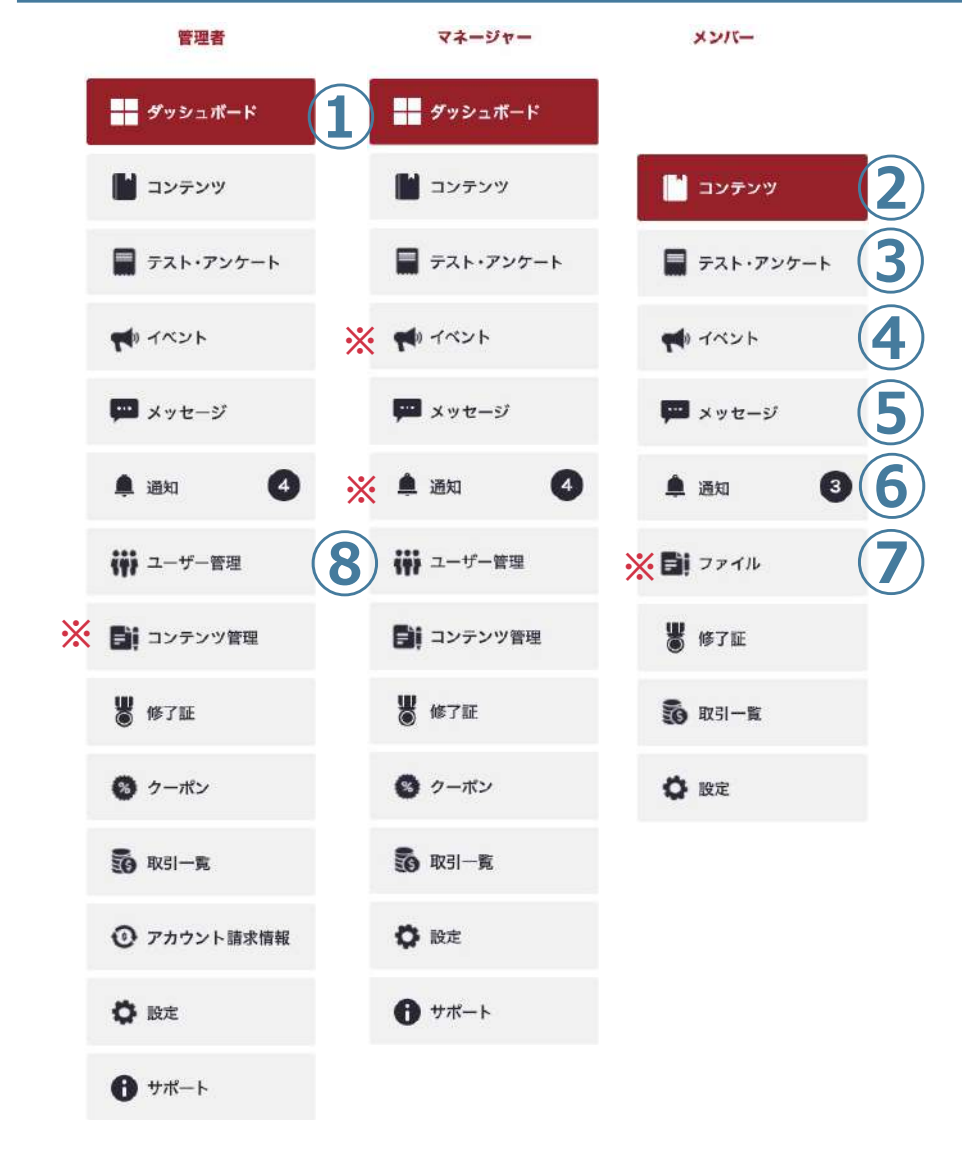

### **①ダッシュボード**

マネージャーと管理者はユーザー別の進捗やアクセス数、コンテンツ数など様々な数値を 確認することができます。

### **②コンテンツ**

自身の現在視聴中のコンテンツが一覧で表示されます。

### **③テスト・アンケート**

テストやアンケートの作成、参加、受験の管理が出来ます。

### **④イベント※**

イベントの作成、参加の管理が出来ます。

### **⑤メッセージ**

ユーザーが管理者へメッセージを送ることができます。 管理者やマネージャー同⼠のメッセージのやりとりも可能です。

### **⑥通知※**

自身に関係する通知が表示されます。通知がある時に表示されます。

### **⑦ファイル※**

メンバーがファイルを共有する場合に使⽤できます。

#### **⑧ユーザー管理** (管理者・マネージャーのみ)

ユーザーの登録、削除。グループの登録、ユーザーへの割り当て、削除などができます。

# $2^{779}$ **メニューの詳細**

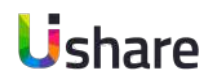

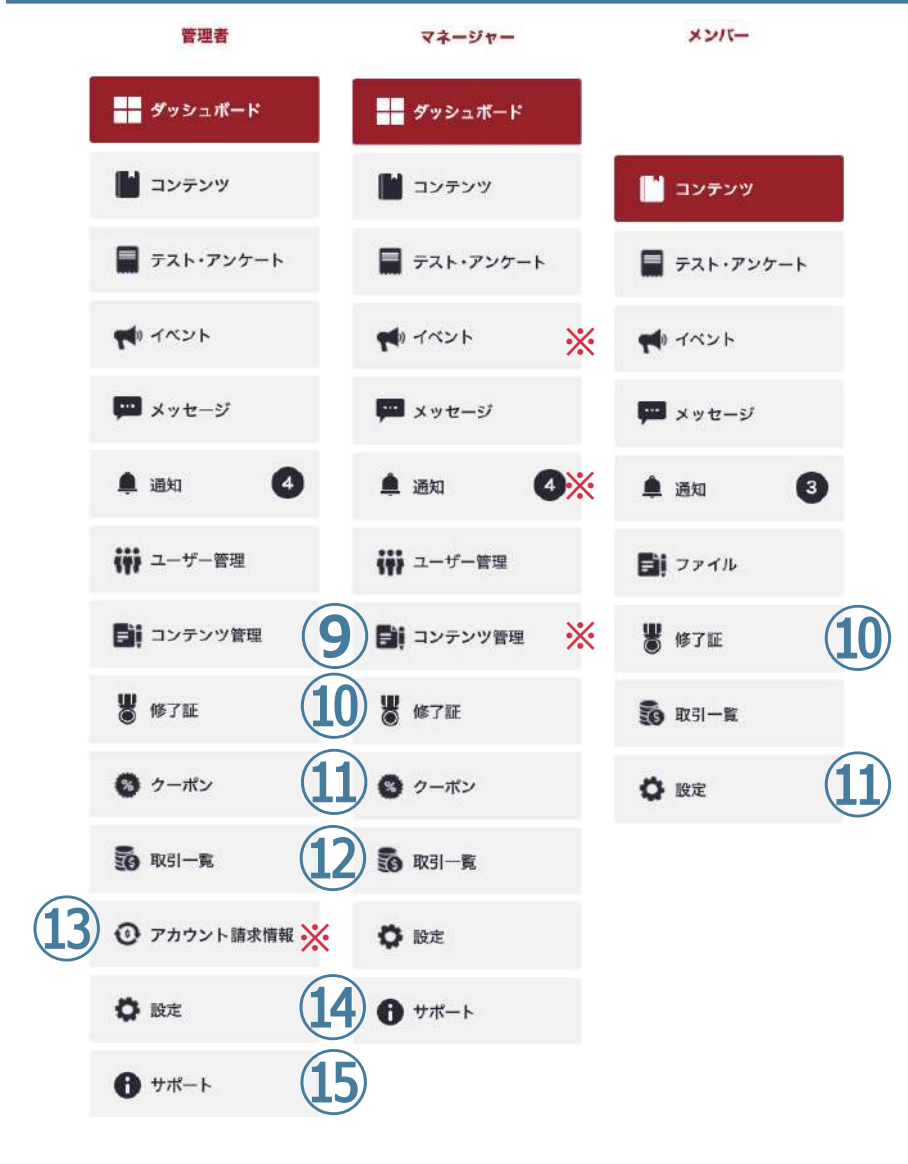

#### **⑨コンテンツ管理※**(管理者・マネージャーのみ)

コンテンツの作成ができます。サブスクをご利用の場合はこちらに設定ページがあります。 また管理者は他のユーザーがアップしたコンテンツを確認する事が出来ます。

#### **⑩修了証**

コンテンツを修了したユーザーにデジタル証明書を発⾏する事が出来ます。 テンプレートで簡単に作成可能です。

ユーザー側は、⾃分が獲得した修了証を確認する事ができます。

**⑪クーポン※**(管理者・マネージャーのみ)

コンテンツの値引きクーポンの管理ができます。

### **⑫取引⼀覧**

売り上げの確認や、買ったコンテンツの金額の確認、サブスクの加入状況ができます。

#### **⑬アカウント請求情報※**(管理者のみ)

現在のご利用プラン確認、ストレージ容量の追加などができます。

#### **⑭設定**

トップページ設定やテーマカラーの設定(管理者のみ) 自身のプロフイールの変更などはこちらから可能です。

**⑮サポート**(管理者・マネージャーのみ)

UIshareカスタマーサポートに連絡ができます。

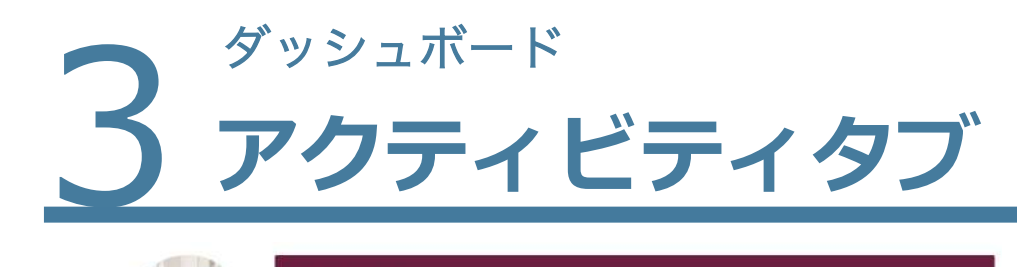

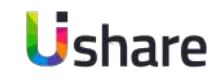

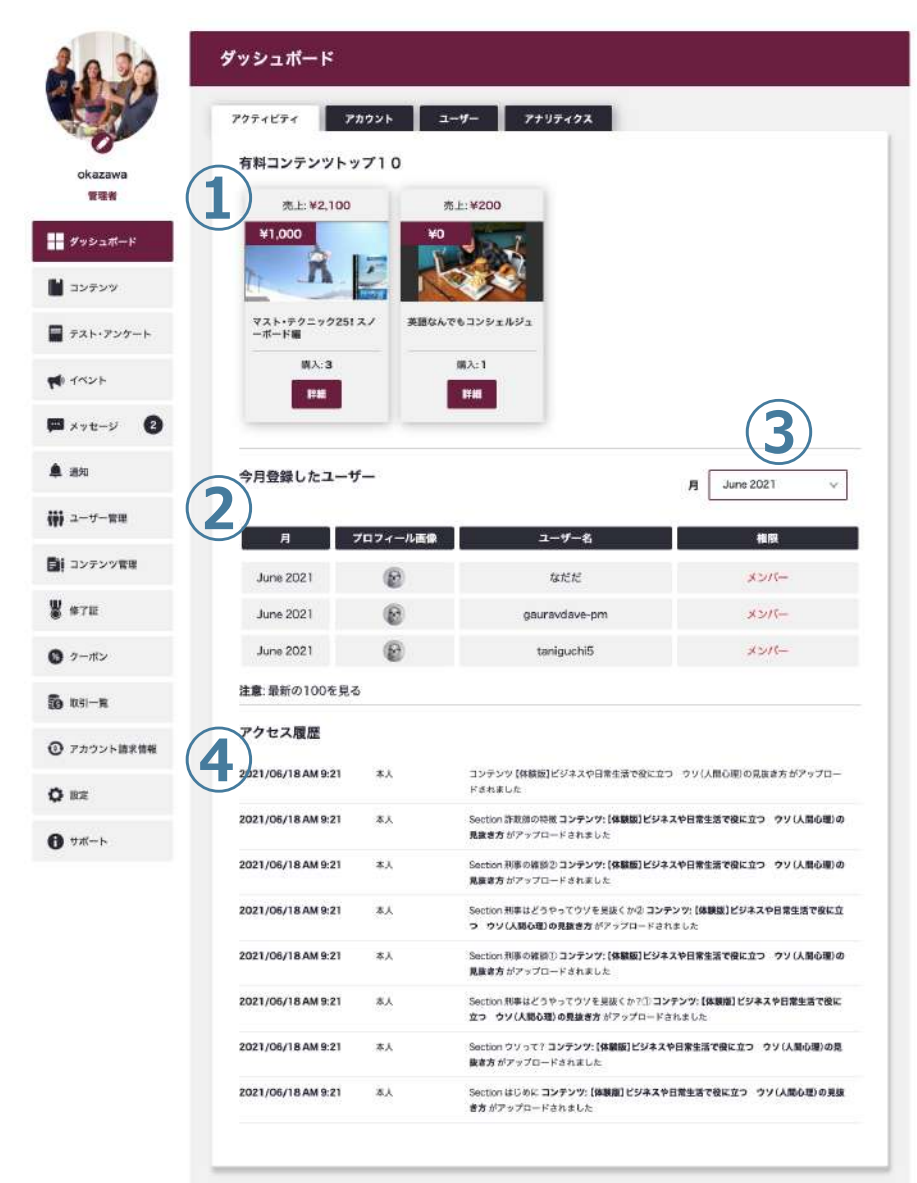

**【アクティビティタブ】では、売り上げの多いコンテンツや 当⽉に登録したユーザー ⼀覧など、様々な数値を確認するこ とができます。**

**①有料コンテンツトップ10︓**有料コンテンツの中でも、売り上げが 高い順に10個までのコンテンツが表示します。 **②今月登録したユーザー:**今月登録したユーザーを100人まで表示し ます。

**③**「**②**」に表⽰したい⽉をこちらで選択してください。

**④アクセス履歴:自身の行動履歴です。** 

コンテンツアップロード、イベントアップロード、テスト、アン ケートのアップロードなどの履歴が表⽰されます。

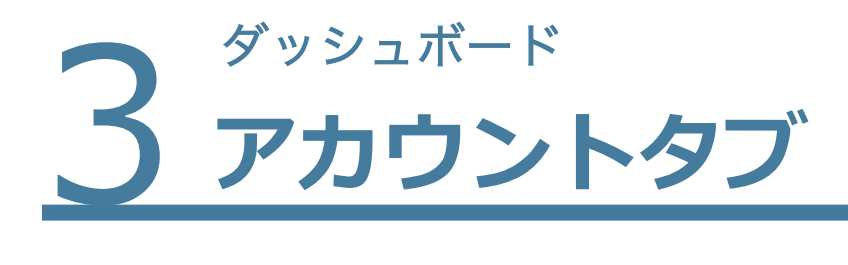

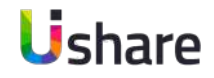

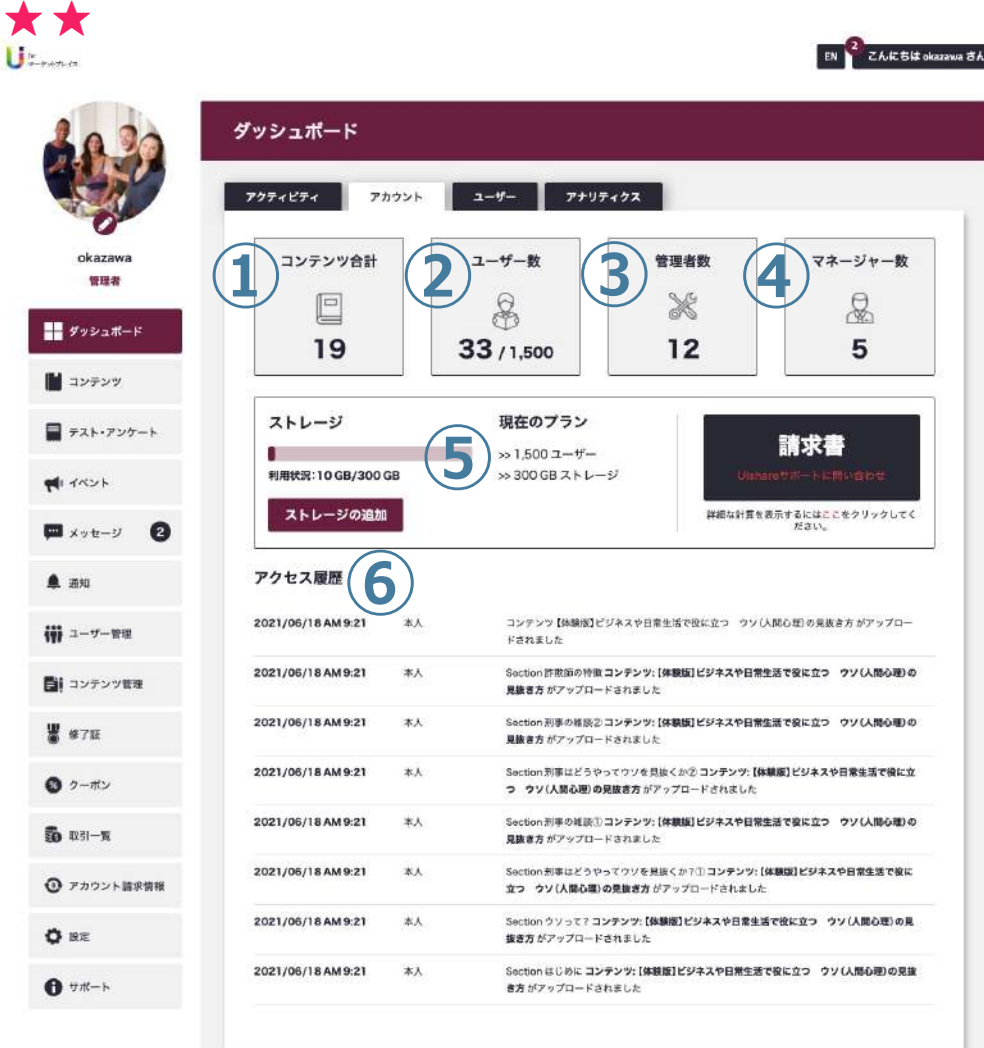

### **【アカウントタブ】では、現在のご利⽤状況をご確認いた だけます。(管理者のみ)**

①**コンテンツ合計:**現在のコンテンツ数を表示しています。 **②コンテンツ合計:**現在のユーザー数を表示しています。また現在のプラン 料金で利用できるマックスユーザー数を表示しています。 3)**管理者数**:管理者として登録しているユーザー数を表示しています。 **43マネージャージャーとして登録しているユーザー数を表示して** います。

**⑤**現在の料⾦プラン、使⽤ストレージ量、今⽉の請求⾦額を確認

できます。([詳しくはP70ページ参照\)](#page-72-0)

**⑥アクセス履歴:自身の行動履歴を確認します。** 

<u>3 ブッシュボード</u><br>3 ユーザー **ユーザータブ**

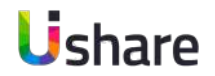

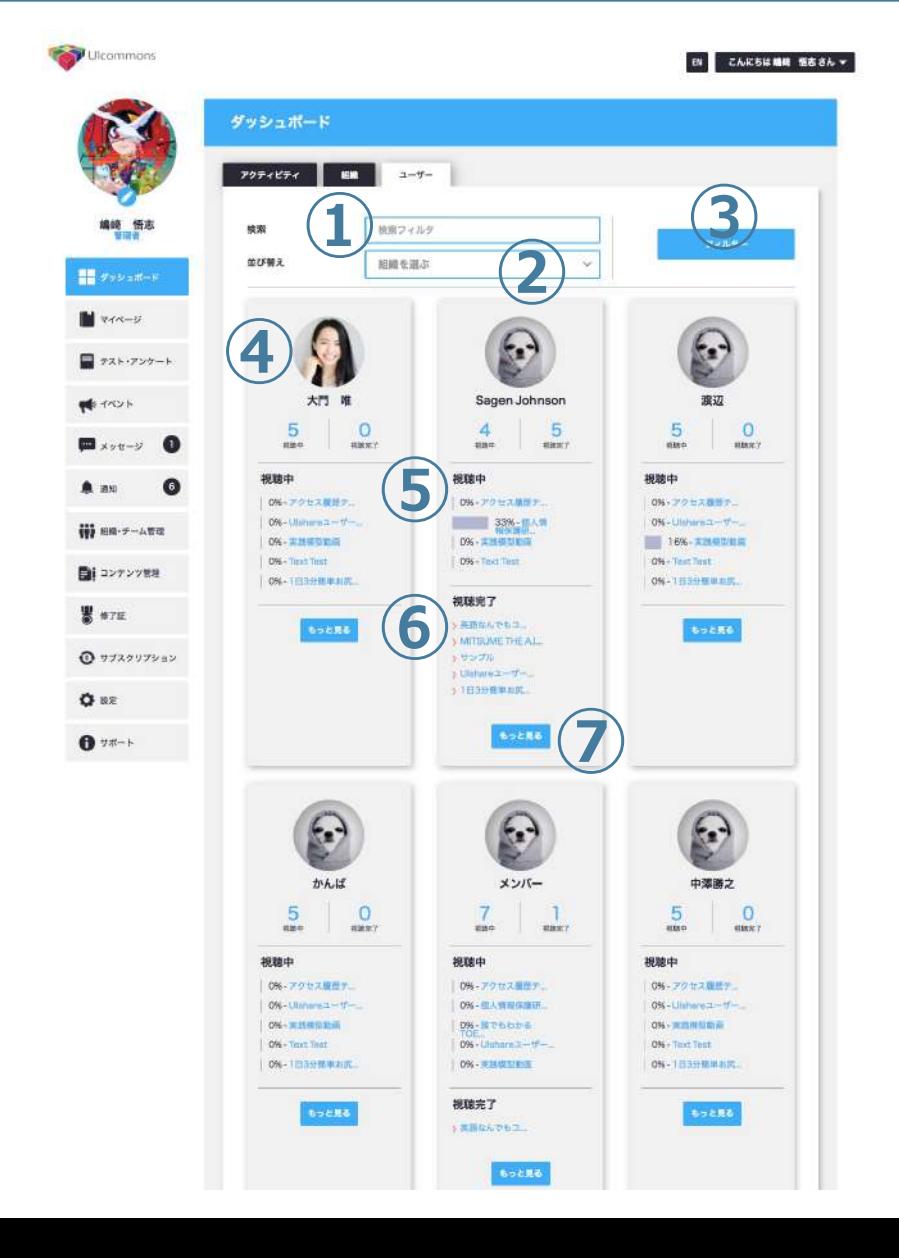

### **【ユーザータブ】ではユーザーごとの進捗状況を確認 することができます。(管理者・マネージャーのみ)**

①**検索:** ユーザー名で検索する時に入力します。 **②組織で絞り込む︓**グループで検索する時のソート機能です。 **③絞り込む︓**「**①**」もしくは「**②**」を⼊⼒してフィルターをクリック すると検索結果が表示されます。 **④ユーザーアイコン︓**視聴中のコンテンツ、視聴を完了したコンテン

ツを確認します。

**⑤視聴中**のコンテンツと、その進捗率が表⽰されます。

**⑥視聴完了**したコンテンツ⼀覧です。

**⑦もっと⾒るを**クリックするとより詳しいユーザー進捗情報ページに 遷移します。(詳しくは次ページをご覧ください。)

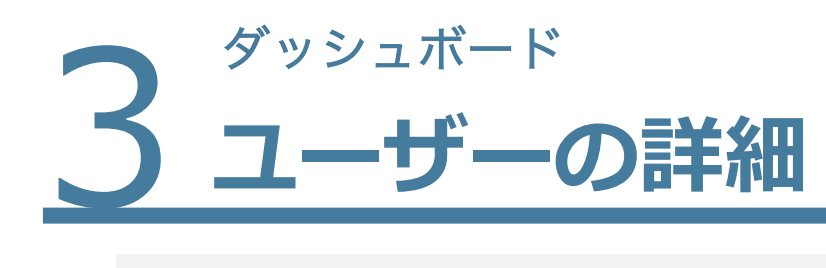

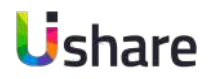

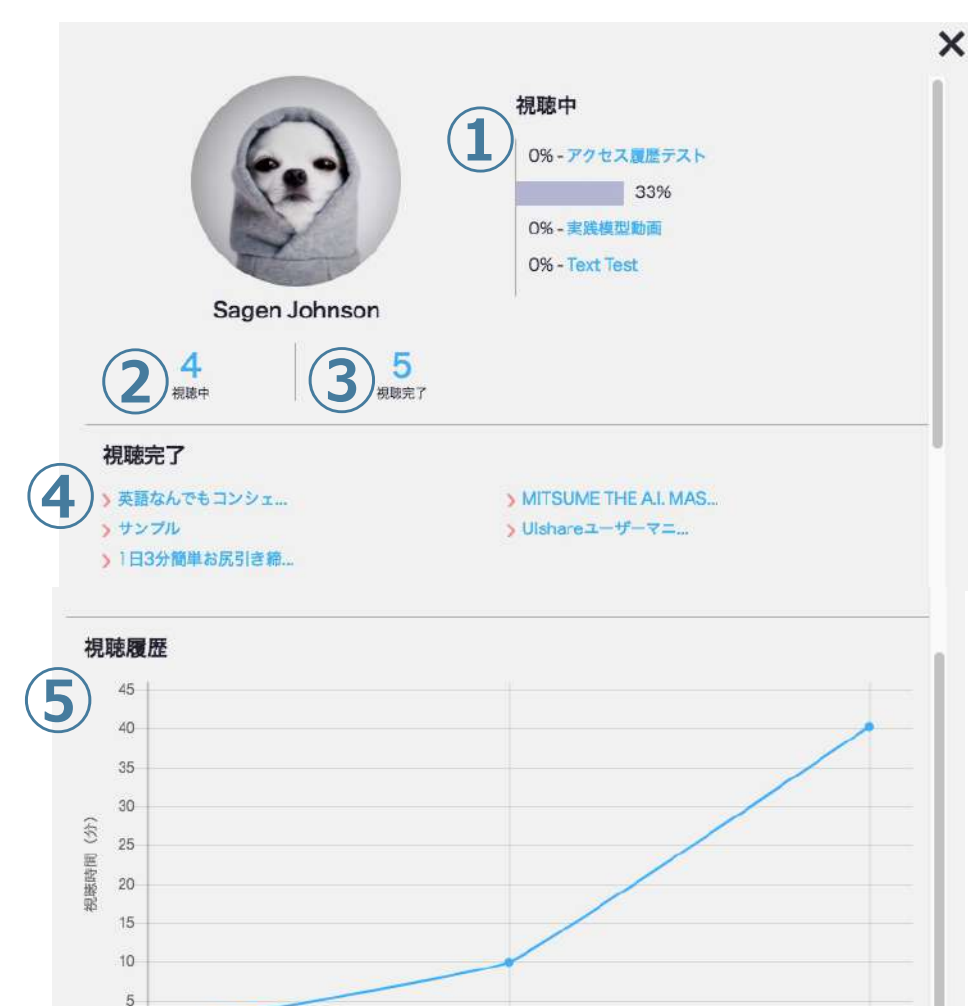

2020-07-10

2020-07-11

2020-07-08

### **前ページ⑦の「もっと⾒る」をクリックするとユーザー のより詳しい進捗のポップアップが表⽰されます。**

①視聴中:

ユーザーが視聴中のコンテンツ一覧と視聴完了率が表示されます。 **②視聴中︓**現在視聴中のコンテンツ数です。 **③視聴完了**したコンテンツ数です。 **④視聴完了**したコンテンツの⼀覧です。 **⑤視聴履歴︓**履修状況のグラフです。 縦軸: 視聴分数 **横軸**: 日付

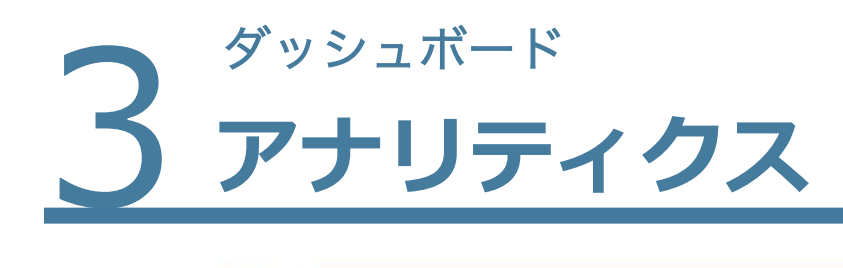

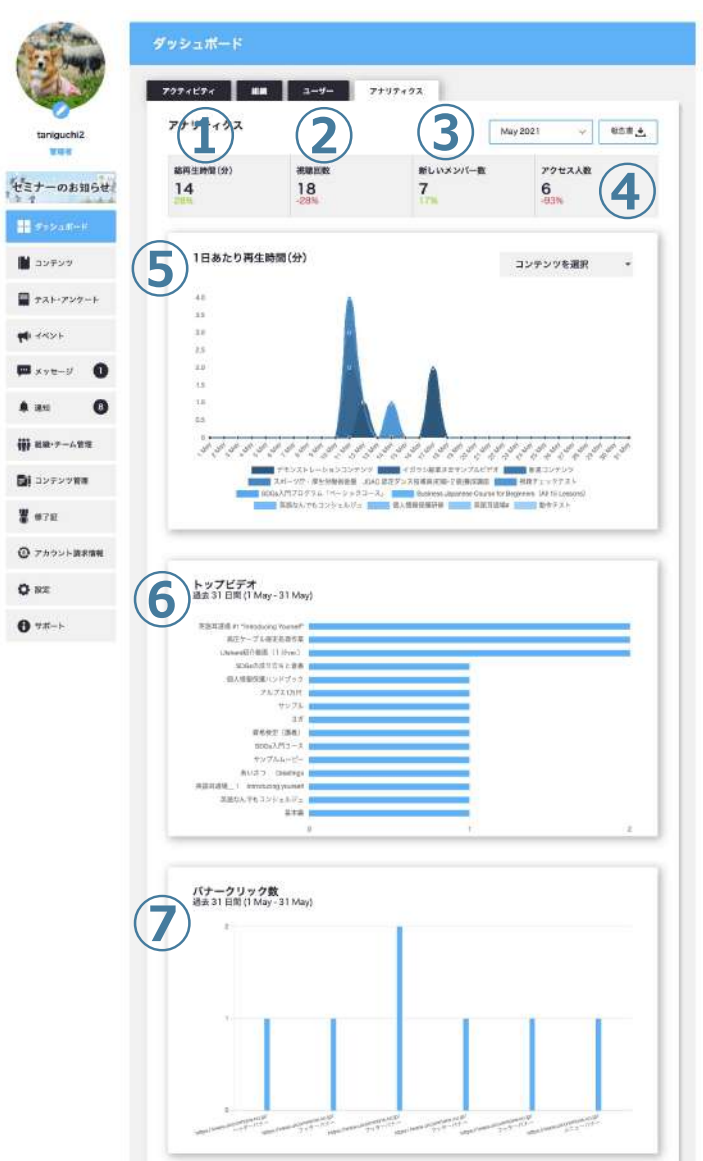

### **【アナリティクスタブ】では、コンテンツごとの視聴時間の 確認、⼈気のコンテンツの確認、CSVデータのダウンロード が可能です。**

①**総再生時間(分):**指定した月の総視聴時間が表示されます。 ②**視聴回数:**指定した月の総視聴回数が表示されます。 3)**新しいメンバー数**:指定した月に新規登録されたユーザー数が表示されま す。

12 **④アクセス人数:指**定した月にサイトにアクセスした総人数が表示されます。 **⑤ 1⽇あたり再⽣時間(分)︓**指定した⽉のコンテンツごとの⼀⽇の再⽣時間 をグラフで表しています。右上の「コンテンツを選択」でコンテンツをして いして確認することが出来ます。グラフのコンテンツをクリックすることで 表⽰したいコンテンツだけを表⽰させることも可能です。 **⑥トップビデオ:指定した月の人気のコンテンツが表示されます。 ⑦バナークリック数(オプション)︓**オプションのバナーを設定している場合 は、バナークリックの状況をご確認頂けます。

# $4\frac{1}{1}$ **イベント機能とは**

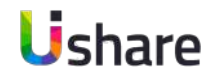

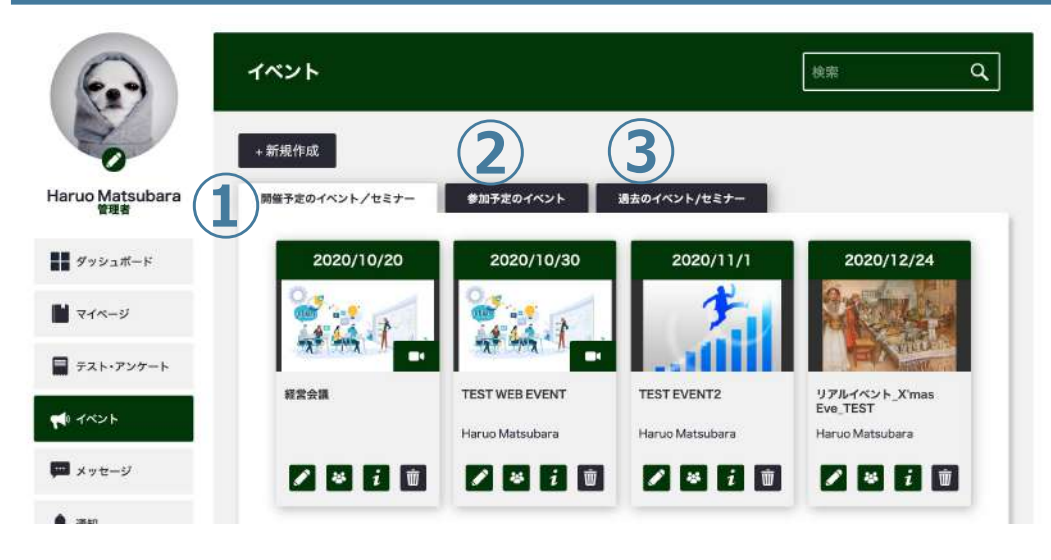

■サムネイルのマーク表示

- ・・・Webイベント・ミーティング
- ・・・作成したイベントの編集
- $\mathbf{i}$ ・・・イベントの詳細の表⽰・招待リストの確認
	- ・・・イベントをユーザーにアサインもしくは招待する

・・・イベントを削除する

 $\overline{\mathbf{w}}$ 

### **イベント機能は、イベントやミーティングを作成して ユーザーを招待・参加の管理ができる機能です。**

社員総会・キックオフなどの社内イベントからセミナーや研修会・ スクールなどの作成・ご案内などにご活用ください。

リアルなイベント・ミーティングだけでなく、オンラインでのWebイ ベント・ミーティングも作成、開催することができます。 **※Webイベント・ミーティング機能はオプション申込が必要です。**

マイページ左側の **[イベント]** を選択 **①開催予定のイベント ②参加予定のイベント ③過去のイベント** のタブがイベントがある場合のみ表示されます。

# $4 \frac{4 \times 10}{100}$ **Webイベント・ミーティングの作成 〜STEP1〜**

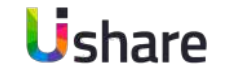

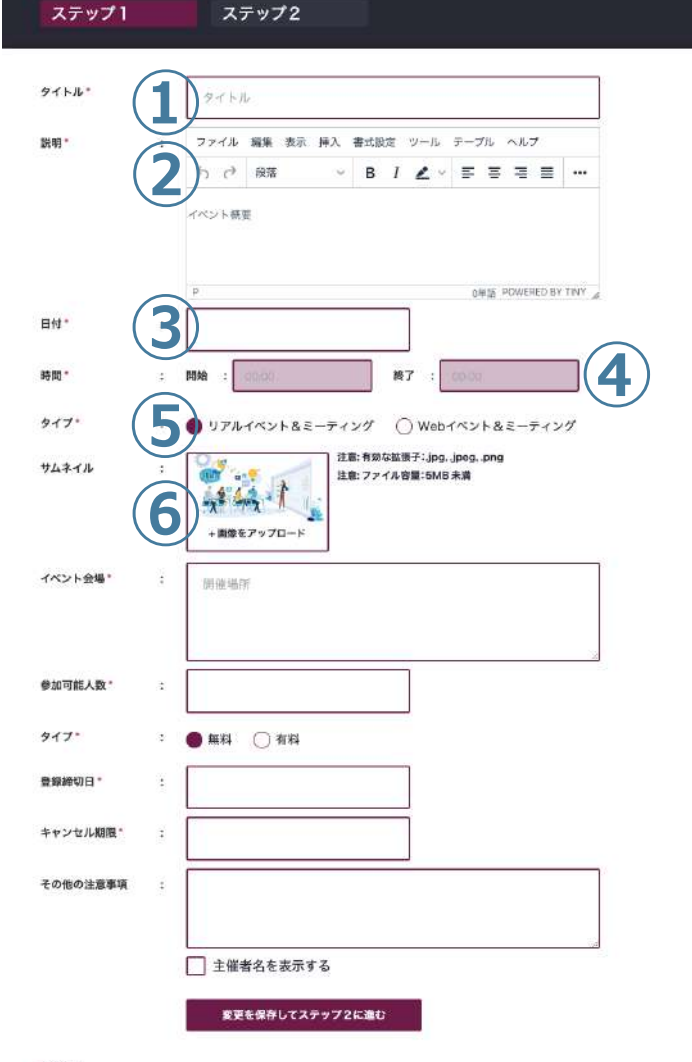

**イベントの作成** マイページ左側の**[イベント]** >**[+新規作成]**

### **ステップ1**

**①タイトル:**イベント名を入力してください。

**②説明︓**イベントの説明を⼊⼒してください。

**③⽇付︓**イベントの開催⽇を選択してください。

**④時間︓**イベントの開催時間/終了時間を選択してください。

**⑤タイプ︓**イベントのタイプを選択してください。

※ 「Webイベント&ミーティング」は、Webイベントオプション 利用時のみ表示されます。

**⑥サムネイル**をアップロードしてください。

次のページに続く

# $4$   $web$ **Webイベント・ミーティングの作成 〜STEP1〜**

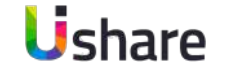

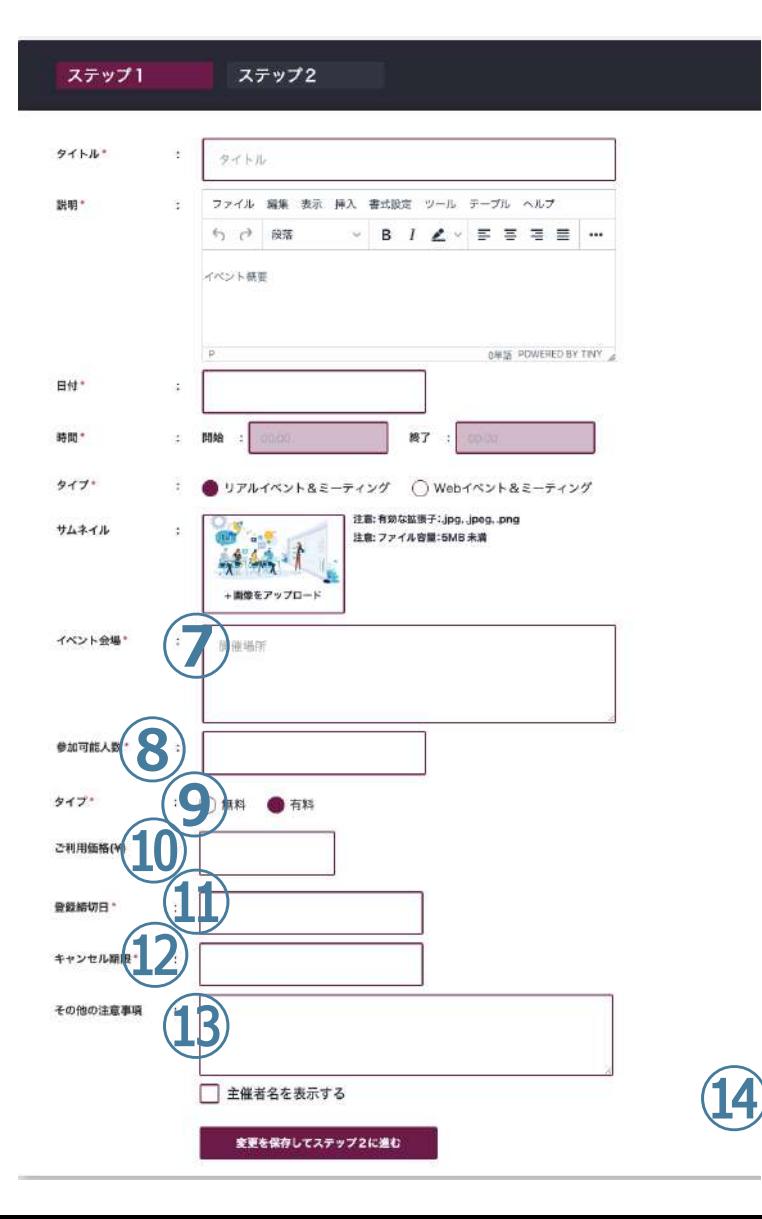

### **ステップ1 つづき**

**⑦イベント会場︓**開催場所の詳細を⼊⼒してください。 **⑧参加可能人数:イベントの参加可能人数 (上限人数) を入** ⼒してください。

**<u> ⑨タイプ: イベントの無料 or 有料の設定をします。</u>** 

(UIshare内で決済をする場合は有料にしてください。) **⑩ご利用価格(¥): 「⑨」で有料にした場合の金額を入力し** てください。

**⑪登録締切⽇ ︓**参加登録の締め切り⽇を⼊⼒してください。 **⑫キャンセル期限 : 参加キャンセルの期限日を入力してくだ** さい。

*1***3その他の注意事**項をご記入ください。 **⑭主催者プロフィールを表示する場合はチェック☑マークを** 入れてください。

記⼊した内容でよろしければ保存して**ステップ2**に進みます。

# $4 \frac{4 \times 10}{100}$ **Webイベント・ミーティングの作成 〜STEP2〜**

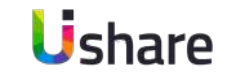

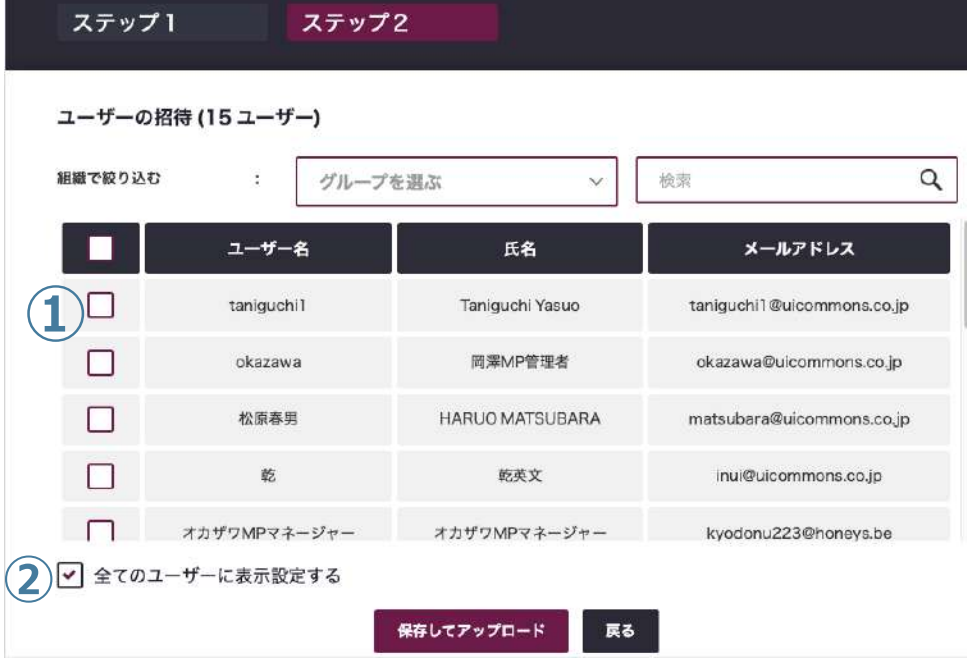

**ステップ2**では、作成したイベント&ミーティングへの招待を⾏います。 ※こちらのページは作業ごとに保存されるため、終わりましたら別ページへ 移動していただいて構いません。

**ステップ2** ユーザーの招待

ユーザーにイベントへ招待をします。

<u>招待されたユーザーのイベントページに、招待したイベントのタイルが表示</u> されます。

ユーザーはそこからイベントの招待に対して**参加・不参加**の返信をするこ とができます。

特定のユーザーを招待したい場合は**①**の名前の横に**☑**を⼊れます。 現在登録されている全てのユーザーを招待したい場合は**②**の 全てのユーザーに表⽰設定するに**☑**を⼊れます。

上の検索BOXを利⽤してグループや特定のメンバーを絞り込み 招待をすることも可能です。

チェックが終わったら**「保存してアップロード」**してください。 <sup>16</sup>

## 4 招待! **招待リストの確認**

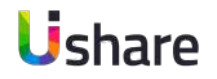

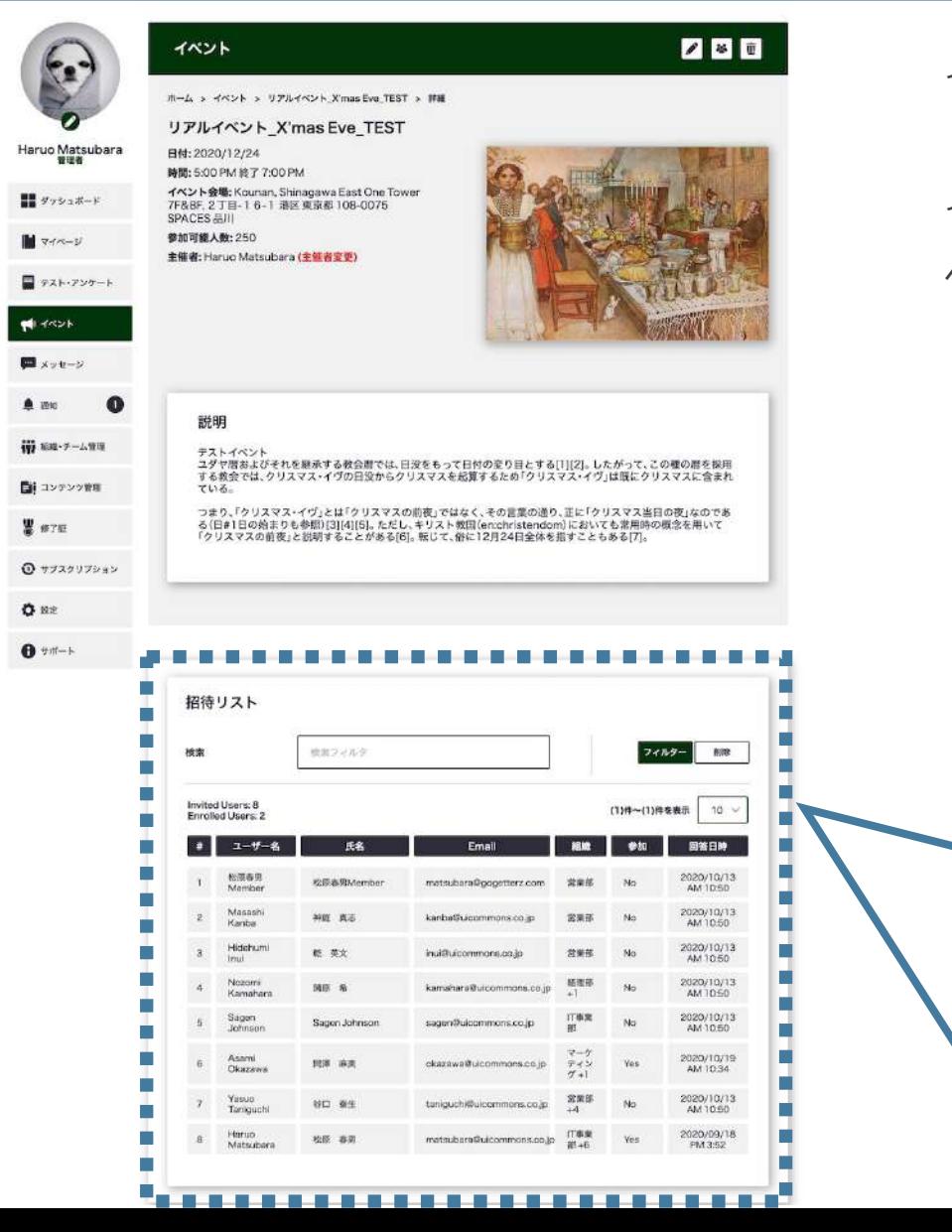

イベント作成の**ステップ2**で招待したユーザーのイベントへの参加確認の状況を 「**招待リスト**」で⼀覧表⽰します。 イベント主催者は、インフォーメーションボタン i おとクリックするとイベント詳細 ページと共に招待リストが表示されます。

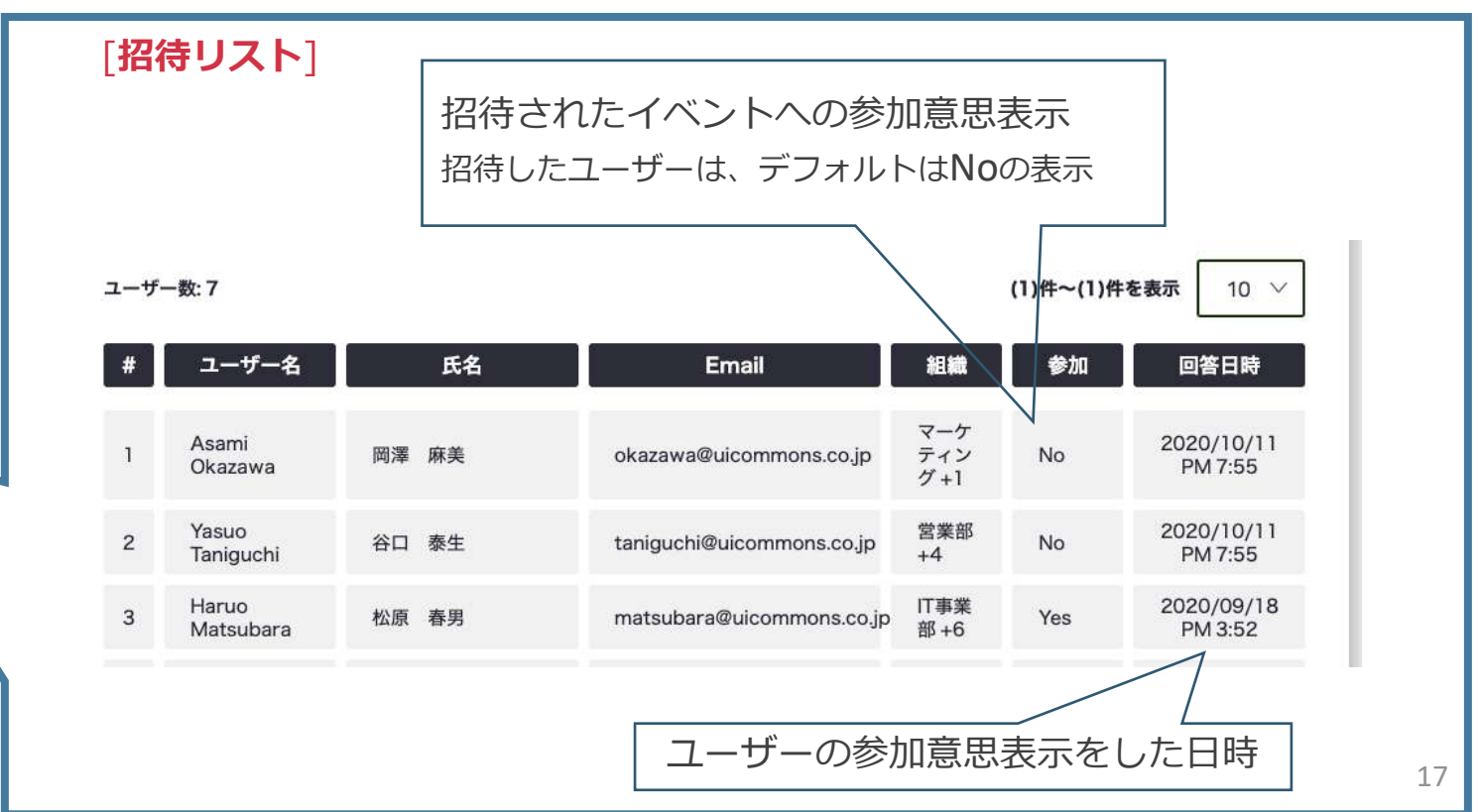

**5メッセージ メッセージの作成**

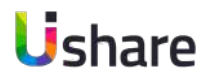

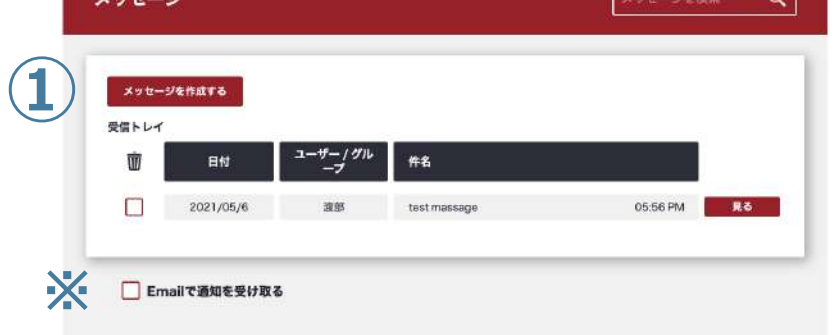

メッセージ

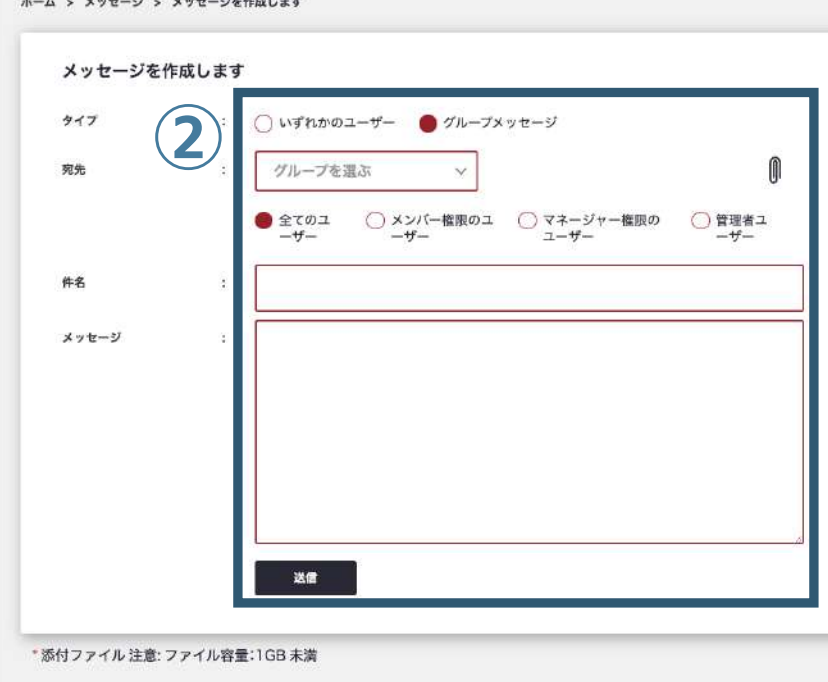

### 利用ユーザーは管理者にメッセージを送ることが出来ます。

**【メッセージの作成】**

- マイページ左側の **[メニュー]** > **[メッセージ]**
	- ※受信したメッセージの一覧が表示されます。
- **①**「**メッセージを作成する**」新しいメッセージの作成・送信ができ ます。
- **②**宛先を選択し、件名・メーセージにて⽂章を作成し送信 選択した対象者へメッセージが送られます。

役職毎、グループ毎に送信することも可能です。(管理者のみ)

※ファイルの添付も可能ですのでご活用ください。

※ご自身の登録メールアドレスへの通知を外したい場合は一覧の下 **にあるチェックボックスのチェック**を外してください。

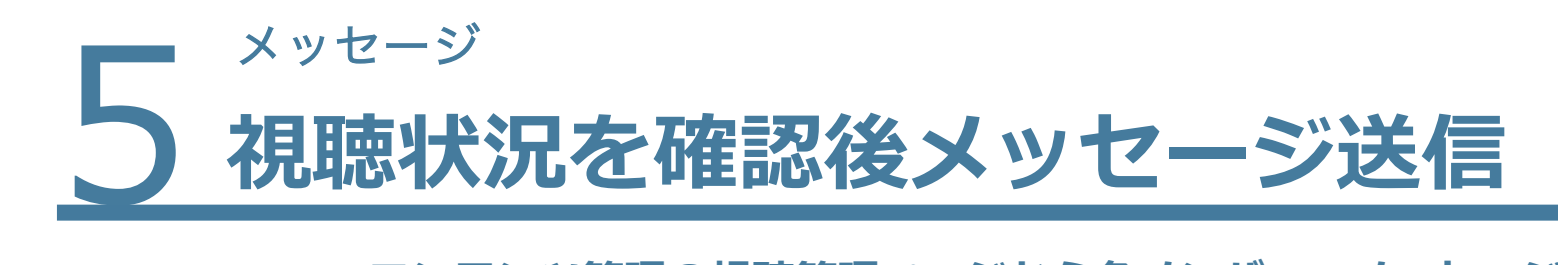

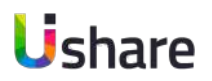

**コンテンツ管理の視聴管理ページから各メンバーへメッセージを送ることも可能です。 視聴状況に応じてメンバーを選択して個別メッセージが送ることができる便利な機能です。**

マイページ左側の **① [コンテンツ管理] >② [コンテンツ] >③ [メディアルーム] >④ [メッセージ]**

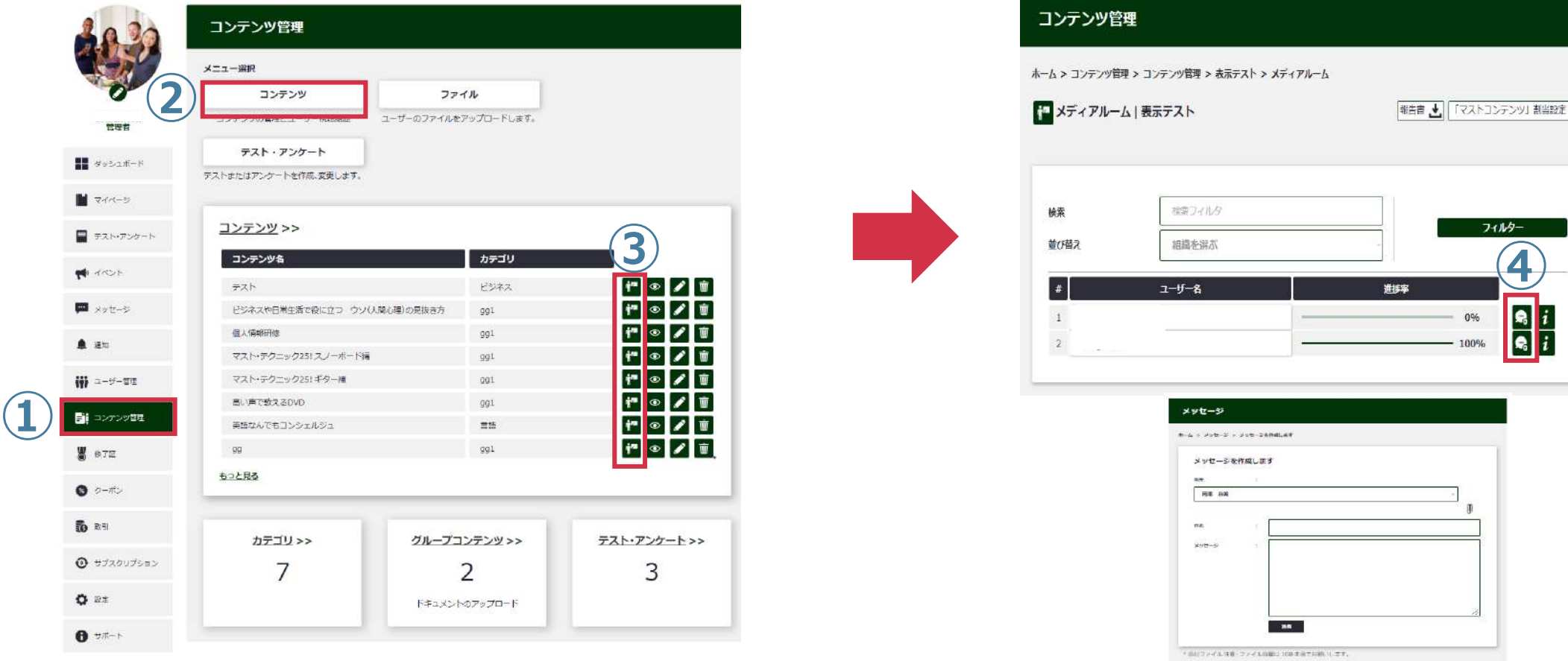

6 ユーザー管理 **ユーザー管理 〜ユーザー管理とは〜**

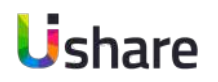

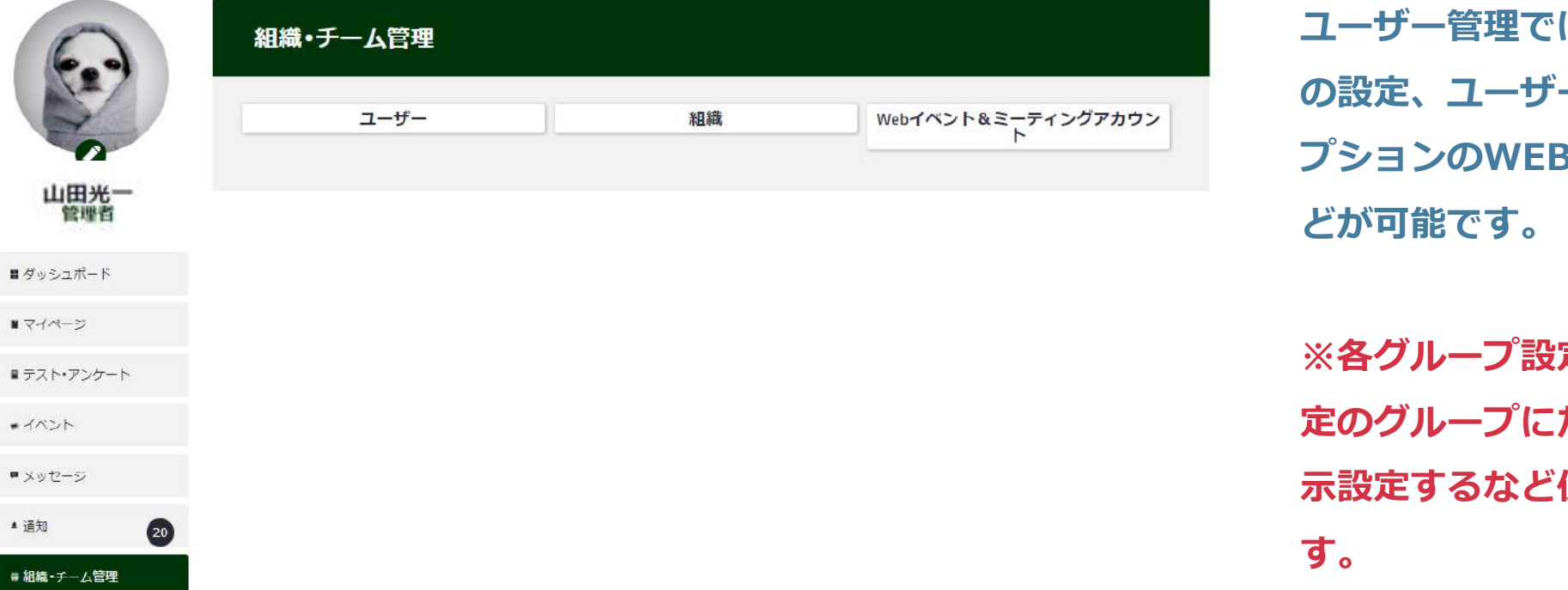

**は組織(グループ) 一の登録や管理、オ 3ミーティング設定な** 

**定を行うことで、特 だけコンテンツを表 ⽰設定するなど便利に使える機能で**

## ユーザー管理 6 **ユーザー管理 〜ユーザー管理画⾯〜**

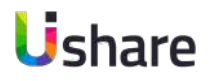

#### ユーザー管理 ホーム > ユーザー管理 > ユーザー **1**<br>
<del>● 17ップロード □ 招待状を再送 ■ 2000SV7ァイルはアップロード」</del> 報告書 上 ユーザーリスト **⑦ ⑤** 梭索 検索フィルタ 組織で絞り込む **⑥** 組織を選ぶ ステー<br>- タス<br>(状態) 氏名 Email 粗織 権限 **8**<br>2回 support@locallink.jp **⑨**gauravdave01@protonmai Gauray Dave  $\bullet$  $t$ oniciu de ommene en la

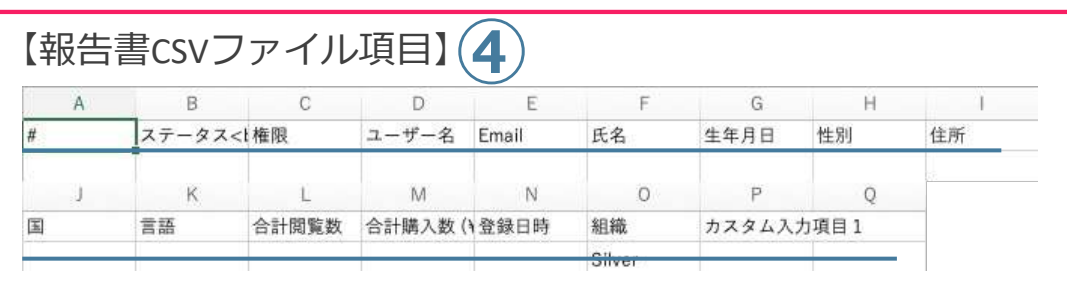

### **ユーザー管理ではユーザーデータの確認や編集、**

### **追加が⾏えます。**

マイページ左側の **[ユーザー管理]** > **[ユーザー] 1)[+ユーザーを追加]:**個別でユーザーの追加をおこないます。 **②[↑アップロード]:ユ**ーザーを一括で追加・更新・削除できます。 3「招待状を再送1: メールの拒否設定などで招待メールが届かなかった方 などにメールを再送出来ます。 **④[報告書↓1:** 全ユーザーデータをCSVファイルでまとめてダウンロードします。 左下**□**枠内の情報が記載されます。 **⑤検索︓**ユーザー名で検索ができます。 **⑥組織で絞り込む︓**グループでの検索ができます。 **⑦絞り込む︓**検索ボタン **⑧ ︓**ユーザーデータ編集 (次ページ参照) ユーザー名やEmail、パスワードの変更が可能です。 **⑨ ︓**ユーザーの削除

## <u>6コーザー管理</u> **ユーザーデータ編集**

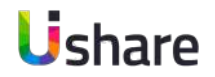

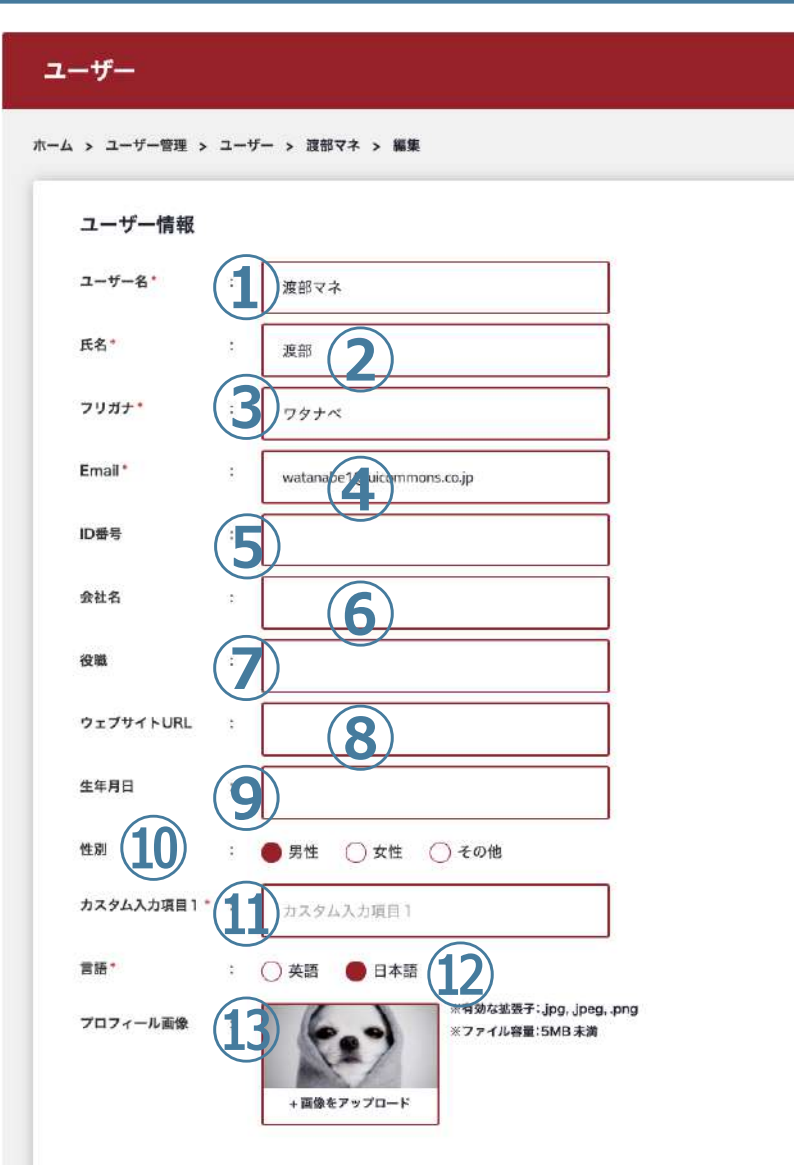

**ユーザー覧から でユーザーデータの編集が可能です。 必要に応じて項⽬を⼊⼒してください。**

**①ユーザー名︓**サイト上で他のユーザーに⾒える情報になります。 ※他のユーザー名と重複したユーザー名は使用できません。 **②氏名 3フリガナ:**カタカナでの入力をお願いします。 **④Email︓**メール通知をオンにしている場合、 このメールアドレス宛に通知が送信されます。 **⑤ID番号︓**会員番号などがある際に⼊⼒すると便利です。 **⑥会社名 ⑦役職 ⑧ウェブサイトURL ⑨⽣年⽉⽇ ⑩性別 ⑪カスタム情報︓**管理者が設定できる⾃由項⽬です。 複数個設定可能です。(設定はP74参照) **⑫使⽤⾔語︓**英語/⽇本語を設定できます。 *<b>63プロフィール画像: プロフィール画像を好きな画像に設定出来ます。* 

次のページへ

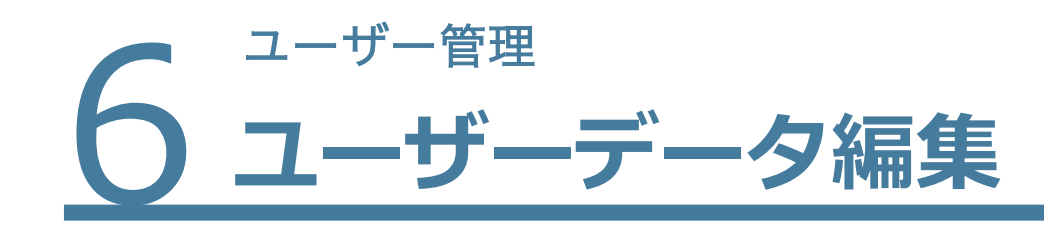

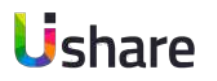

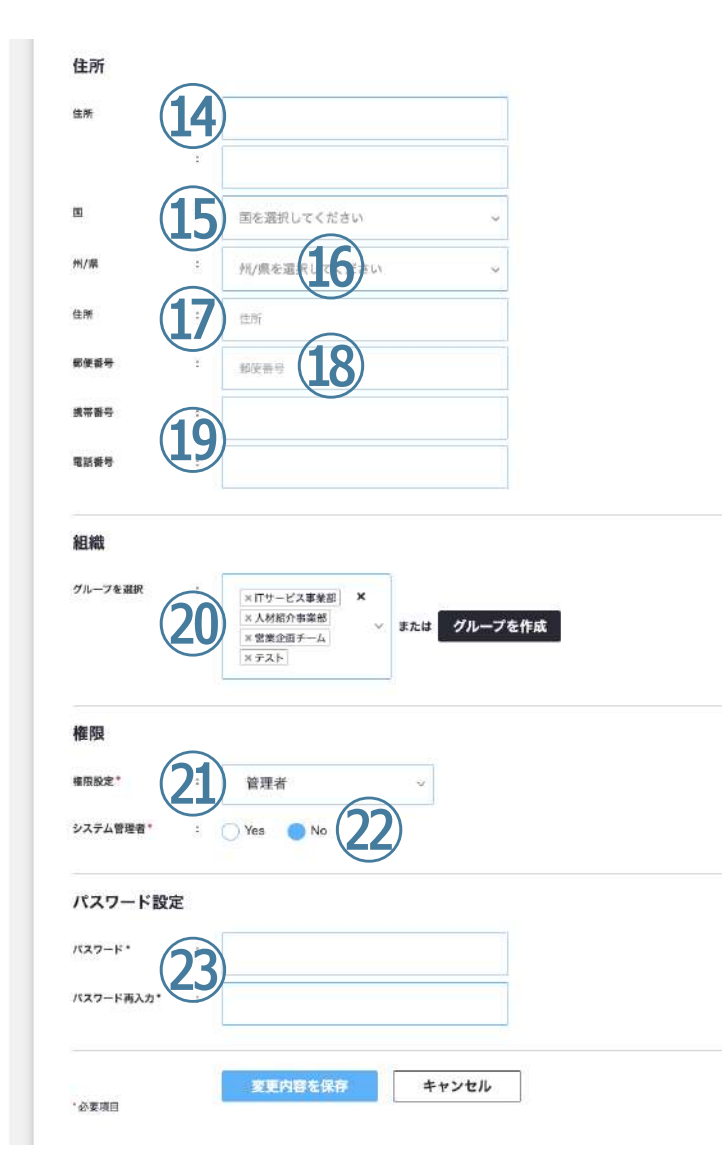

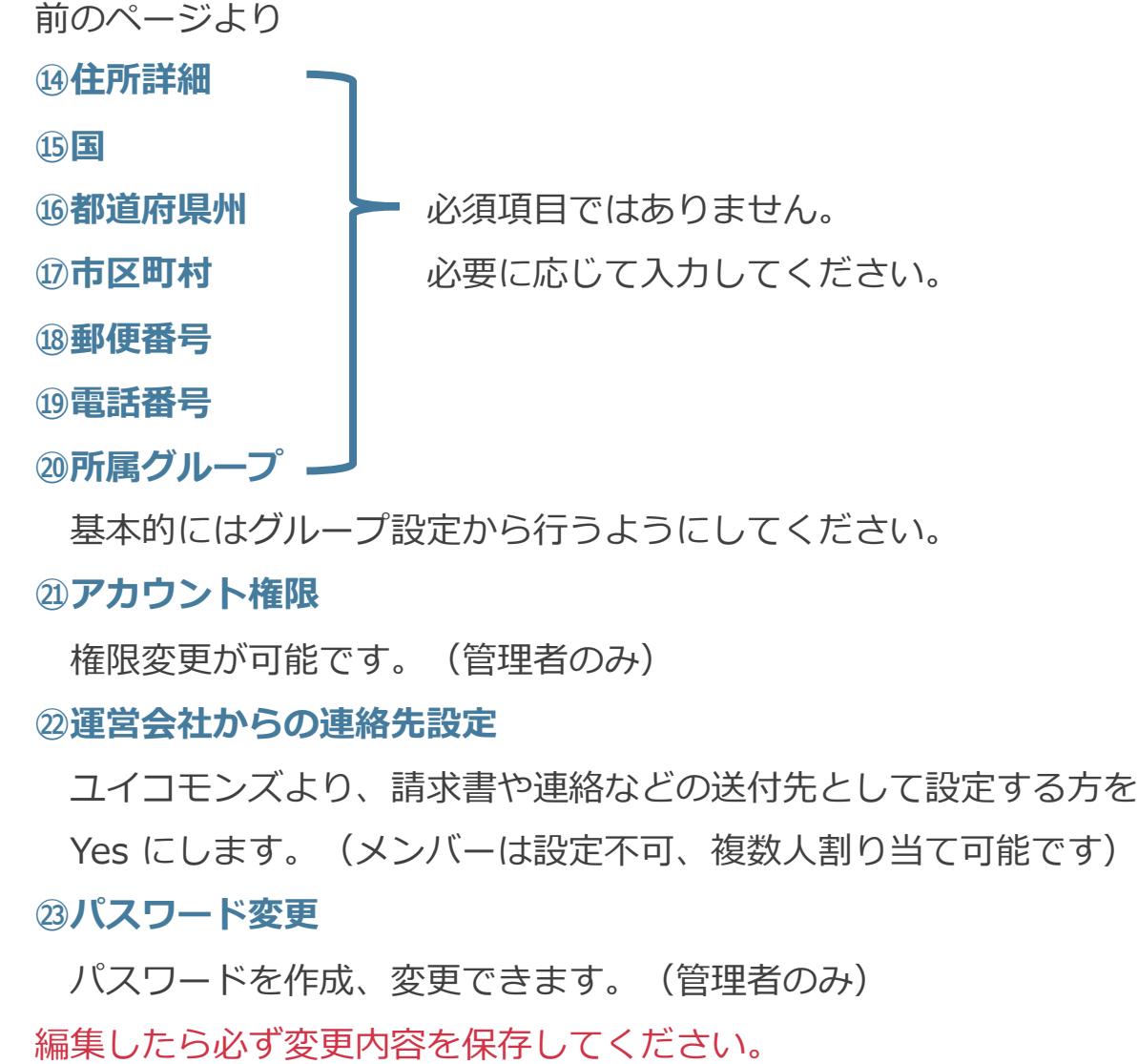

6 ユーザー管理 **ユーザーの登録 〜個別設定編〜**

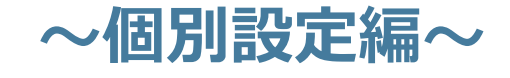

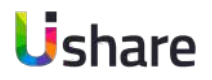

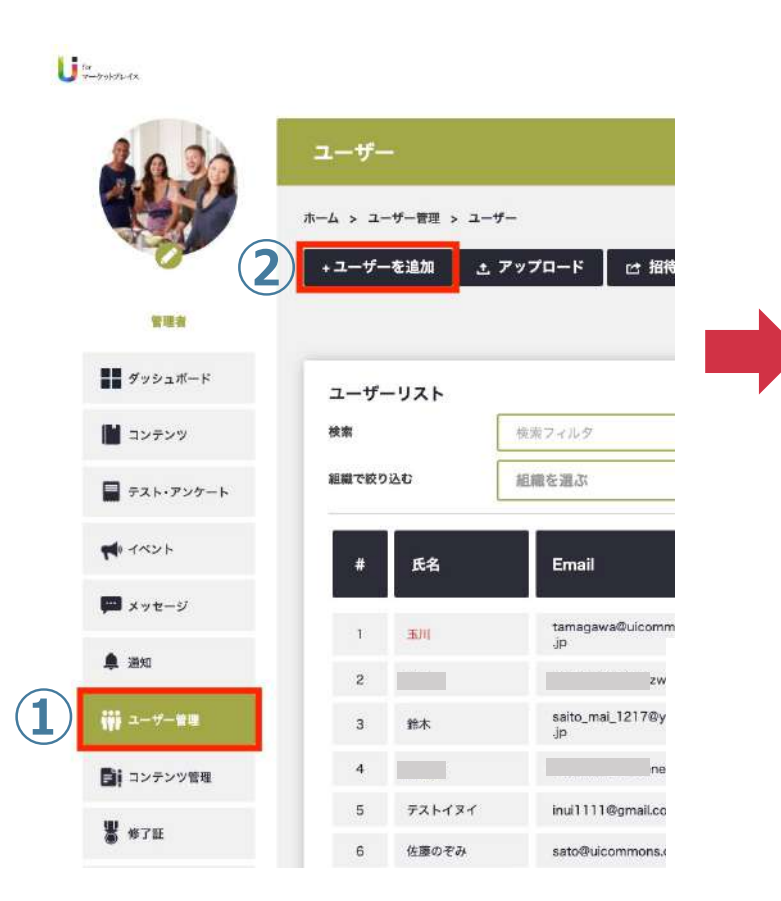

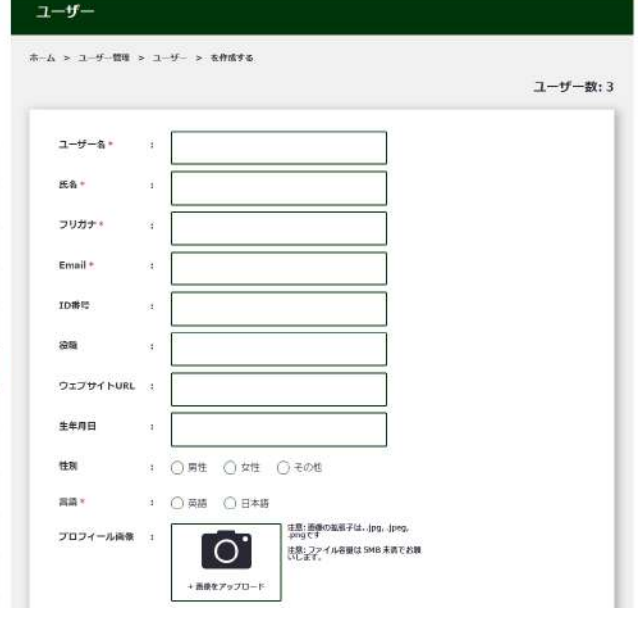

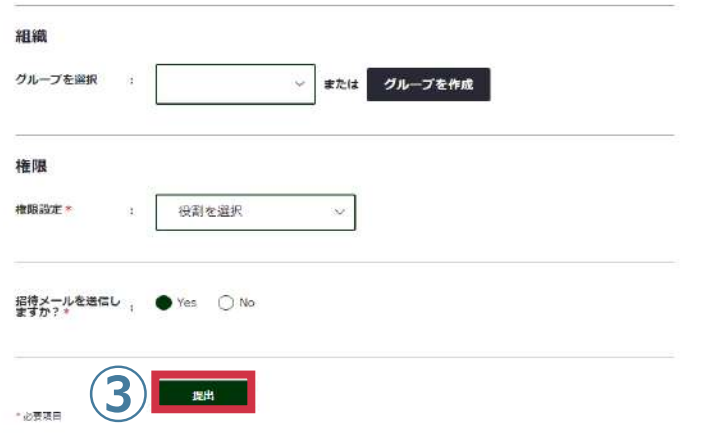

マイページ左側メニューより **①[ユーザー管理] ②[ + ユーザーを追加]** ユーザー情報の入力を行います。※必須項目 **権限**は必ず選択してください。 権限により出来る事が異なります。 **招待メールを送信しますか︖** の **Yes No** も必 ず選択して下さい。 **③登録**

### 【注意】

ユーザーを1名増やすごとに **300円〜/ID** の費用が発生いたします。その月のMAXで登 録があった人数で請求が行われます。 ユーザーを入れ替える場合は削除を先に行っ てください。

# 6 ユーザー管理 **ユーザーの登録 〜まとめて登録編①〜**

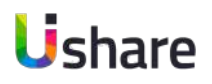

### ファイルで一括登録する(CSVファイル・Excelファイル) マイページ左側メニューより

 $\bigcup_{n \in \mathbb{N}}$ ユーザー ユーザー ホーム > 組織·チーム管理 > ユーザー > CSVもしくはExcelデータをアップロードする ホーム > ユーザー管理 > ユーザー ユーザーをアップロードする CSV L Excel +ユーザーを追加 **1 アップロード** 时招 **②** 管理者 CSVもしくはExcelデータをアップロードする ■■ ダッシュボード サンプルのアップロードファイルをダウンロードする<mark>:</mark>CSVファイル またに Excelファイル ユーザーリスト ● サンプルかテンプレートのファイルにデータを入力してく<mark>まる</mark> ■ コンテンツ 模索 検索フィルタ • 入力したテンプレートファイルをアップロードします。 **④** ファイルをアップロー…  $\rightarrow$ 組織で絞り込む 組織を選ぶ ■ テスト・アンケート **●**<br> **●**<br>
※CSVまたはExcelファイルで追加されたメールアドレスが正常に提醒しているか確<br>
ドレスが正常に機能していないと、アップロードエラーが発生する可能性があります。  $\therefore$   $\bigcap$  Yes  $\bigcirc$  No W イベント 氏名 Email ※CSVまたはExcelファイルで追加されたメールアドレスが正常に優能しているか確認してください。メールア **■ メッセージ** tamagawa@uicomr 1 五川 アップロード ■ 通知 **⑥ LUEB ①** ₩ ユーザー管理 3 微水  $4$ ■iコンテンツ管理 テストイヌイ inui1111@gmail.cor ■ 修了証 佐藤のぞみ sato@uicommons.co

> いずれも文字化けしていないファイルをアップロードしてください。 ※CSVアップロードする人数に応じて自動的に料金が変更になります。 詳しくは下記価格ページを参照 <https://www.uicommons.co.jp/uishare/platform/>

<span id="page-24-0"></span>**① [ユーザー管理] >② [アップロード] ③フォーマットファイルをダウンロード** 各Excel/CSVファイルには入力サンプル、 テンプレートボタンのファイルには既存のユー ザーデータが⼊っています。 テンプレートは情報更新の際に便利です。 **④**上記でダウンロードしたファイルに情報を⼊ ⼒し、**[アップロード]** ※一回のアップロードで登録できるMAX人数 は999⼈です。 **処理中にブラウザバックや更新などを⾏わな いでください。 ⑤招待メールを送信するか否かの選択 ⑥ [アップロード]**

**③**

テンプレート

テンプレート ↓

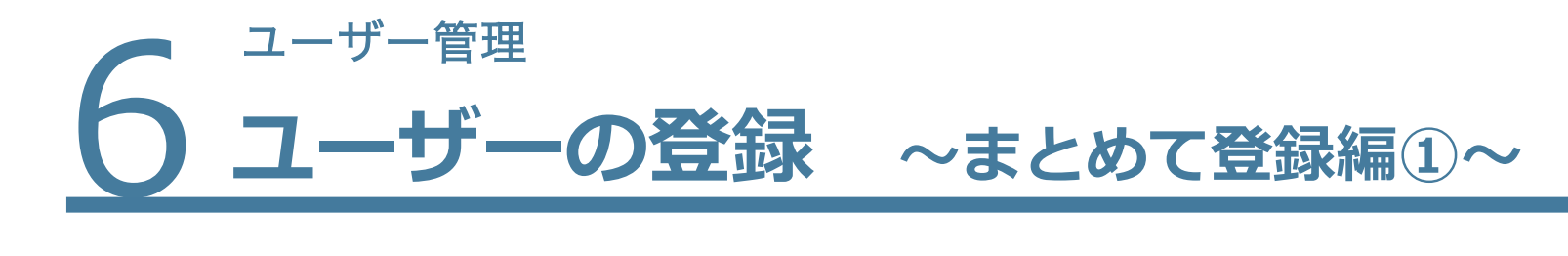

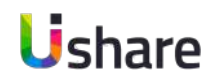

### **[CSVファイル]・[Excelファイル]のフォーマットについて**

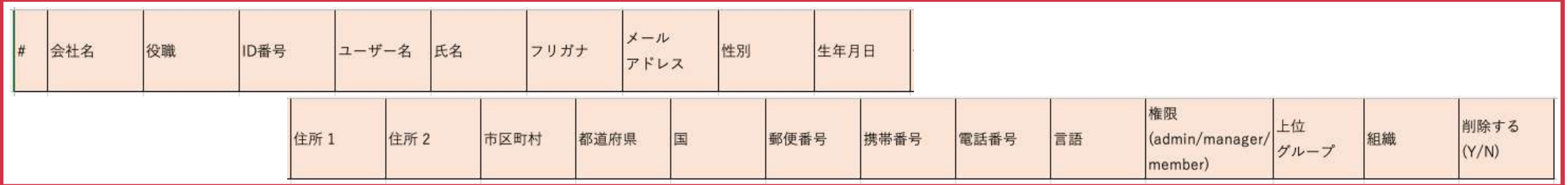

①**一括登録:**CSVファイル/EXCELファイルに必要事項を入力しアップロードします。

1) アップロード時、組織列に未作成のグループを入力した場合、新たにそのグループが自動作成され、

該当ユーザーが所属した状態で追加されるので便利です。

※上位グループ列に未作成のグループを入力しても反映されません。

2) コーザー名が重複した場合、同コーザーと判定されるため、コーザー情報が更新されてしまいます。

②**一括削除:**削除する の列にY(Yes)を入力しアップロード

※アップロードには時間がかかる場合がございます。アップロード中は画面更新やブラウザバックなどは行わないでください。 ※英語版に切り替えますとフォーマットが英語版仕様に変わります。

海外でのご利⽤の際は、⾔語の切り替えをした上でフォーマットをダウンロードください。

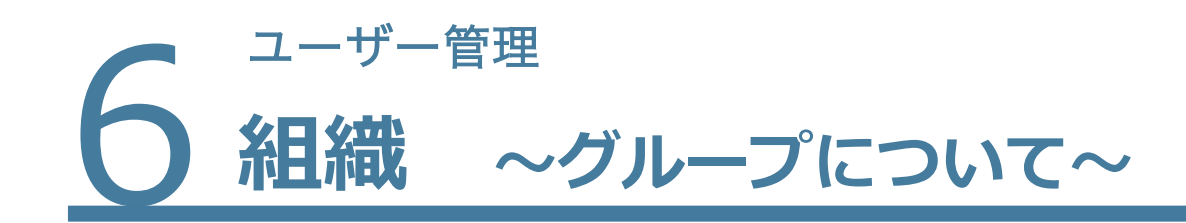

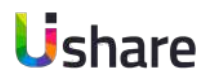

27

### **ユーザーの登録、グループ(所属部署、チーム等)の設定**

この設定をすることにより各グループごとに管理をしたり、特定のユーザーに対してコンテンツを表 示設定することが出来ます。※階層は5階層まで設定可能

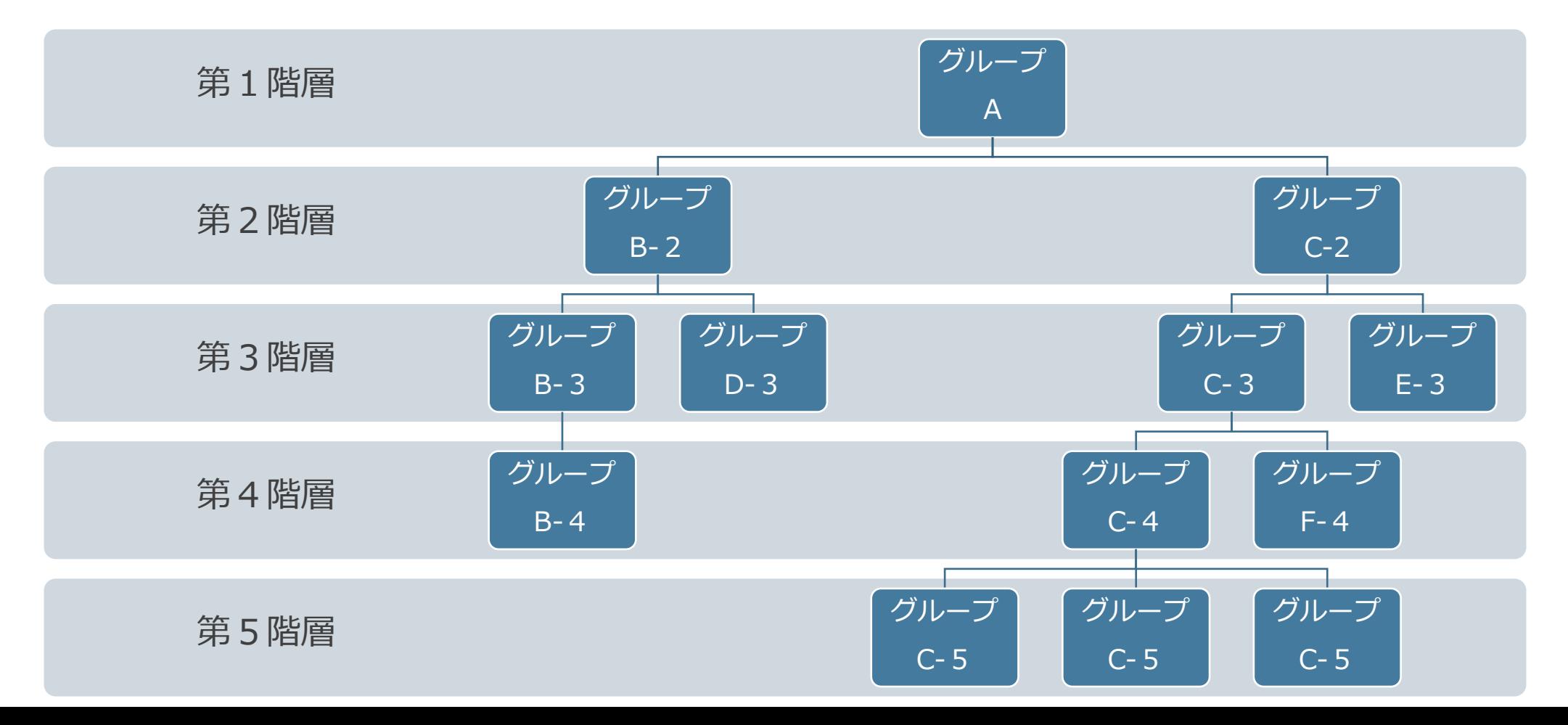

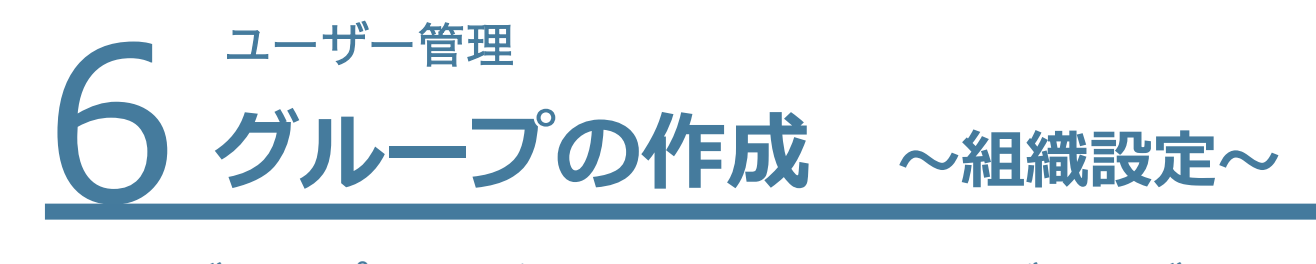

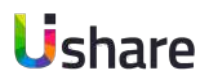

**グループ設定を⾏うことによってユーザーをグループ管理でき、 特定のユーザーに対してコンテンツを表⽰設定することが出来ます。**

マイページ左側より**① [ユーザー管理] >② [組織] >③ [+グループを作成] >④ 部⾨名**(新規グループ名⼊⼒)**> ⑤上位グループ**(所属グループを⼊⼒、最上位の場合は空⽩)**> [登録]**

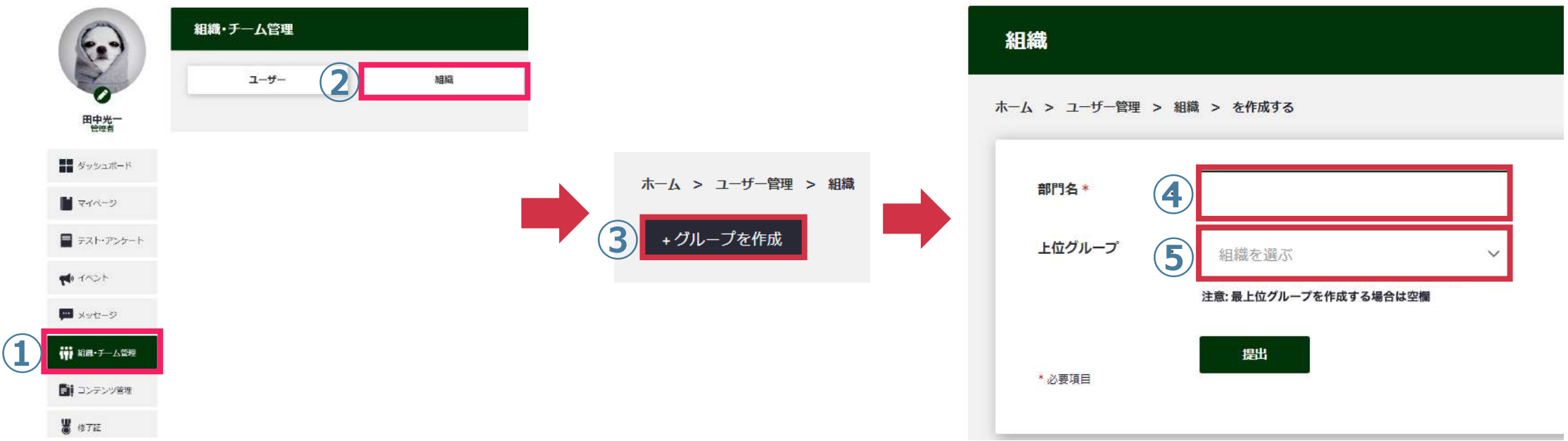

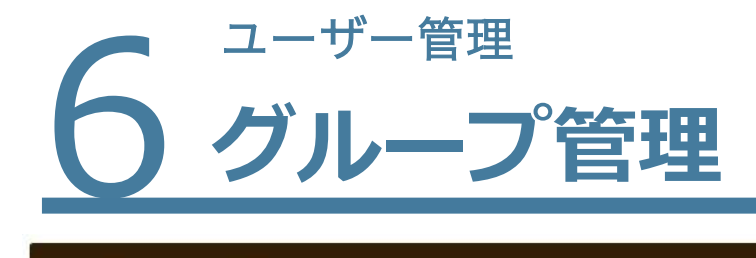

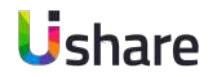

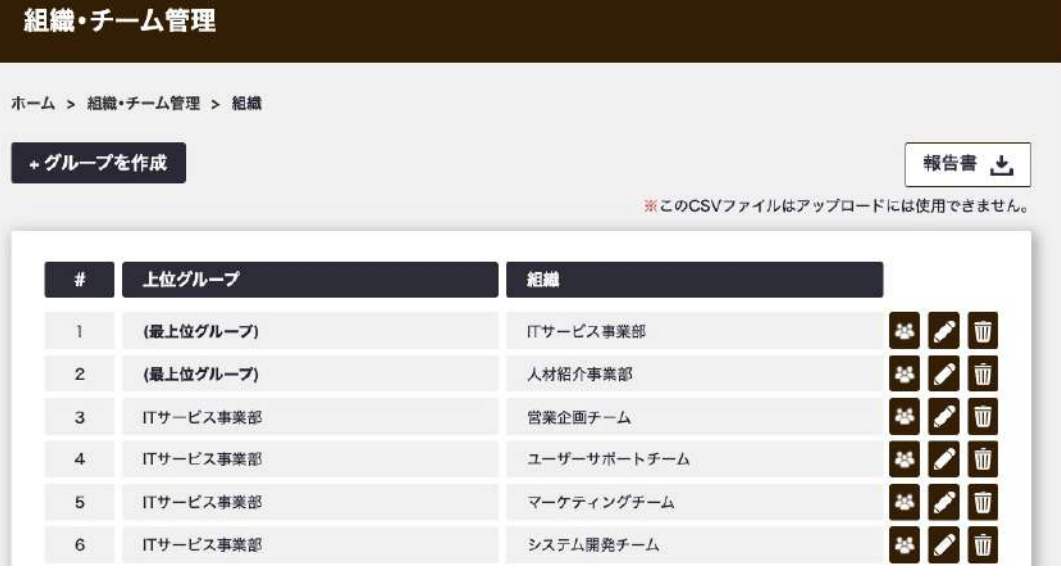

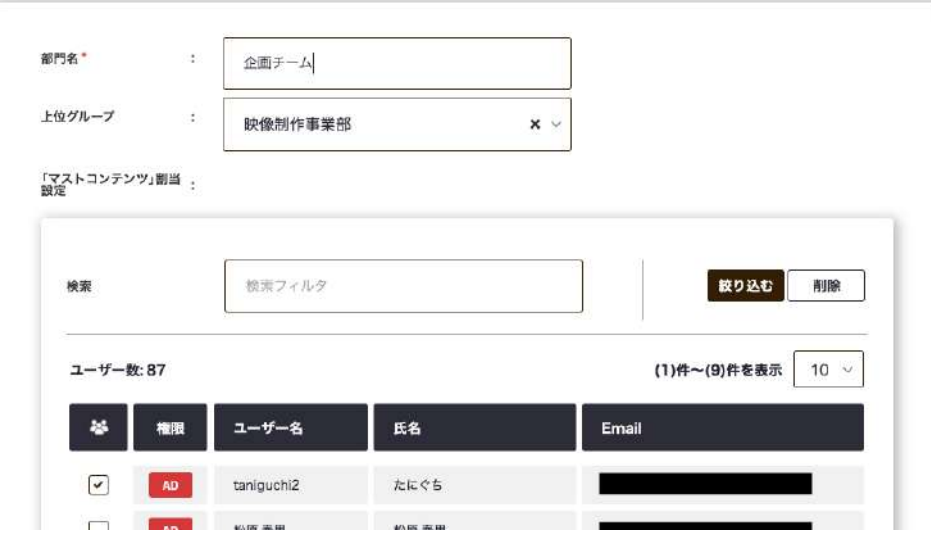

**グループ管理では、グループごとのユーザーデータを CSVファイルにまとめたり、既存のユーザーを組織に 割り当てたりすることが可能です。大規模のご利用で も部署ごとやチームごとなど⼩分けして管理可能で す。**

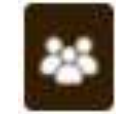

マイページ左側の **[ユーザー管理]** > **[組織]** →グループの詳細ページにアクセスします。<u>[\(P30\)](#page-29-0)</u> CSVファイルもこちらからダウンロードできます。

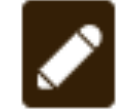

→グループの編集ができます。グループ名や上位グループの変更 に加え、既存ユーザーを個別で追加できます。[\(P32\)](#page-31-0)

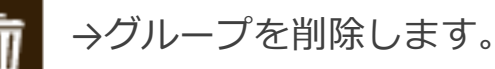

6 ユーザー管理 **グループ詳細ページ**

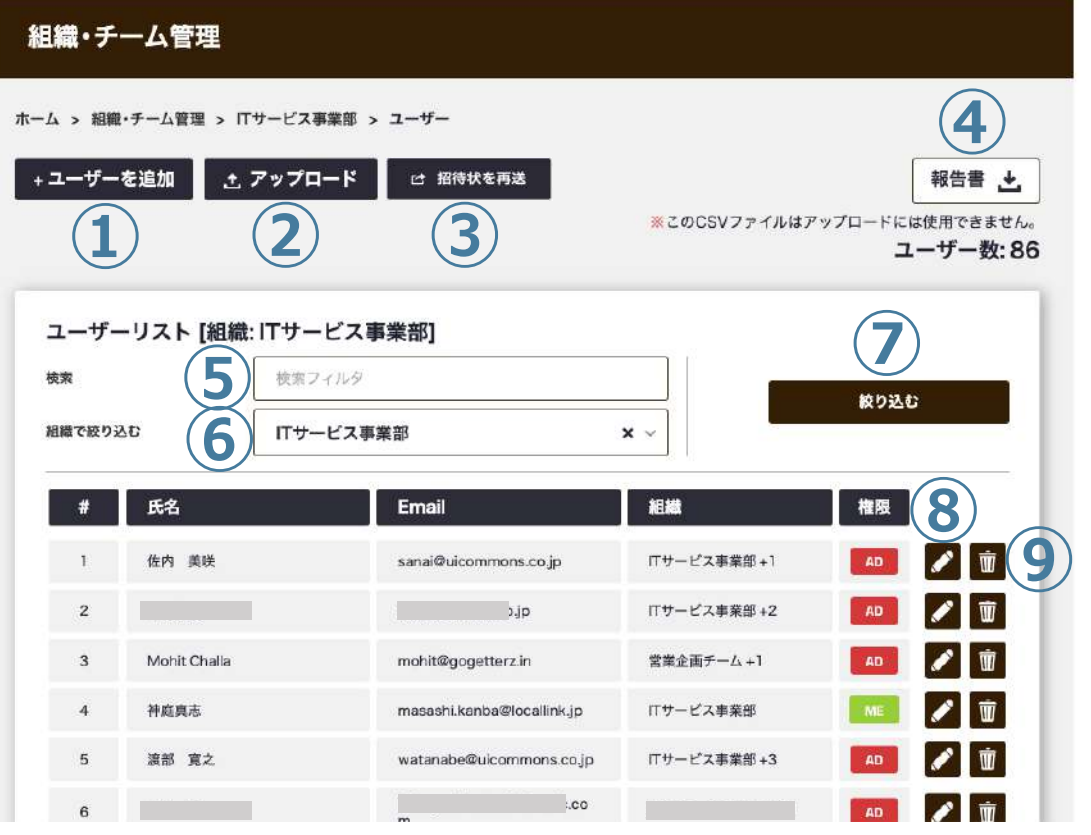

<span id="page-29-0"></span>マイページ左側メニューの **[ユーザー管理]** > **[組織]** >

**1)「+ユーザーの追加]:このグループにユーザーを追加します。 ②[↑アップロード]:** このグループのユーザーを一括で追加・更新・削除します。 **③[招待状を再送]:** 

受信拒否設定などでメールが届かなかった⽅に招待メールを再送をする 時などに使⽤します。

#### **④[報告書↓]:**

このグループのユーザーデータをCSVでダウンロードします。

**⑤検索︓**グループ内のユーザーを検索します。

#### **6組織で絞り込む:**

別グループを選択するとそのグループのユーザーを表示します。 **⑦[絞り込む]︓**検索ボタン

- **8 2 :ユーザーデータを編集します**
- **⑨ ︓**ユーザーを**削除**します

**Ushare** 

### **ユーザーの登録 〜まとめて登録編②〜**

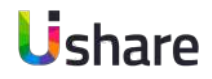

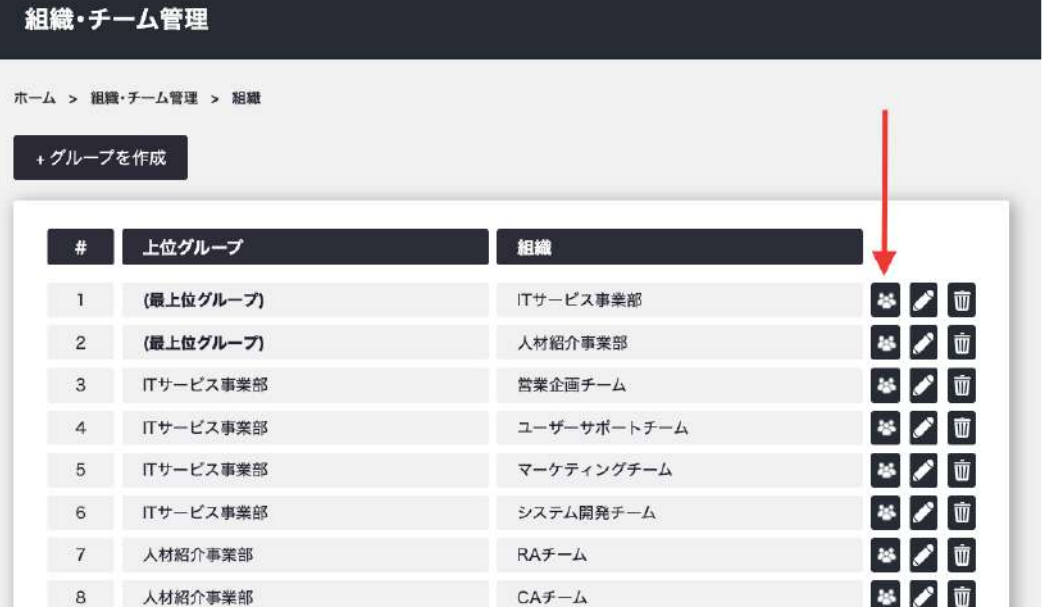

<u>6コーザー管理</u>

### **各グループ詳細ページからアップロードを⾏うことで、 ⾃動的にそのグループに所属させることができます。**

P25の一括登録と同じ方法で登録できます。

ユーザーの組織列は空⽩のままでそのグループに所属させられます。 (他のグループに所属している既存ユーザーをこの方法で更新した場 合、既存のグループに加えて所属グループが増える状態になります。)

#### アップロード詳細>>

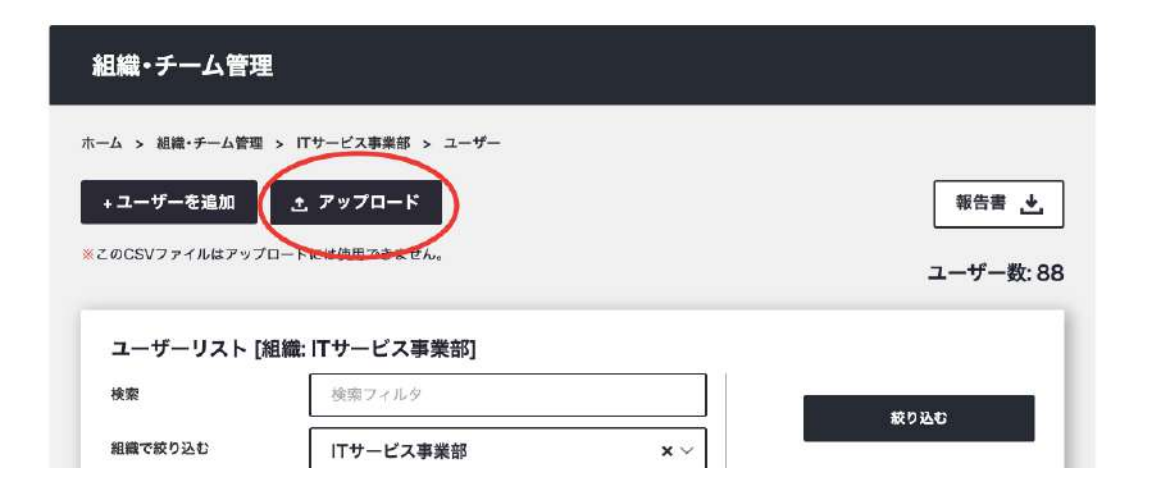

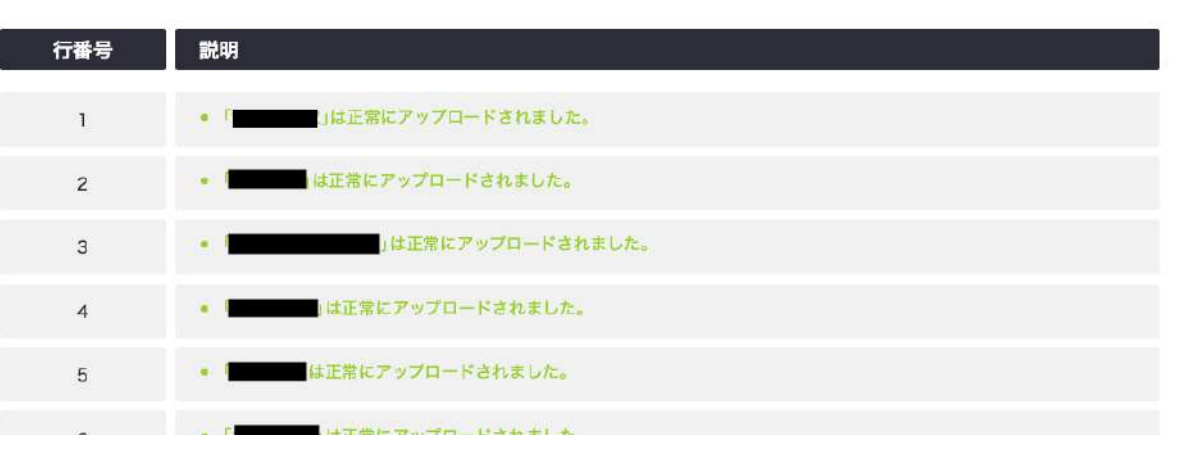

# 6 ユーザー管理 **グループの編集**

細綿

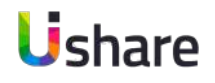

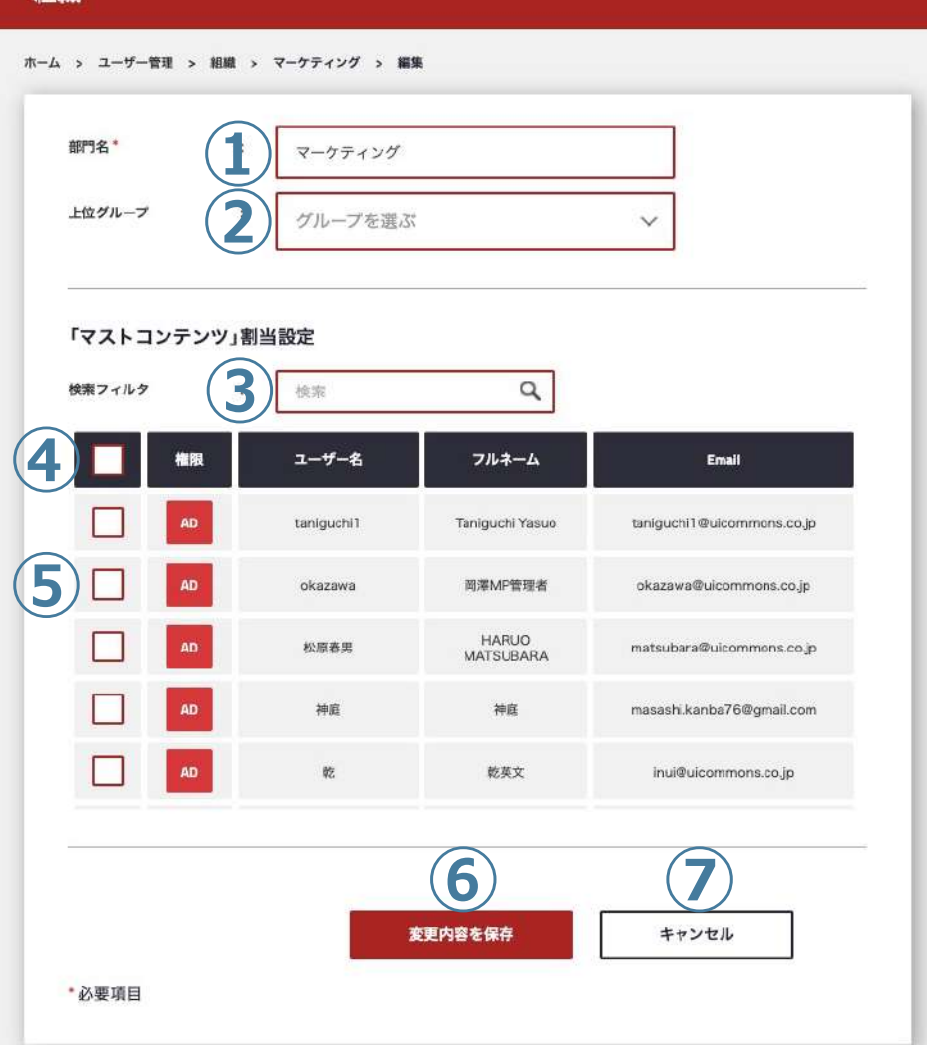

### <span id="page-31-0"></span>マイページ左側の **[ユーザー管理]** > **[組織]** >

**①部⾨名︓**グループ名を変更します。 **②上位グループ: ト**位グループを変更します。 **③検索︓**検索したいユーザー名を⼊⼒します。 **④全員に割当︓**コンテンツ割当設定をグループ全員にする場合はここに チェック囚します。 **⑤個別に割当: コンテンツ割当設定を個別にする場合はここにチェック** ☑します。 **⑥変更内容を保存︓**編集した後は保存を⾏なってください。 **⑦キャンセル︓**編集をキャンセルしたい場合に押すと、編集をキャンセ ルし、前の画⾯に戻ります。

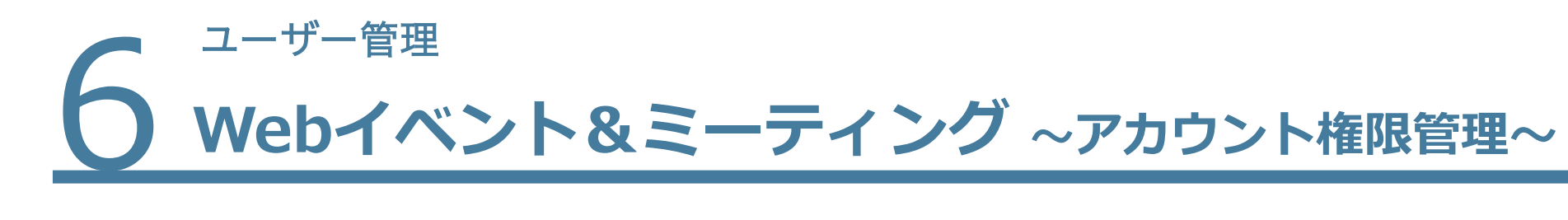

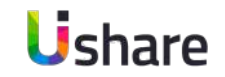

WEBイベント&ミーティングアカウントの主催者権限の変更方法

マイページ左側より**① [ユーザー管理]** >**② [Webイベント&ミーティングアカウント]** > **③ をクリック** >主催者権限を渡す相⼿や譲渡期間を選択します。

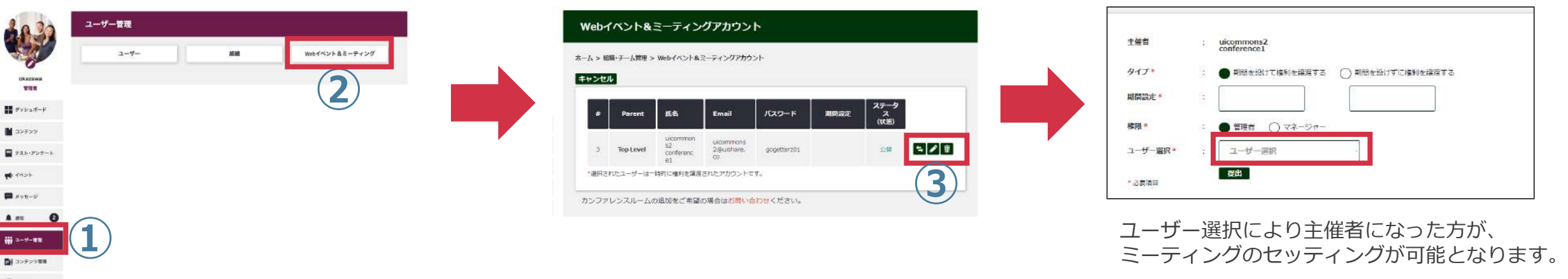

※こちらの機能は外部機能と連携させているので、勝手にキャンセルをされたり、

編集をされることのない様にお願いいたします。

万が⼀、編集してしまったり、変更したい場合には担当営業までご連絡ください。

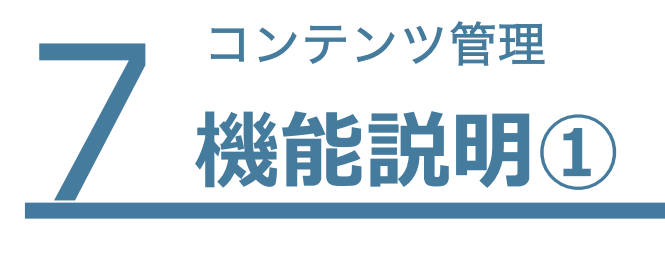

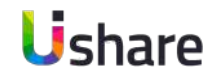

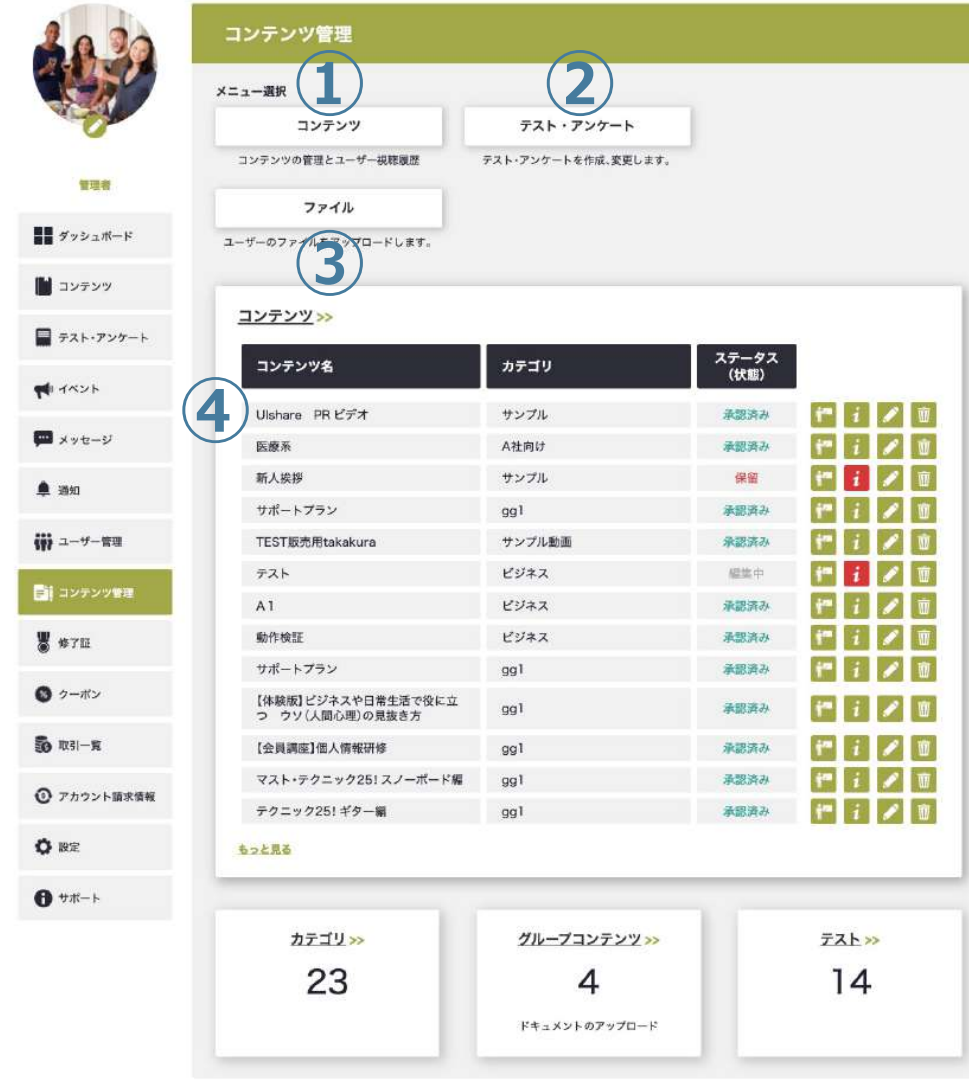

**コンテンツ管理ではコンテンツのアップロード・ユーザーへの 表示設定、ファイルの管理、UIshareコンテンツの管理、テス ト・アンケートの作成・管理などを⾏う機能とサブスクリプ ションの設定を⾏えます。**

マイページ左側の>**[コンテンツ管理]**

①**コンテンツ:** コンテンツの作成、編集、視聴状況の確認、削除が行え ます。

**②テスト・アンケート: テスト、アンケートの作成、管理ができます。 ③ファイル︓**メンバーからドキュメントファイル (PDF、Excelなど) の 共有ができます。

#### **(4)コンテンツ一覧表示:**

こちらからメディアルーム (視聴者一覧、視聴進捗管理) プレ ビュー、

編集などショートカットが可能です。

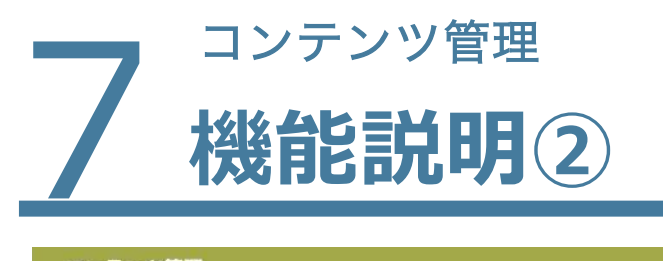

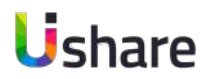

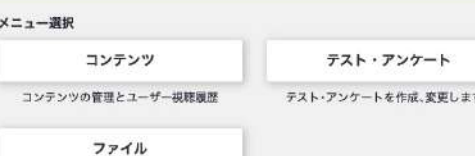

ユーザーのファイルをアップロードします。

#### コンテンツ>>

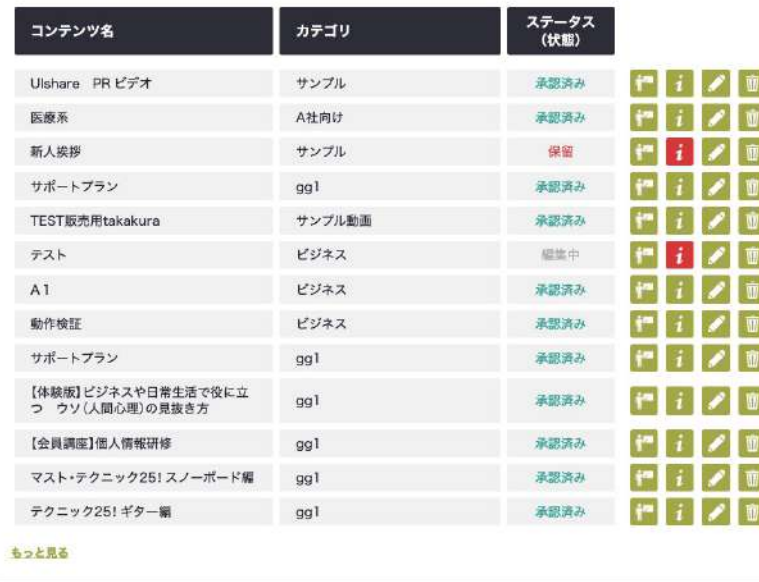

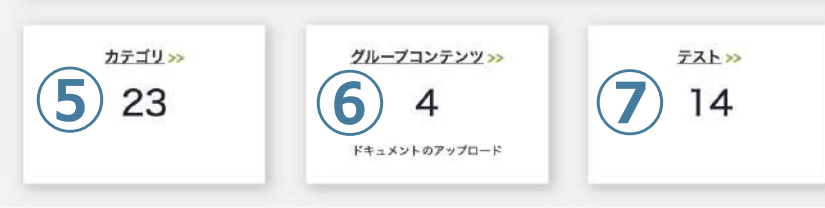

### **アイコンについて**

- ・・・メディアルーム機能(各コンテンツに対する進捗状況を確認できます。)
- ・・・プレビュー機能(コンテンツがユーザーにどう表⽰されているのかを⾒ること ができます。)
- ・・・コンテンツ編集画⾯に遷移します。
- $\bar{\mathbf{w}}$ ・・・コンテンツを削除します。

### **⑤カテゴリ**

 $\mathbf{i}$ 

カテゴリの作成、編集を⾏います。

**⑥グループコンテンツ**

グループコンテンツにアップされた、ドキュメントの管理ができます。

管理者は、全てのコンテンツ、マネージャーは⾃組織のユーザーのコンテンツが管 理可能です。

**⑦テスト・アンケート**

テスト・アンケートの一覧を確認できます。

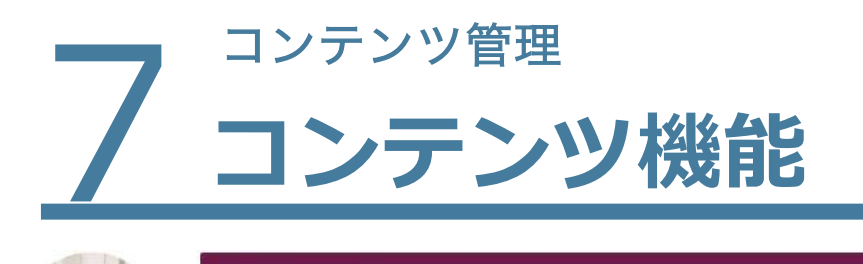

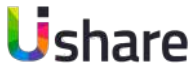

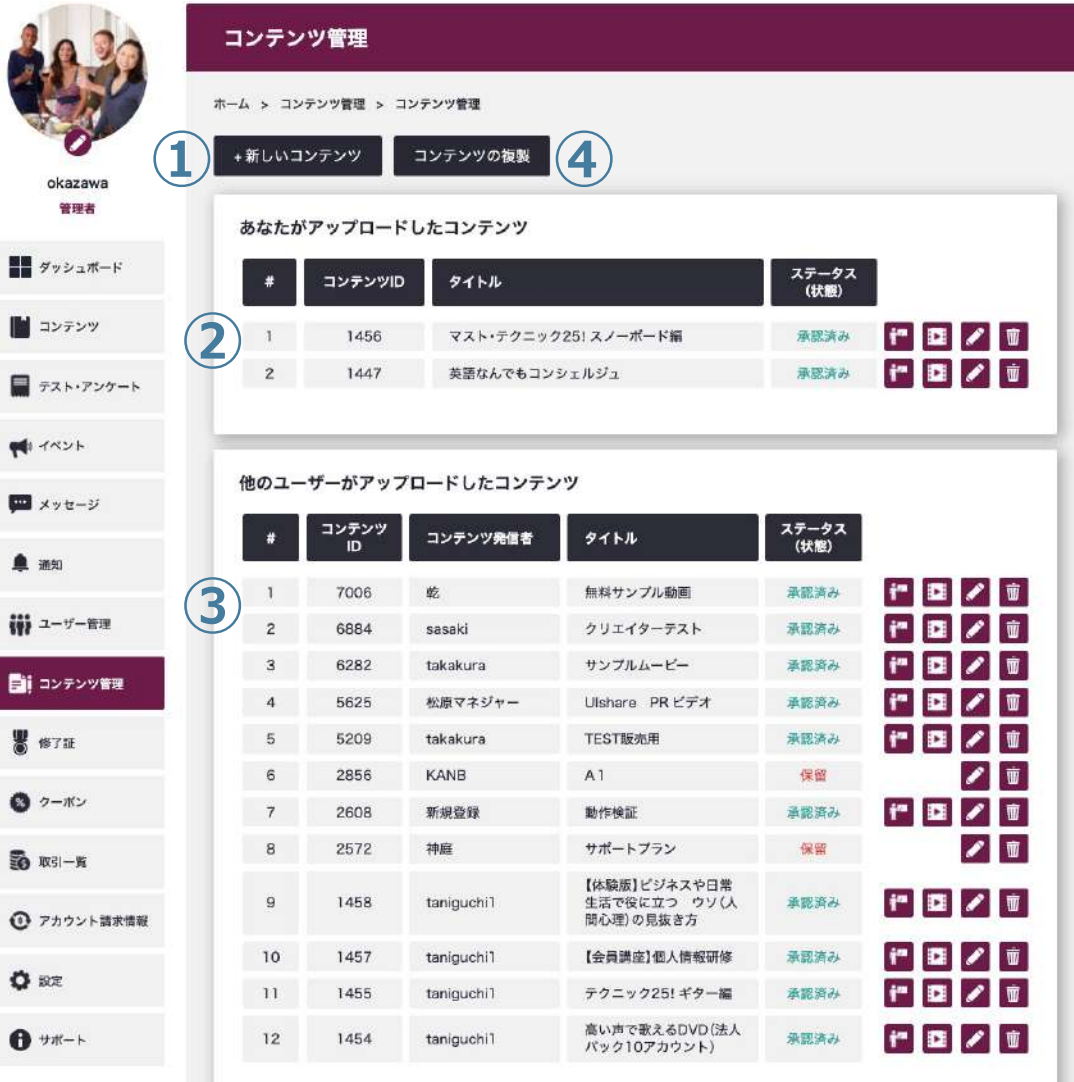

**UIshareのメイン機能です。**

**管理者及びマネージャーがユーザーに対して見せたい** 

```
コンテンツ(動画・資料)を管理する機能です。
```
左側メニューの**[コンテンツ管理]**>**[コンテンツ] ①[+新しいコンテンツ]:コ**ンテンツの新規作成画面に遷移します。 **②**⾃⾝がアップロードしたコンテンツを確認できます。 **③**他のユーザーがアップロードした全てのコンテンツの⼀覧が並びます。 コンテンツ右側のアイコンから以下の事が可能です。 メディアルーム |2 コンテンツの再生 編集 <mark>前</mark> 削除 ※マネージャーは②の自身がアップロードしたコンテンツのみ編集可能。 3)はメディアルーム機能のみ利用可能。 (管理者は上記**①②③**機能が可能。) **④コンテンツの複製:**こちらからコンテンツの複製が行えます。

36
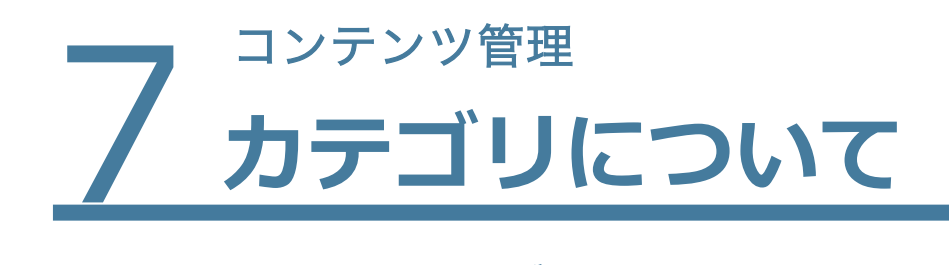

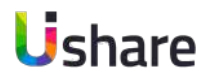

### **カテゴリとは︖**

カテゴリとはユーザーがコンテンツを管理・検索しやすいようにコンテンツを設定できる機能です。 **メインカテゴリとサブカテゴリ**がありコンテンツを共有するには両方設定する必要があります。

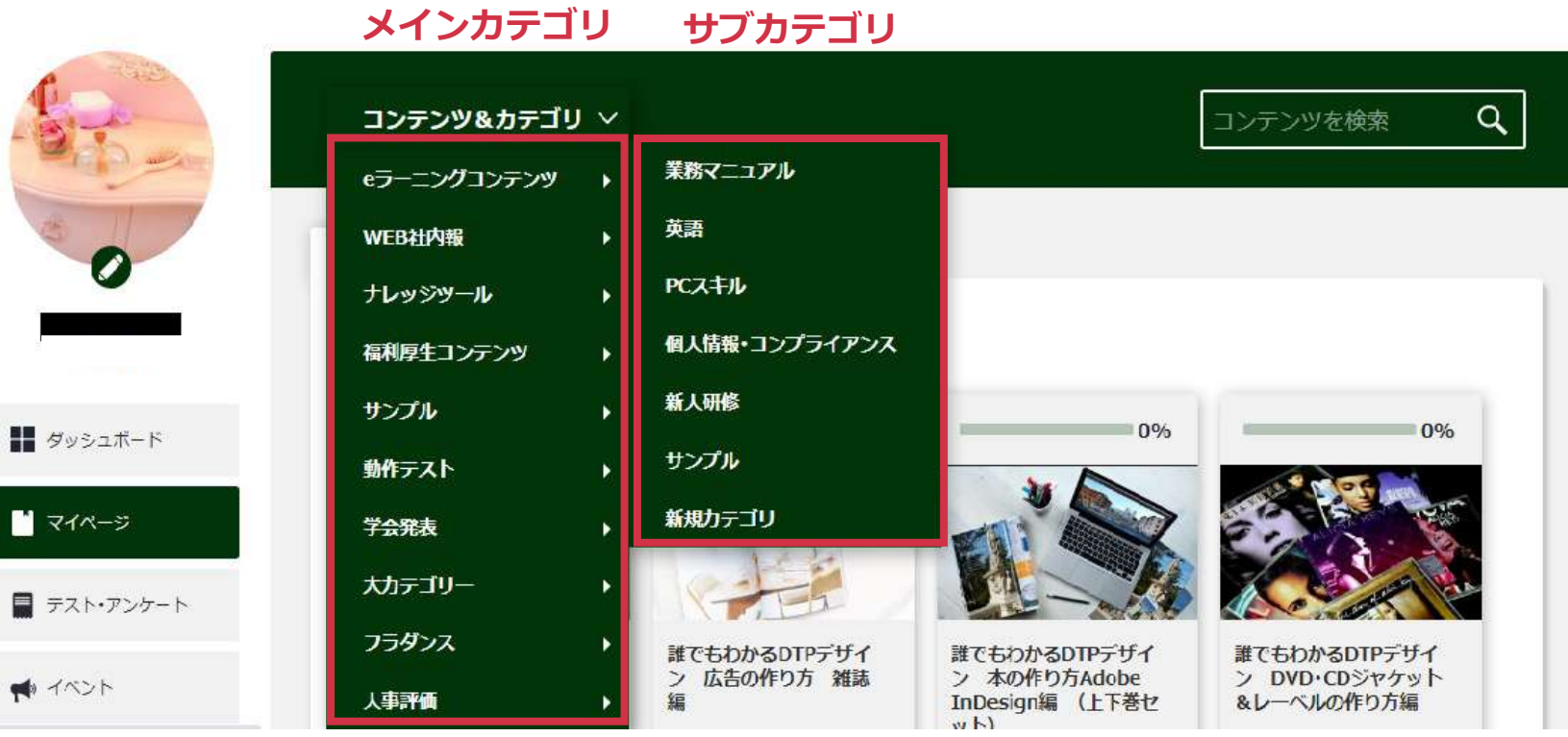

### 〜ユーザー表示画面〜

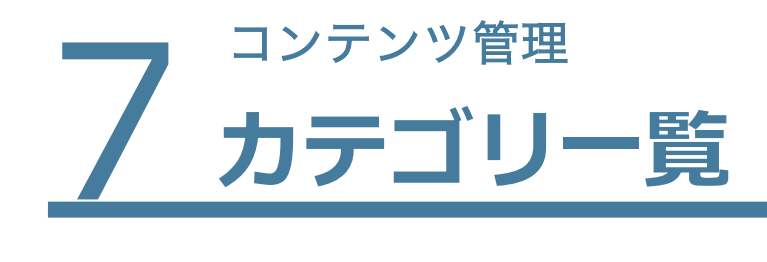

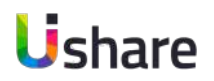

## マイページの左側メニューから **①[コンテンツ管理]>②カテゴリ**

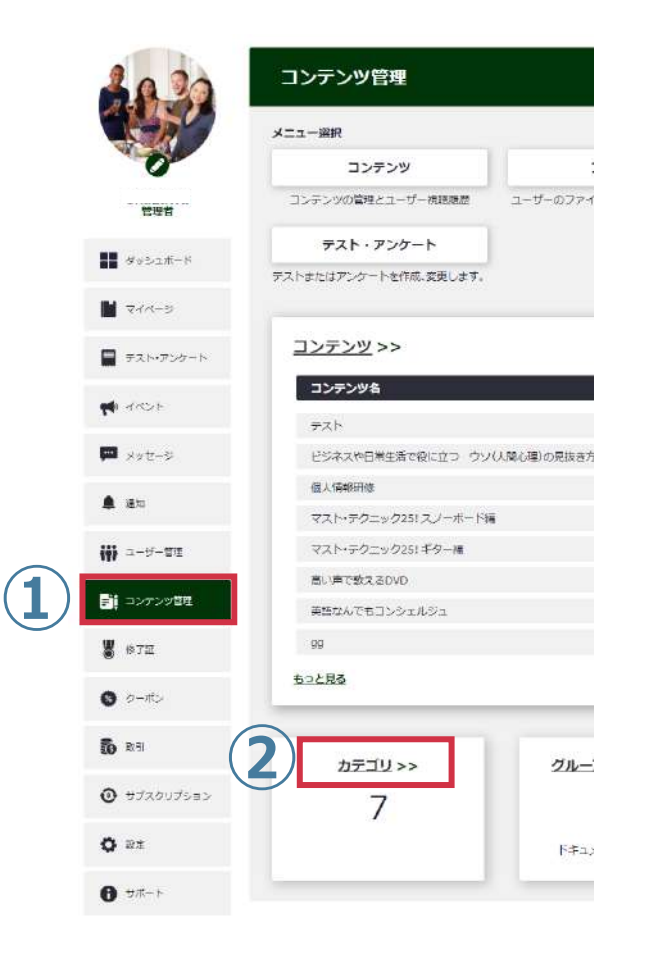

## **カテゴリー覧**

カテゴリ⼀覧ではカテゴリの追加削除が出来ます。

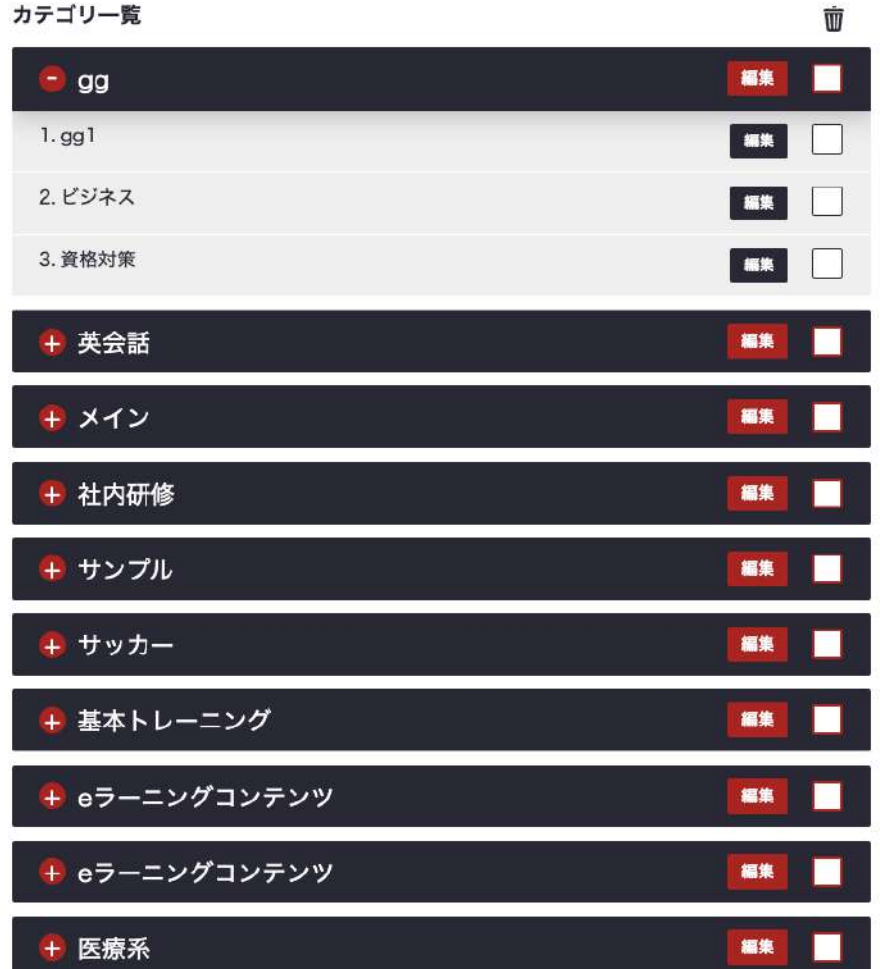

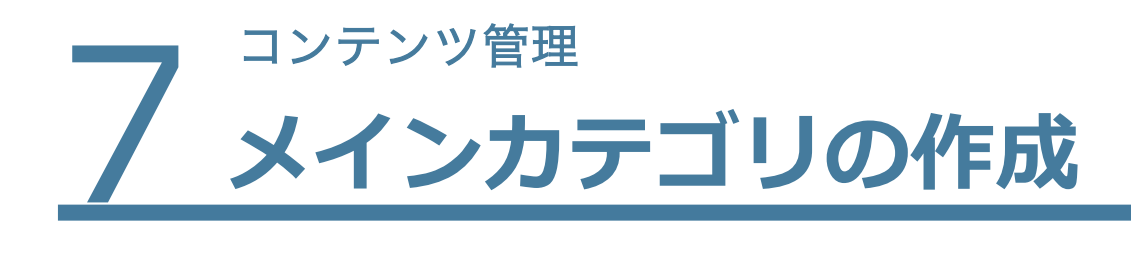

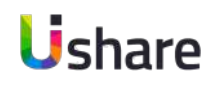

マイページの左側メニューから **①[コンテンツ管理]>②カテゴリ**

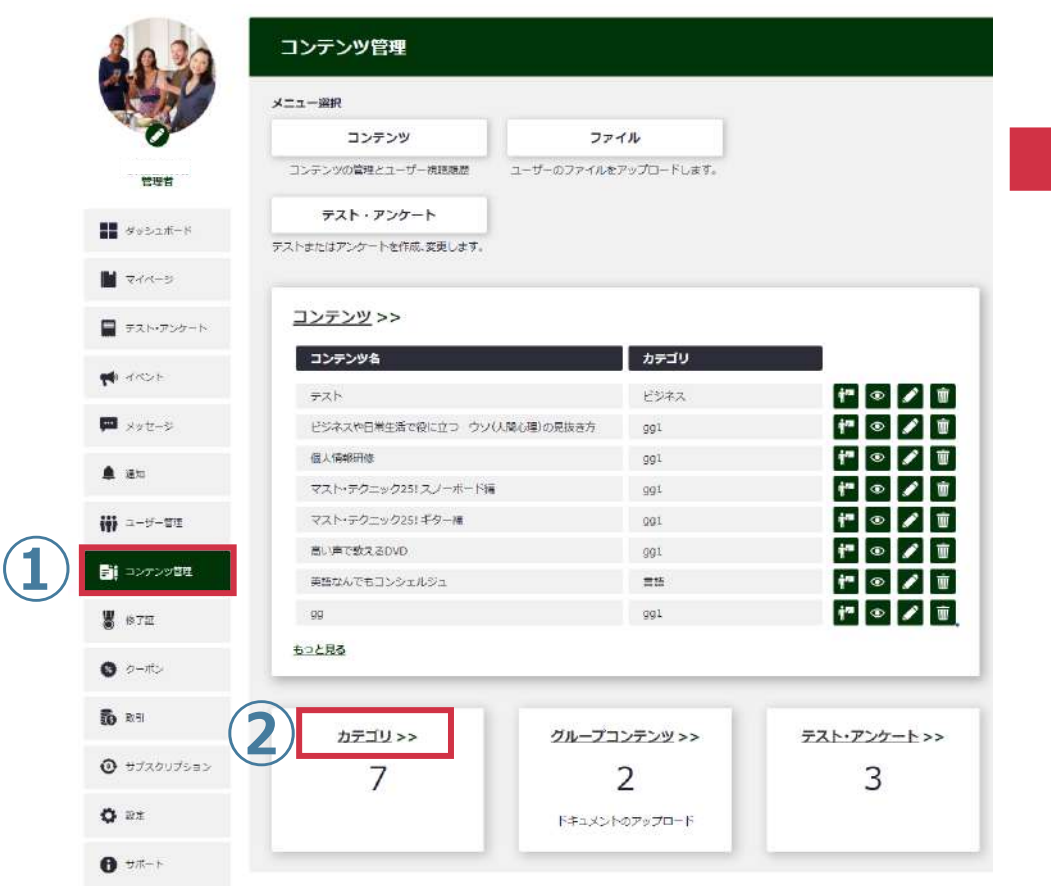

### **③[+カテゴリ作成]**

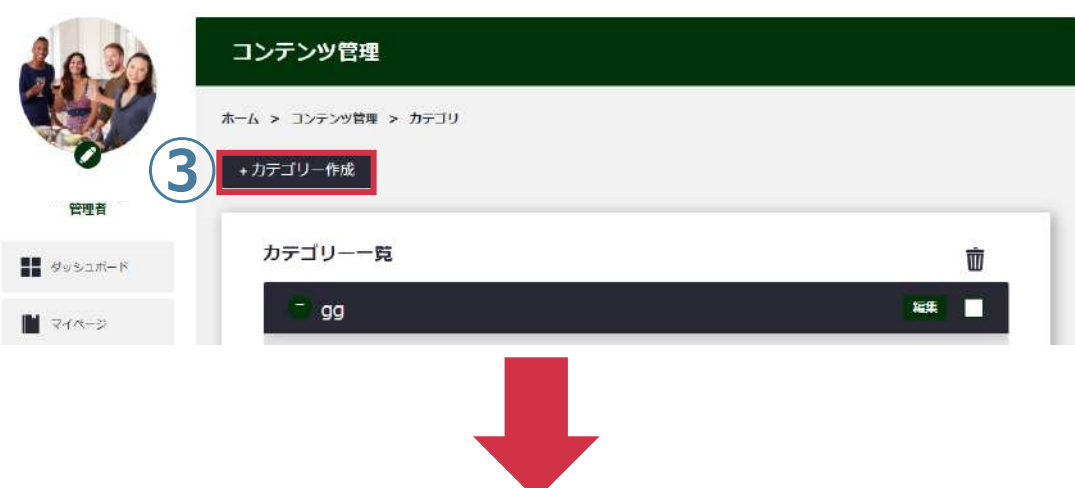

タイトルに4メインカテゴリ名を入力

**[メインカテゴリ選択]は空⽩のまま⑤登録**をクリック

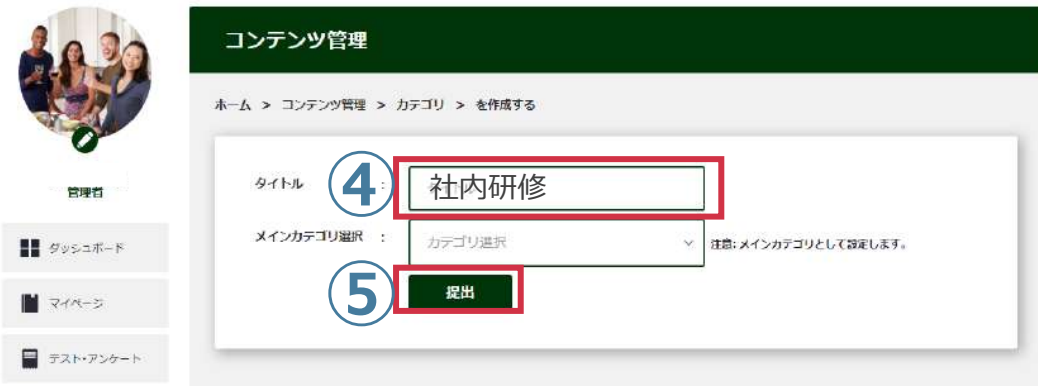

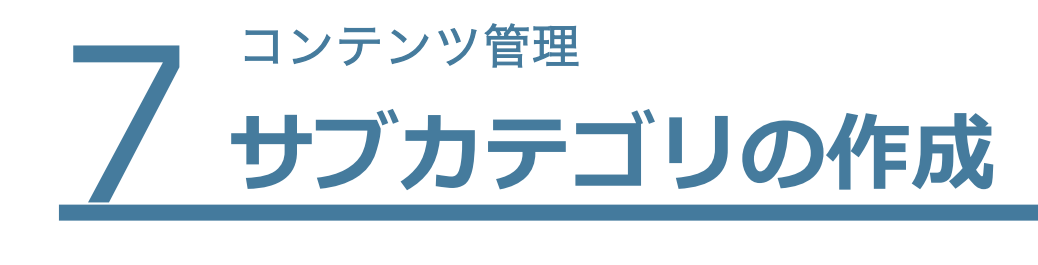

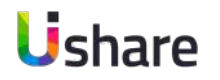

前ページメインカテゴリ作成の**③**まで進みます。 次は**④のタイトル**に**サブカテゴリ名を⼊⼒**>**⑤のメインカ テゴリ選択**に先ほど設定したメインカテゴリを**プルダウン で選択**>**⑥[登録]**ボタンをクリック。

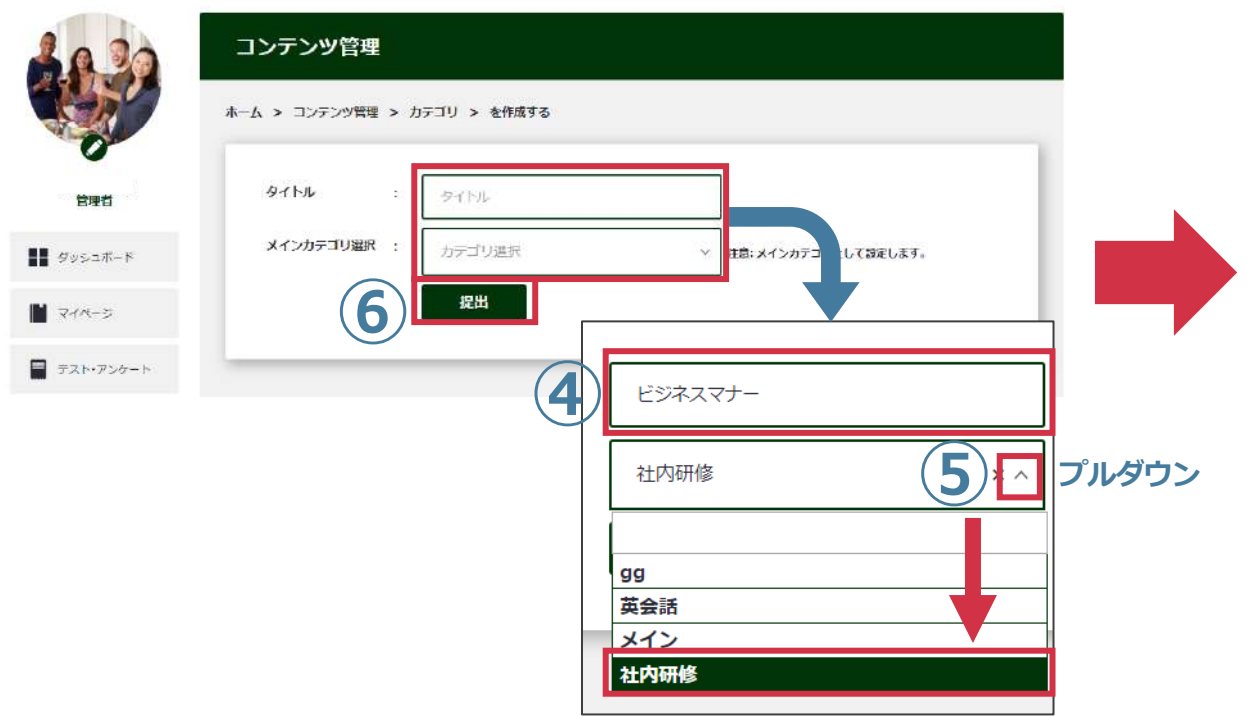

### これでメインカテゴリとサブカテゴリの設定は完了です。

管理

 $\blacksquare$  <<<<

₹ <<>

■ メッセー

鱼 运知

₩ ユーザー

 $\blacksquare$ 

■ 修了証

● ケーポン

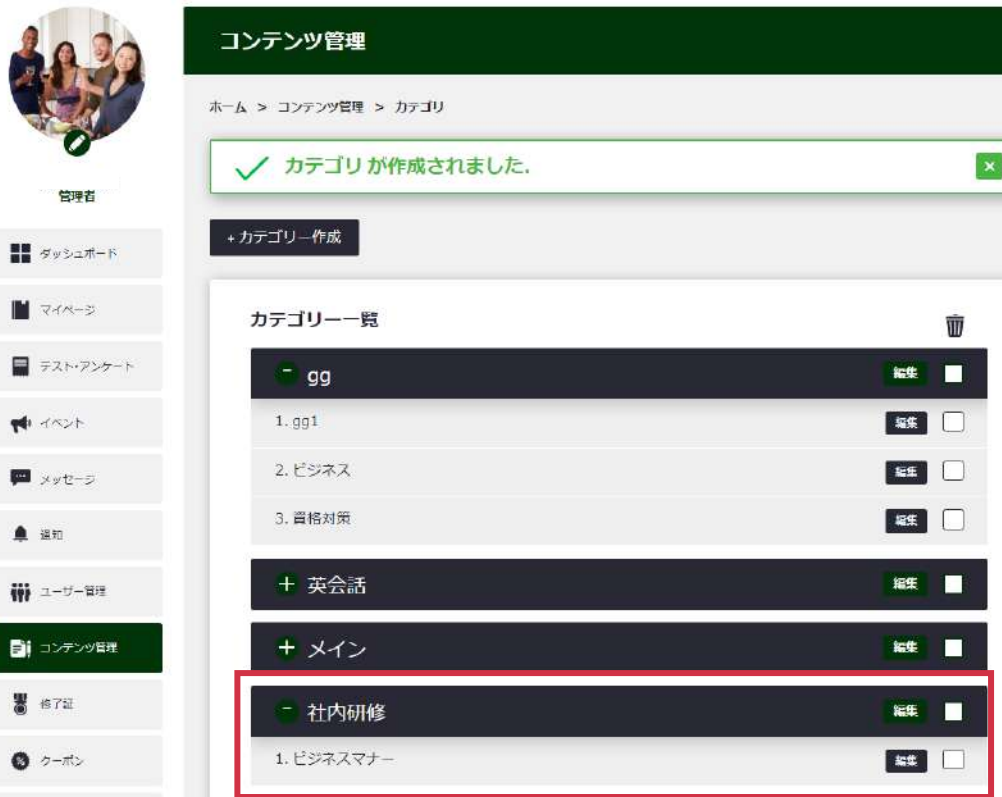

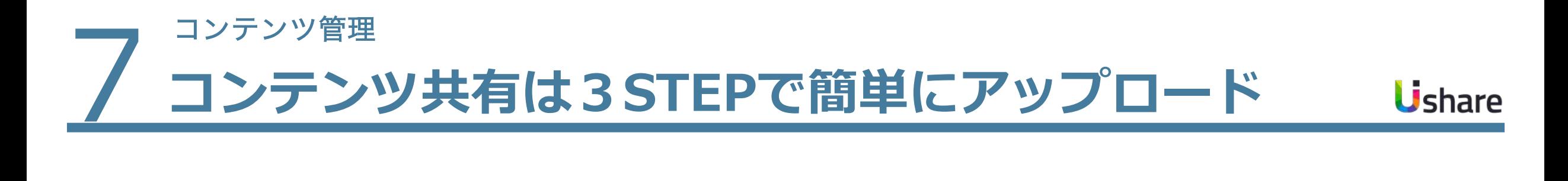

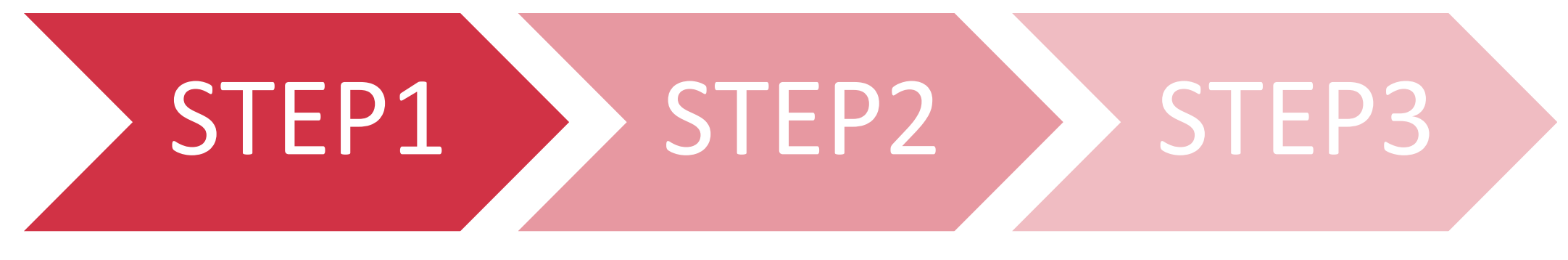

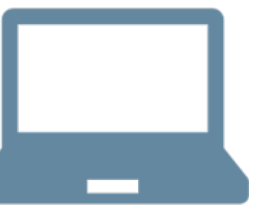

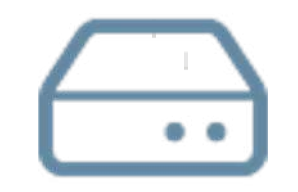

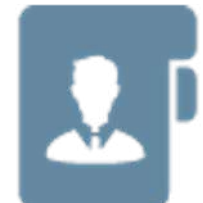

概要ページの作成 表示順の設定

ファイルのアップロード 資料のアップロード ⾦額設定

コンテンツ表示設定 レンタル期間の設定 (有料設定時のみ)

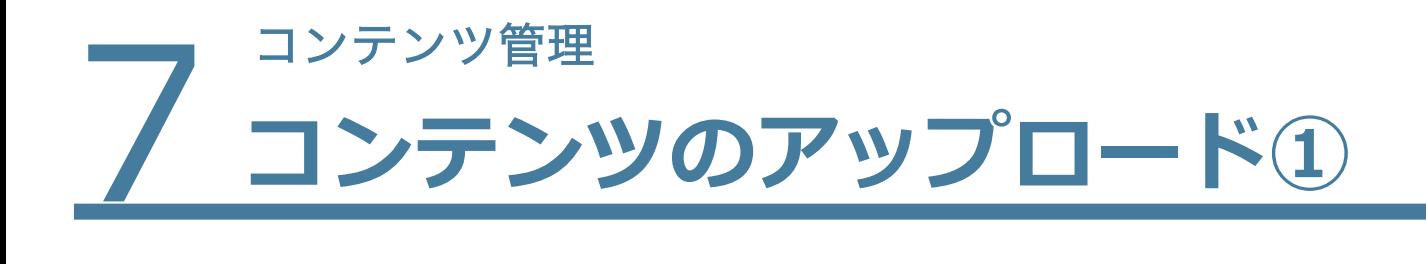

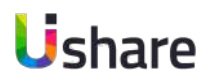

**コンテンツの作成**

## マイページ左側の**①[コンテンツ管理]>②[コンテンツ]>③[+新しいコンテンツ]**

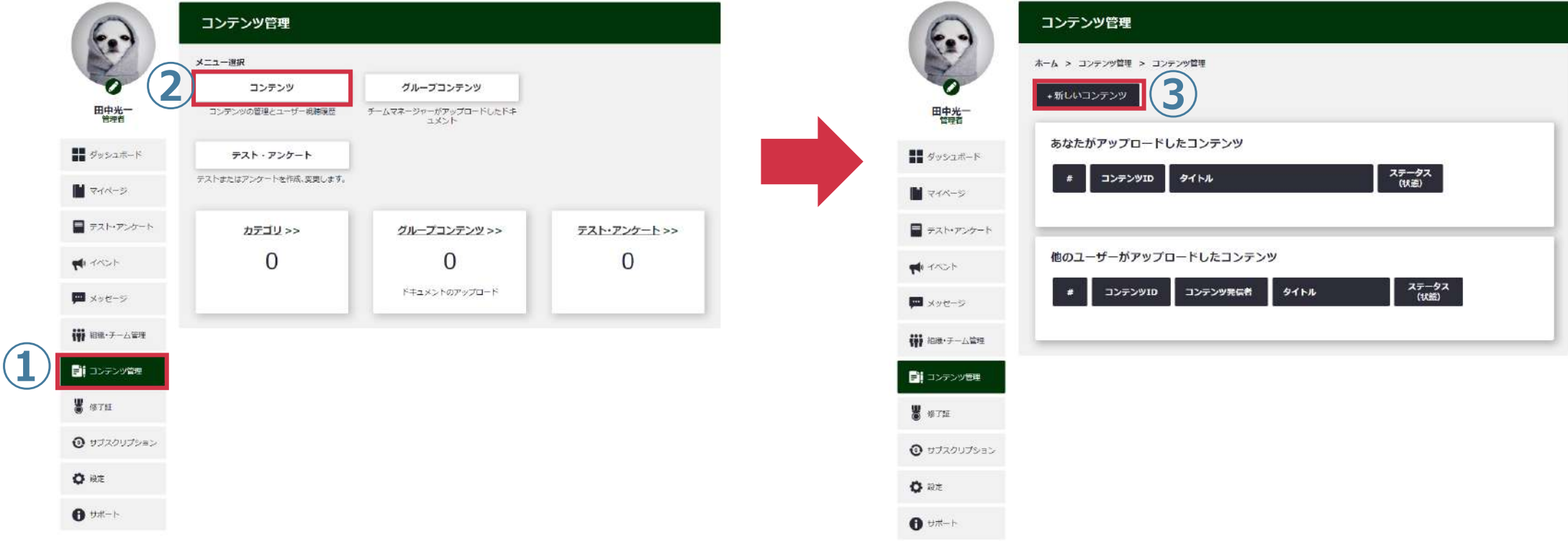

## フ コンテンツ管理<br>ユンテン **コンテンツのアップロード②**

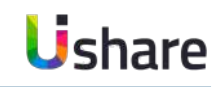

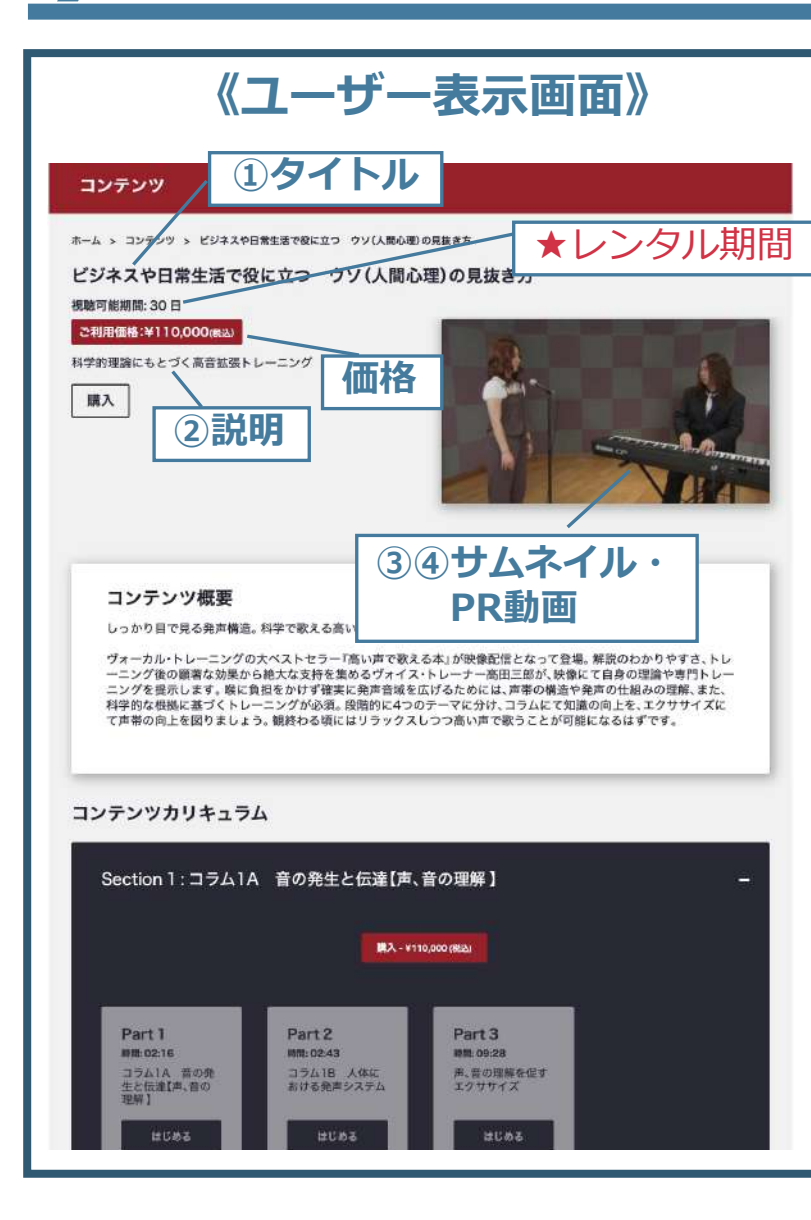

#### <span id="page-42-0"></span>**《制作画⾯》** コンテンツ管理 ホーム > コンテンツ管理 > コンテンツ管理 > コンテンツの編集 ステップ1 ステップ2 ステップ3 **①** タイトル 表示用コンテンツ **②** 説明\* ファイル 編集 表示 挿入 書式設定 ツール テーブル ヘルプ 5 7 段落  $\times$  B  $I$   $\ell$   $\times$   $\equiv$   $\equiv$   $\equiv$   $\equiv$   $\sim$ テストコンテンツです。フリー素材利用。 B单語 POWERED BY TINY ※有効な拡張子: jpg, jpeg, .png **③** サムネイル  $\overline{\text{O}}$ ※ファイル容量:5MB 未満 +画像をアップロード ※動画のみ有効  $\overline{\mathbf{O}}$ PR動画 **④** ※ファイル容量:5GB未満 +動画をアップロード カテゴリ **⑤** ▽ OR カテゴリ作成 ×サンプル動画 **88. 6**<br>コンテンツ概要\* 言語\* Japanese ファイル 編集 表示 挿入 書式設定 ツール デーブル ヘルプ ← → 段落  $\vee$  B  $I$   $\angle$   $\vee$   $\equiv$   $\equiv$   $\equiv$   $\equiv$   $\cdots$ sumple

■ STEP1 コンテンツ情報の入力 **①タイトル ②説明 ③サムネイル** サムネイル画像をアップロードできます。 ※PR動画がある場合は不要 **④PR動画**

コンテンツの説明動画やダイジェスト版が あればここに入れます。動画をアップする と、サムネイル画像の上に「▶ | と表示さ れ、再⽣できるようになります。

#### **⑤カテゴリ**

設定済カテゴリを選ぶか、作成します。 ※メインカテゴリを作成していない場合、 コンテンツ作成できません。P36を参考に メインカテゴリを作成してください。 **⑥⾔語**

>次のページに進む

## フ コンテンツ管理<br>ユンテン **コンテンツのアップロード②**

Ushare

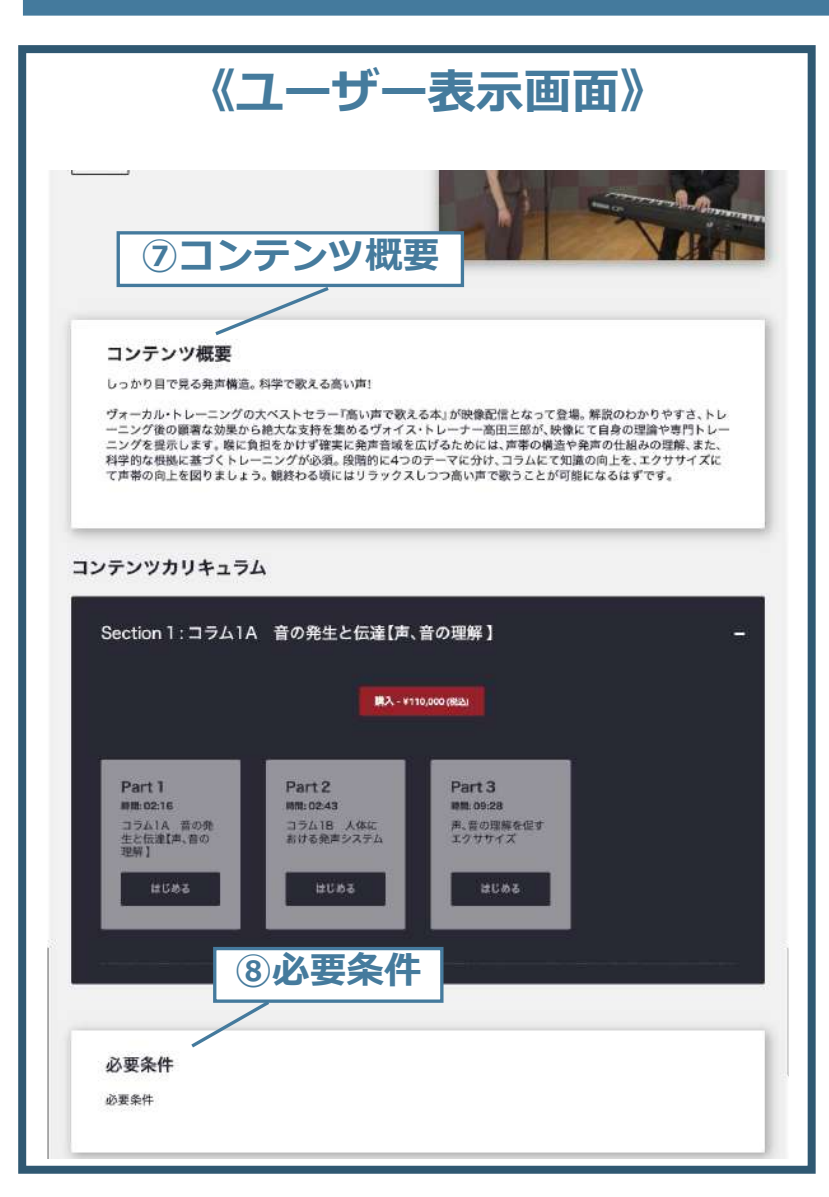

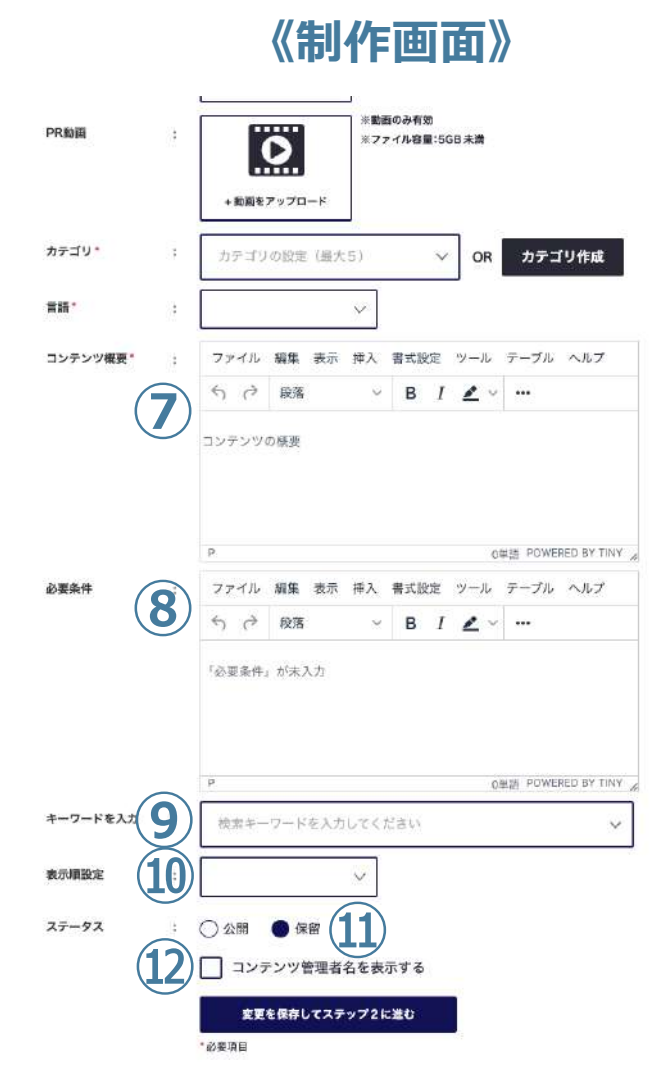

■ STEP1 コンテンツ情報の入力 **⑦コンテンツ概要 ⑧必要条件** 必要条件がある場合に入力します。 **<b>⑨キーワード入力** 検索用のキーワードを設定します。 **⑩表⽰順設定** コンテンツページの全てのコンテンツ欄で 表示する順番を設定できます。 **⑪ステータス** すぐに公開する場合は「公開」 ⼀旦保留にしておく、または期間限定公開 の場合は「保留」に設定します。 **12コンテンツ管理者名表示** コンテンツ詳細ページに自身のプロフィー ルを載せることができます[。\(P71参照\)](#page-77-0)

>変更を保存してステップ2に進む 44

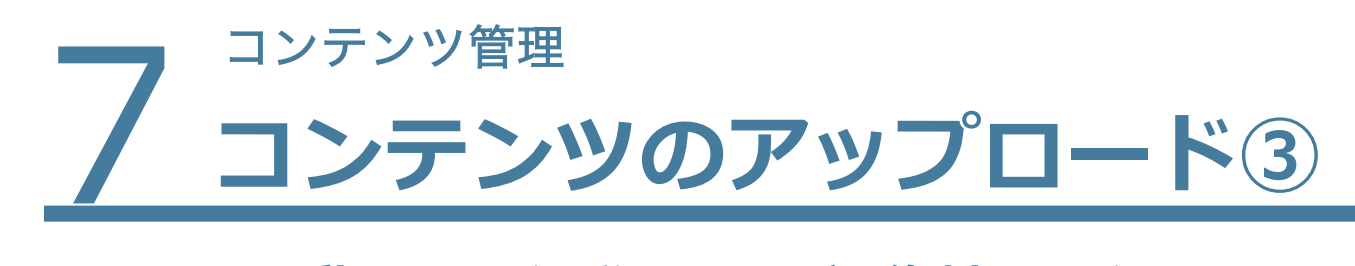

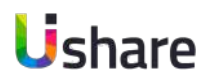

## **■STEP2 動画ファイルやPDFなどの資料ファイルのアップロード**

コンテンツの構成は、**セクション**>**パート**で構成されており、任意で追加することができます。

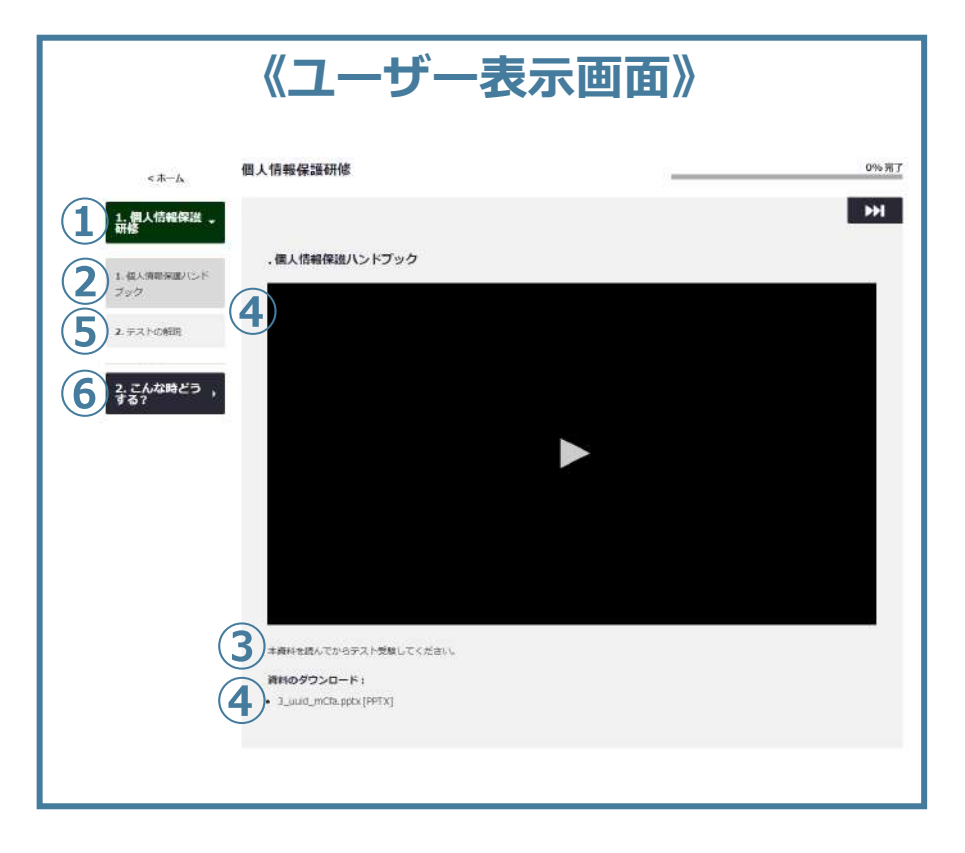

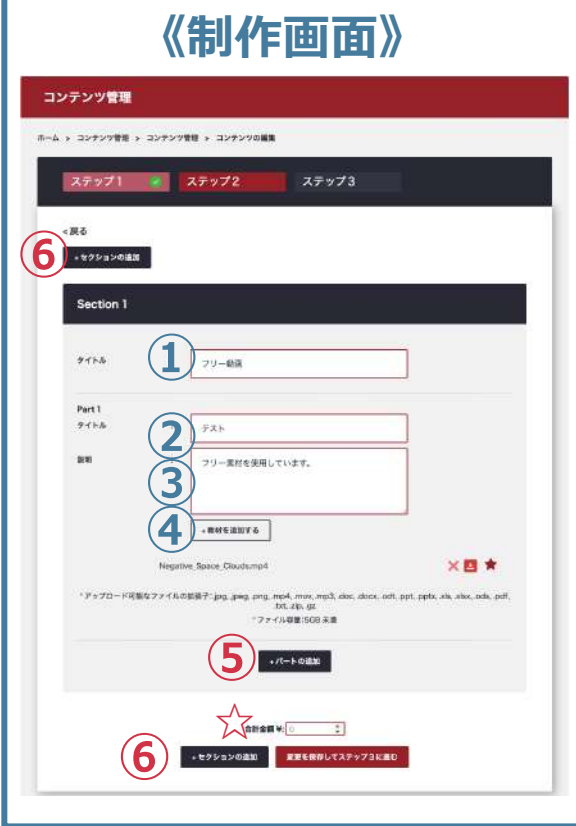

**①タイトル(Section 1 )** このSectionのタイトルを⼊れます。 **②タイトル(Part 1)** このPartのタイトルを入れます。 **③説明(Part 1)** このPartの説明を入れます。 (1000文字以内) **④[+教材を追加する](Part 1)** ここをクリックしてファイルのアップロードをします。 ※1Part=メイン動画1本にサブ資料は複数アップ可 **⑤**セクションの中にパートを増やしたい場合は **②〜④**を繰り返します。 **⑥**新しいセクションを増やしたい場合は**①〜④**を 繰り返します。 **☆値段設定(税抜)を入力します。** 

※多数の動画をアップロードされる際は こまめに保存をしてください。

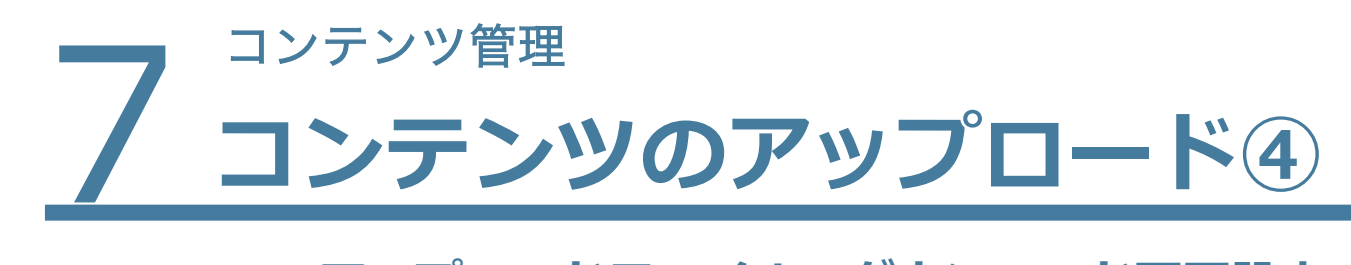

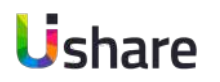

## **■STEP2 アップロードファイルのダウンロード可否設定**

アップロードしたファイルは、ダウンロード可、プレビューのみ可(一部例外あり)の選択ができます。

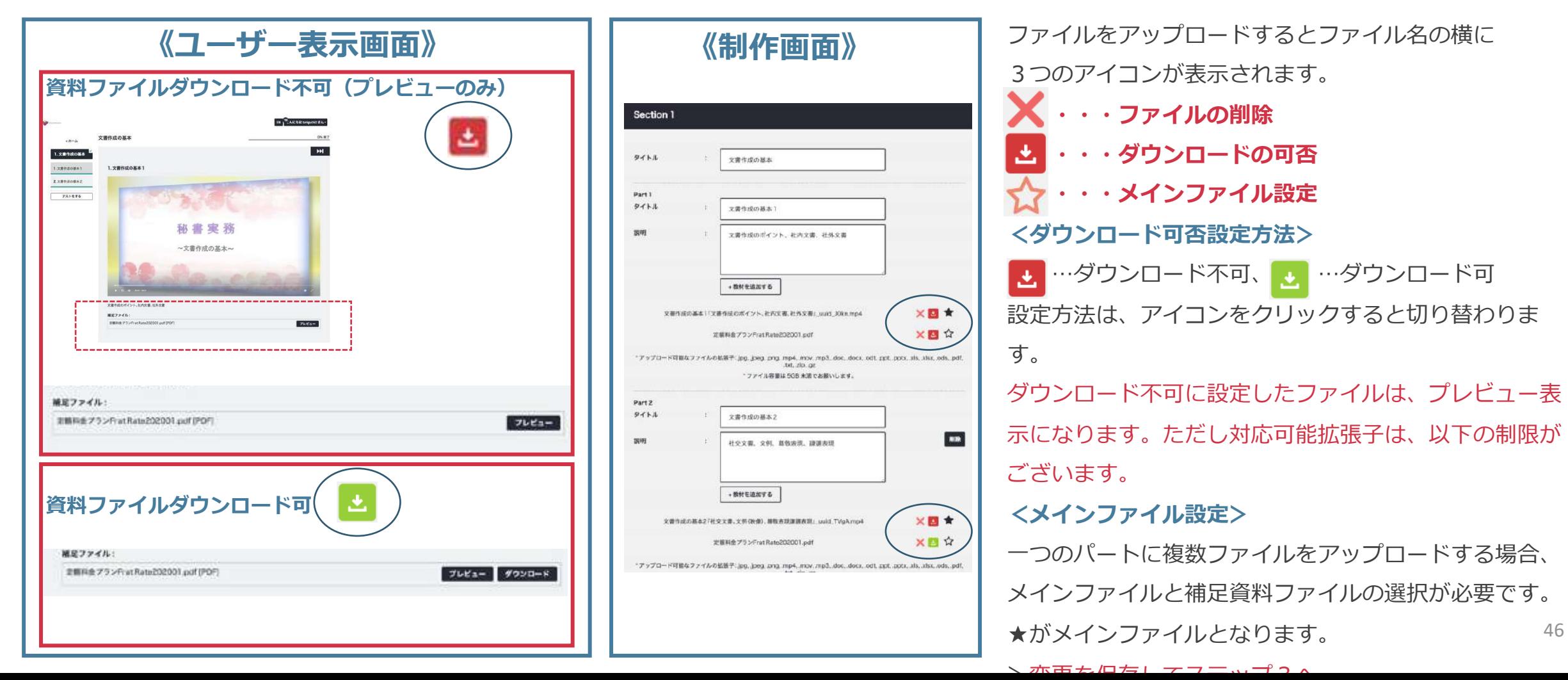

## フ コンテンツ管理 **コンテンツのアップロード⑤**

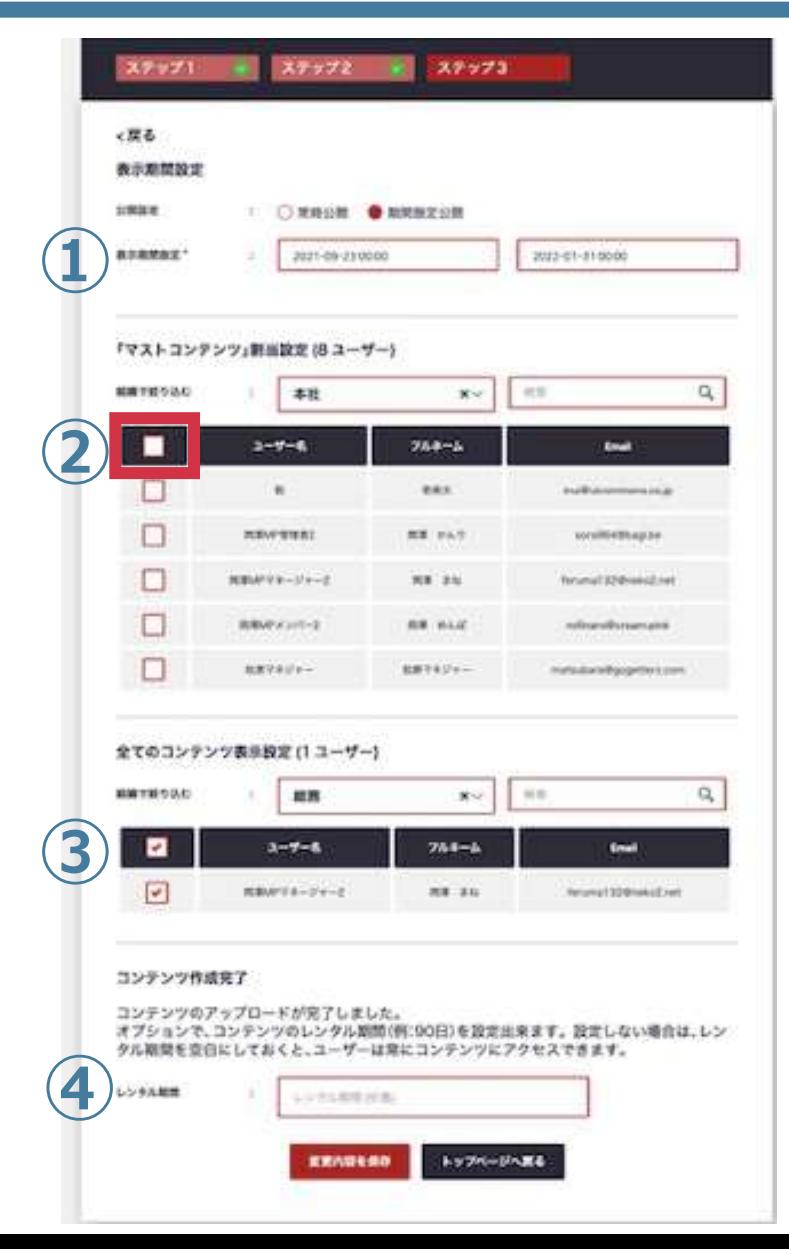

#### **■STEP3**

#### **①表⽰期間設定**

特定の期間のみ表示(販売)したい場合は「期間限定公開」にし、表示開始日と終了日の 設定をします。

#### **②アクティブコンテンツの表示設定**

ユーザーの購入済みコンテンツとして表示設定することが可能です。 銀行振り込みや法人申し込みの一括請求時などシステム上でカード決済を通さないユー ザーに対して、管理者側で、アクティブコンテンツ課することができます。 表示をマストコンテンツに全て設定したい場合は組織を選ばずに一番上の四角にチェック ☑。 表⽰を限定したい場合は表⽰したいユーザーにチェック☑をします。設定するには 事前にグループ設定をしておく必要があります[。\(P32\)](#page-27-0)

#### **③全てのコンテンツの表示設定**

全てのコンテンツに表⽰させたい場合は、上記⼿順でチェック☑を⼊れて下さい。

**④レンタル期間の設定** [\(P43画⾯★部分\)](#page-42-0)

コンテンツを購⼊したユーザーが、視聴可能な期間を設定します。

この期間を過ぎてから視聴する場合は、再度購入手続きが必要になります。設定可能な期 間は1〜90⽇間です。

入力が終わったら「保存してアップロード」してください。

フ<sup>コンテンツ管理</sup> **メディアルーム機能 〜メニュー画⾯〜**

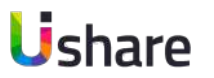

**メディアルームではコンテンツごとのユーザーの視聴進 捗率や表⽰設定の変更などが確認できます。 全体進捗率はCSVファイルでダウンロードが可能です。**

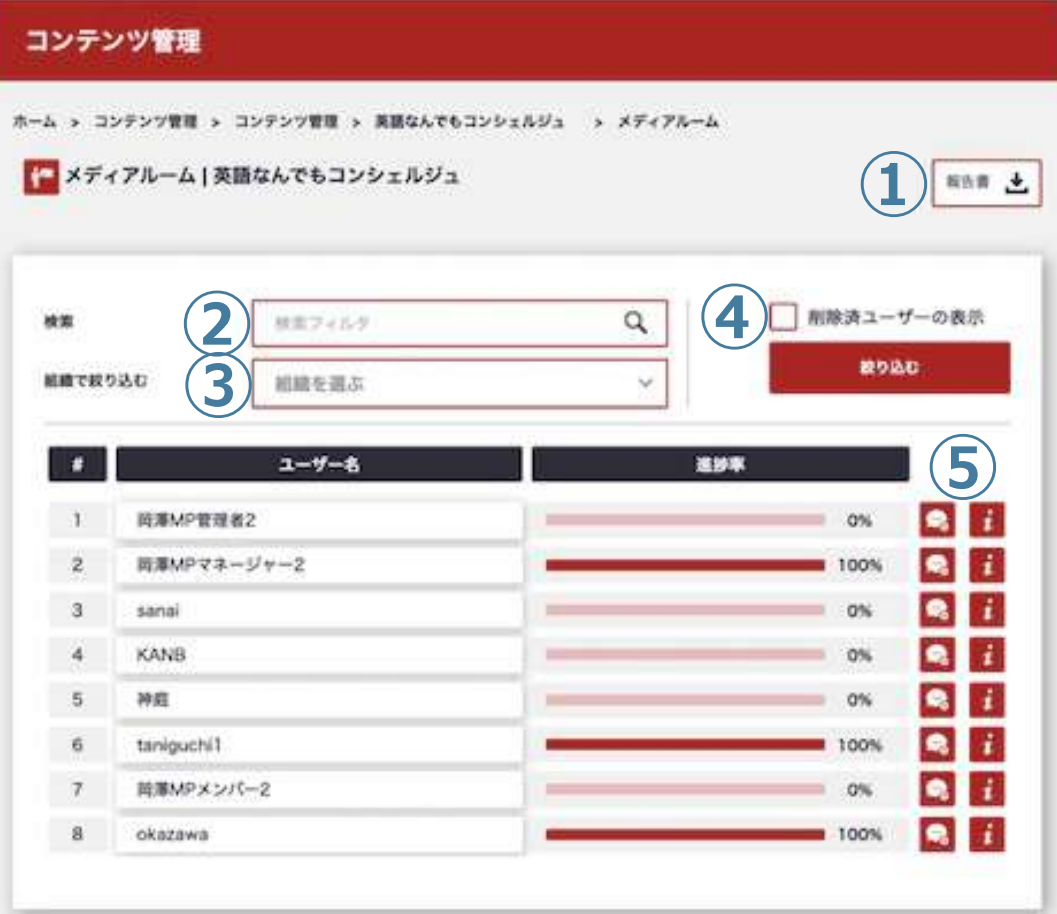

左側メニューの **[コンテンツ管理]** > **[コンテンツ]** > **① [報告書]** ユーザーの進捗率などの視聴状況をCSVデータとしてダウンロードできま す。 **②検索︓**ユーザー名で検索します。検索したいユーザー名を⼊⼒後、 **[絞り込む]** をクリックして検索します。 3)組織で絞り込む: グループの検索をします。表示したい組織をプルダウン で選択し**[絞り込む]** をクリックします。 **④削除済ユーザーの表⽰︓**すでに削除したユーザーも表⽰したい場合は チェックを⼊れ**[絞り込む]** をクリックしてください。 <del>メッ</del>セージ機能、ユーザー進捗画面 ・・・ユーザーにメッセージを送信できます。 ・・・ユーザーの詳しい進捗率を確認できます。

次のページへ→

48

## フ<sup>コンテンツ管理</sup> **メディアルーム機能 〜ユーザーの進捗画⾯〜**

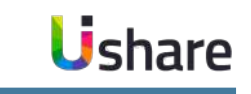

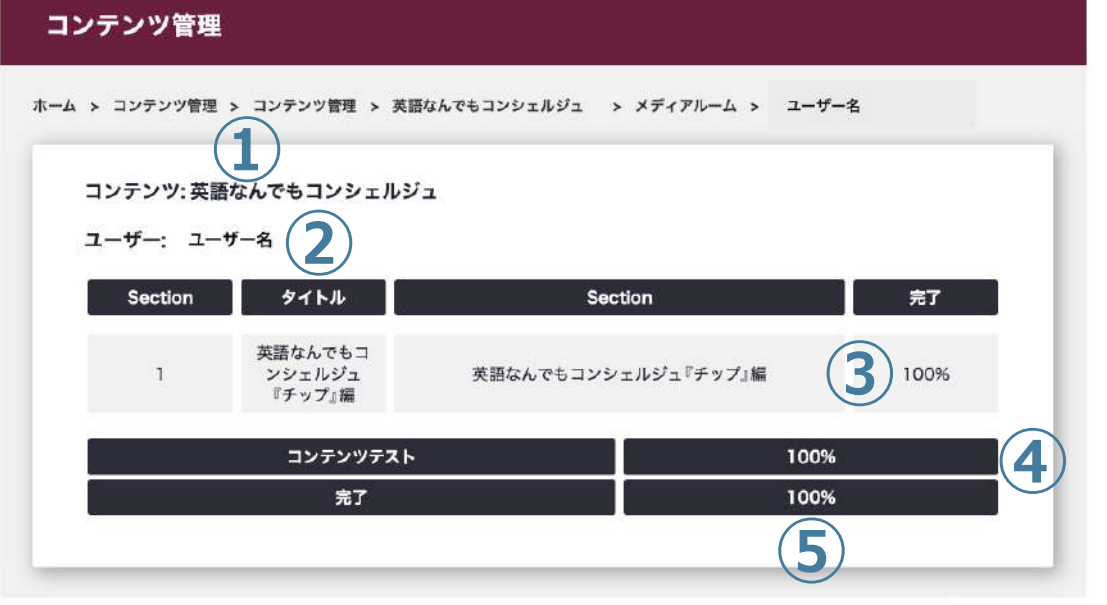

前ページメディアルーム機能の**⑥**から各ユーザーの詳しい進捗率 を確認します。各ユーザー名の右にある i マークをクリック してください。

①選択したコンテンツ名が表示されます。 **②**選択したユーザー名が表⽰されます。 **③**各セクションごとの進捗率が表⽰されます。 セクションテストを設けている場合はこちらに表⽰されます。 **④**コンテンツテストを設定している場合、 ここにテスト結果が表示されます。 **⑤**コンテンツ全体の履修率が表⽰されます。 ※テストの結果だけ確認したい場合はテスト・アンケート機能か ら確認できます。またユーザーごとの進捗を確認したい場合は ダッシュボードから⾏います。

## フ コンテンツ管理<br>フ テスト・ **テスト・アンケート機能とは 〜テスト編〜**

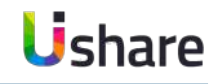

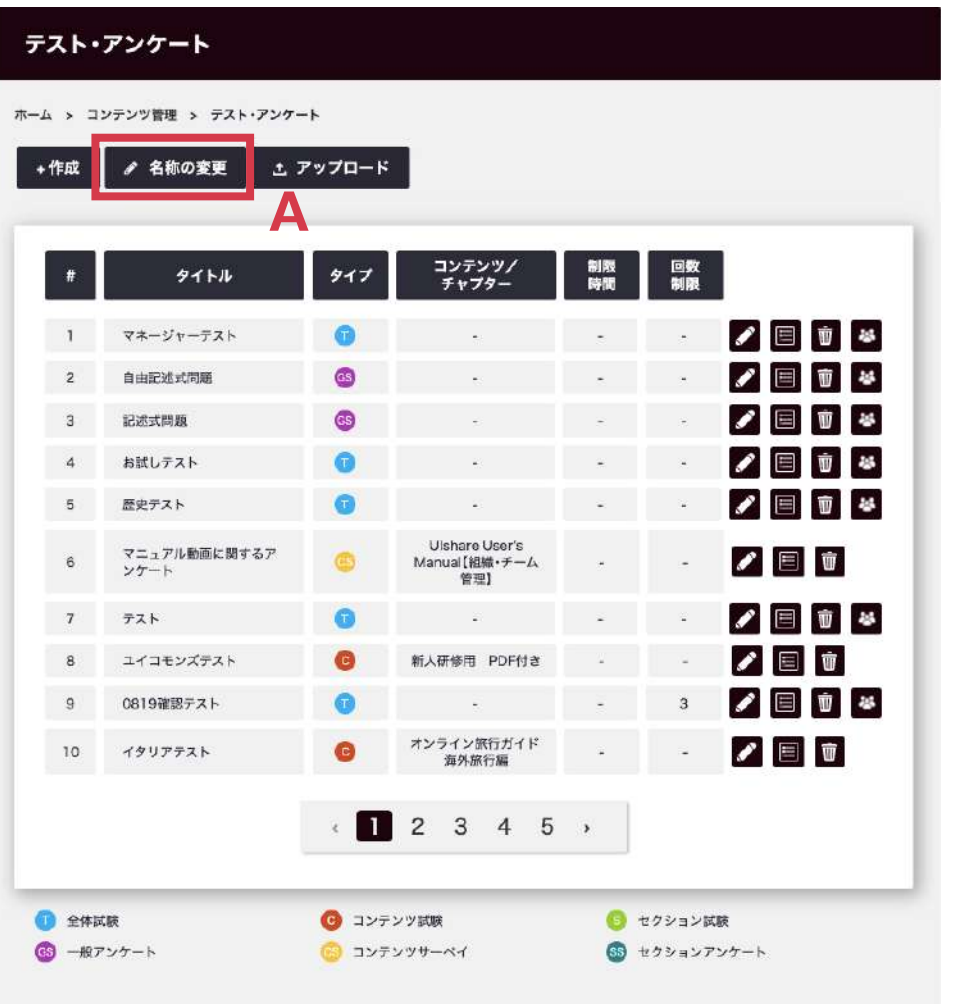

**A**  $a$  is large  $727 - 1$ フンツート  $\overline{zxk}$ FAR.  $74.72$ コンテンツサーベイ ■ コンテンツアンケート  $0777 - 757 - 1$ セクションアンツート 一般プシケート  $Q$  may  $> 2 - 1$ コンテンク試験 **O** THEYBET セクション映画  $0.1 - 79 - 91$ **COMM**  $\Omega$  may 21  $\pi\pi\nu$  $\frac{7}{9}$  $\frac{7}{9}$  $\frac{7}{9}$ sian  $\Box$  Dec 8774  $-2.9 + 1.$  $329 - 6$ 321.88 **KRYH**  $727 - 187 - 3$  $X = M - G$ 人たした情報をお願かりしました。 アップデート ・<br>愛更内容を戻すには、空欄にしてください。<br>・変更したアイコンのタイトルは、コンテンツ視聴ページにも反映されます。 **ここでは回答選択式のテストを作成・配布できます。**

**3種類のテストを作ることが可能です。**

マイページ左側の**[コンテンツ管理]**>**[テスト・アンケート] 【個別テスト】**独⽴したテストで、ユーザーはテスト単体で 受験することができます。

**【コンテンツテスト】**コンテンツの中にテストを作成します。 コンテンツ内のすべての動画を視聴すると受験可能です。

**【セクションテスト】**セクションごとにテストを作成できます。

セクション内の動画をすべて視聴すると受験可能です。

**種類別アイコンは⾃由に変更することが可能です。 [テスト・アンケート]**> **Aの[名称の変更]** こちらより、アイコン名の変更、ボタン名の変更 アンケート終了時のメッセージの入力ができます。

# フ コンテンツ管理<br>フ テスト・ **テスト・アンケート機能 〜画⾯説明〜**

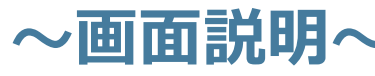

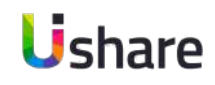

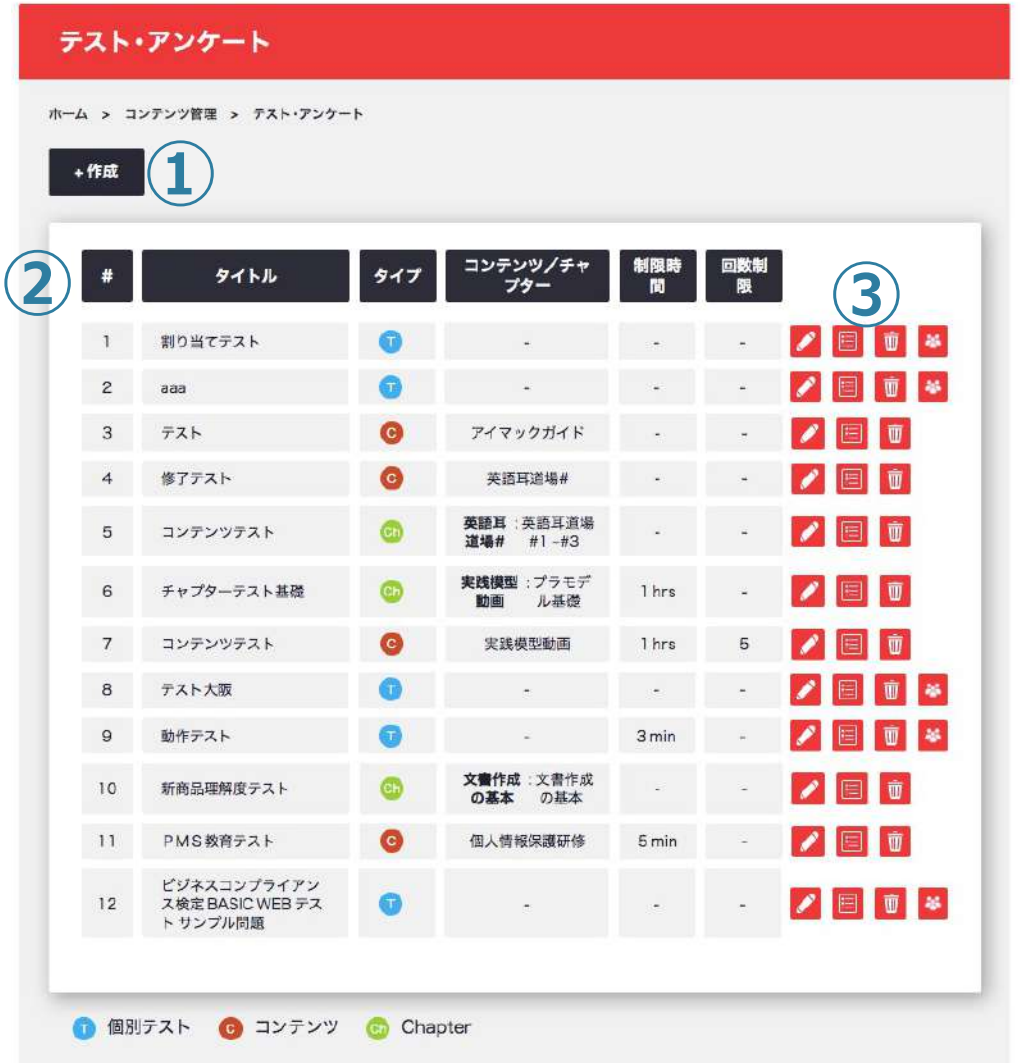

マイページ左側の**[コンテンツ管理]**>**[テスト・アンケート]**

- **①**[+作成]をクリックするとテスト・アンケート作成画⾯に 遷移します。
- **②**ここでテスト or アンケートのテストタイプ、紐づくコンテ ンツ/チャプター、制限時間、制限回数(テストのみ)を確 認できます。

**③**アイコンの説明

- ···作成中または作成済みのテスト・アンケートを編集します。
- ・・・ユーザーごとの結果を確認できます。
- **前面**・・・テスト・アンケートを削除します。
- **お<mark>す ・・・作成したテスト・アンケートのユーザー割り当て機能です</mark>。**

## フ コンテンツ管理 **テスト・アンケート機能 〜タイプアイコンの名称変更〜** Ushare

**①**

**②**

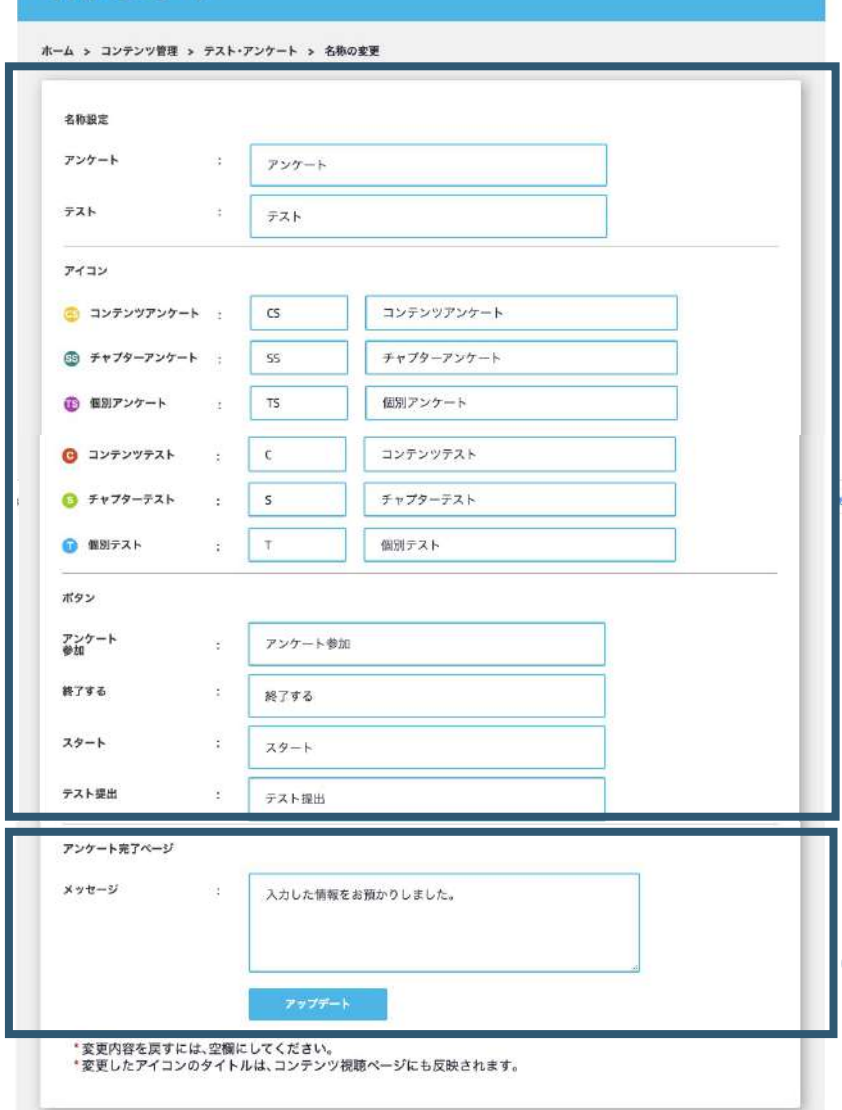

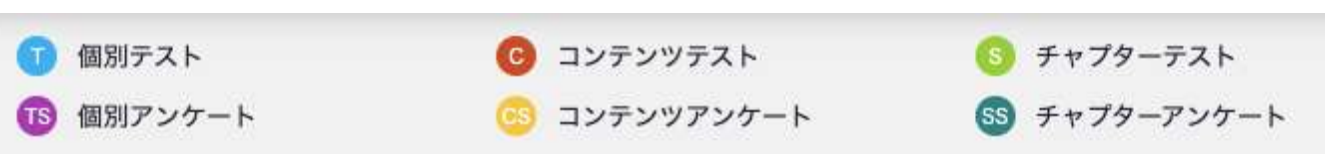

### **テストとアンケートの種類ごとにアイコンの名前を変更することが出来ます。**

マイページ左側の **[コンテンツ管理]** > **[テスト・アンケート]** >**[名称の変更] ①名称を変更したいアイコンの右の□にお好みの名称を入力します。** ※元に戻したい場合は空白にすると元の名称に戻ります。 **②**アンケートを作成した場合、ご回答頂いた後に表⽰する⽂章をこちらで 作成出来ます。

例】この度は、お忙しい中、お客様アンケートにご協力いただき誠にあり がとうございました。

いただいた貴重なご意⾒は、今後の商品開発やサービスの改善に活かし てまいります。など・・

⼊⼒や編集が終了したら **[アップデート]** をクリックして完了です。

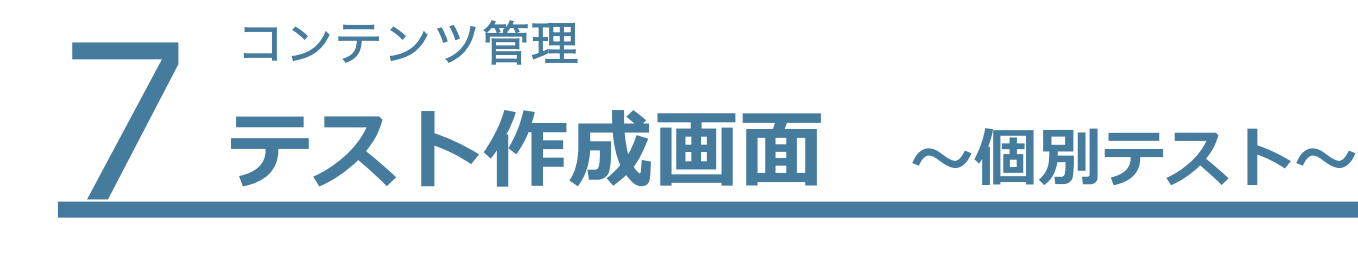

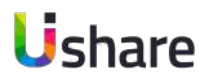

**③カテゴリ選択で個別テストを選択した場合**

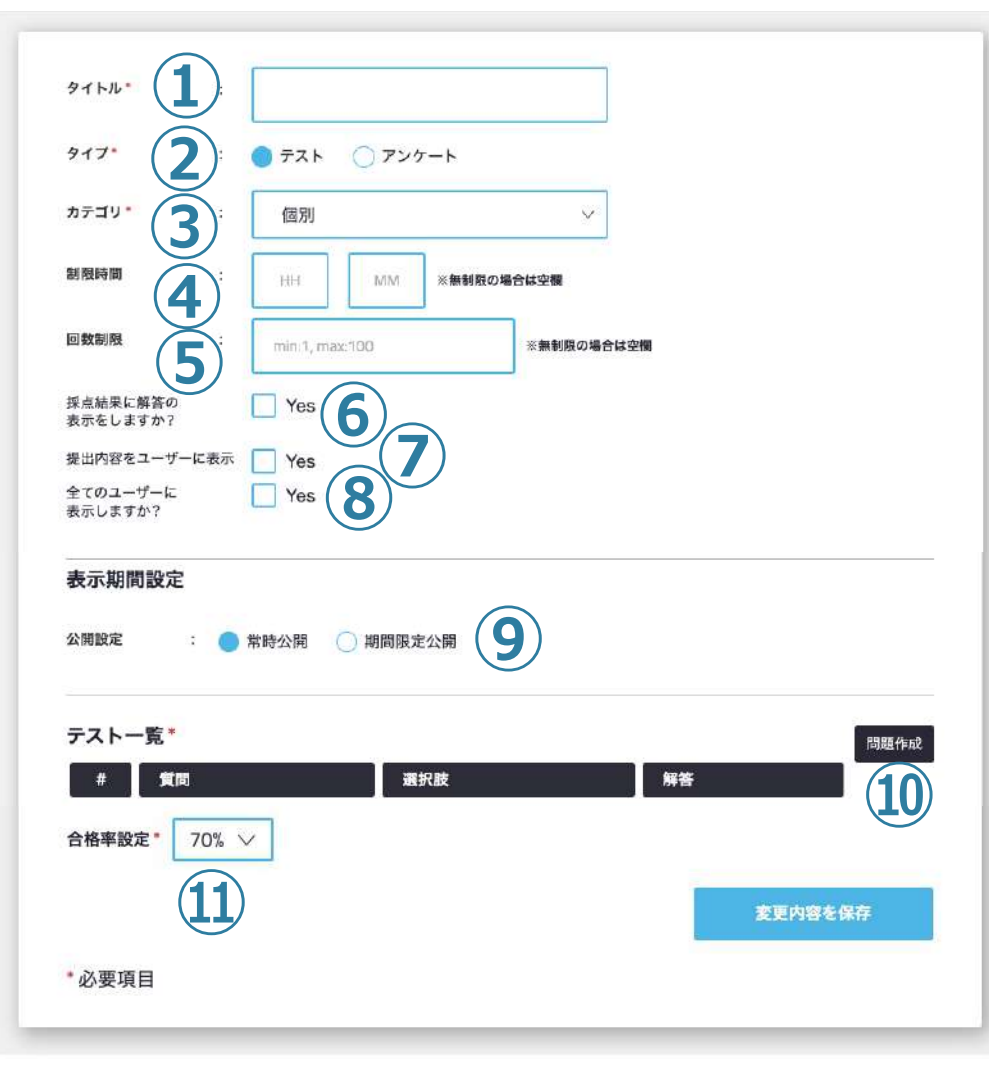

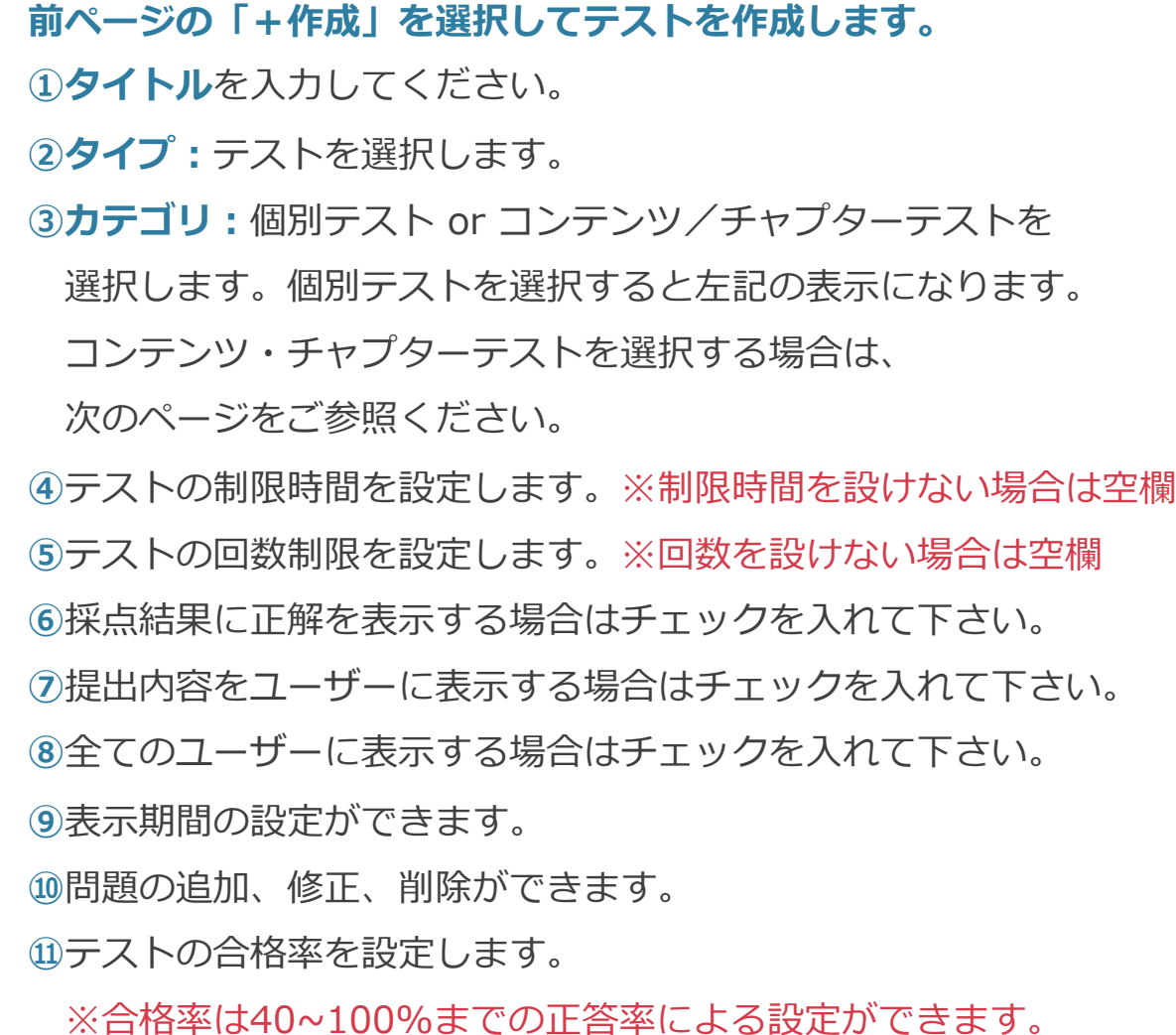

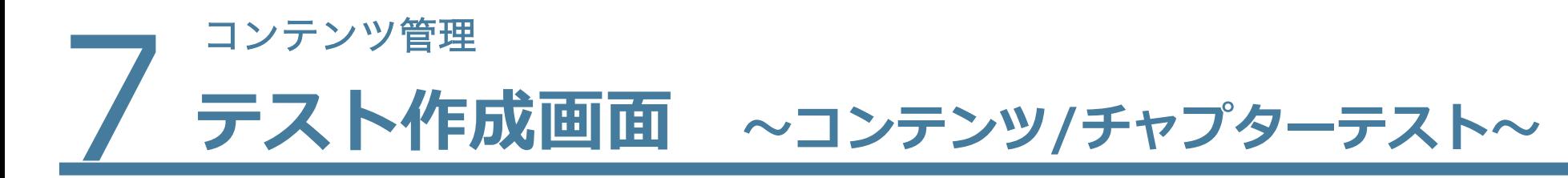

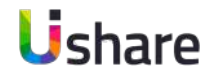

#### **③カテゴリ選択でコンテンツ/チャプターテストを選択した場合**

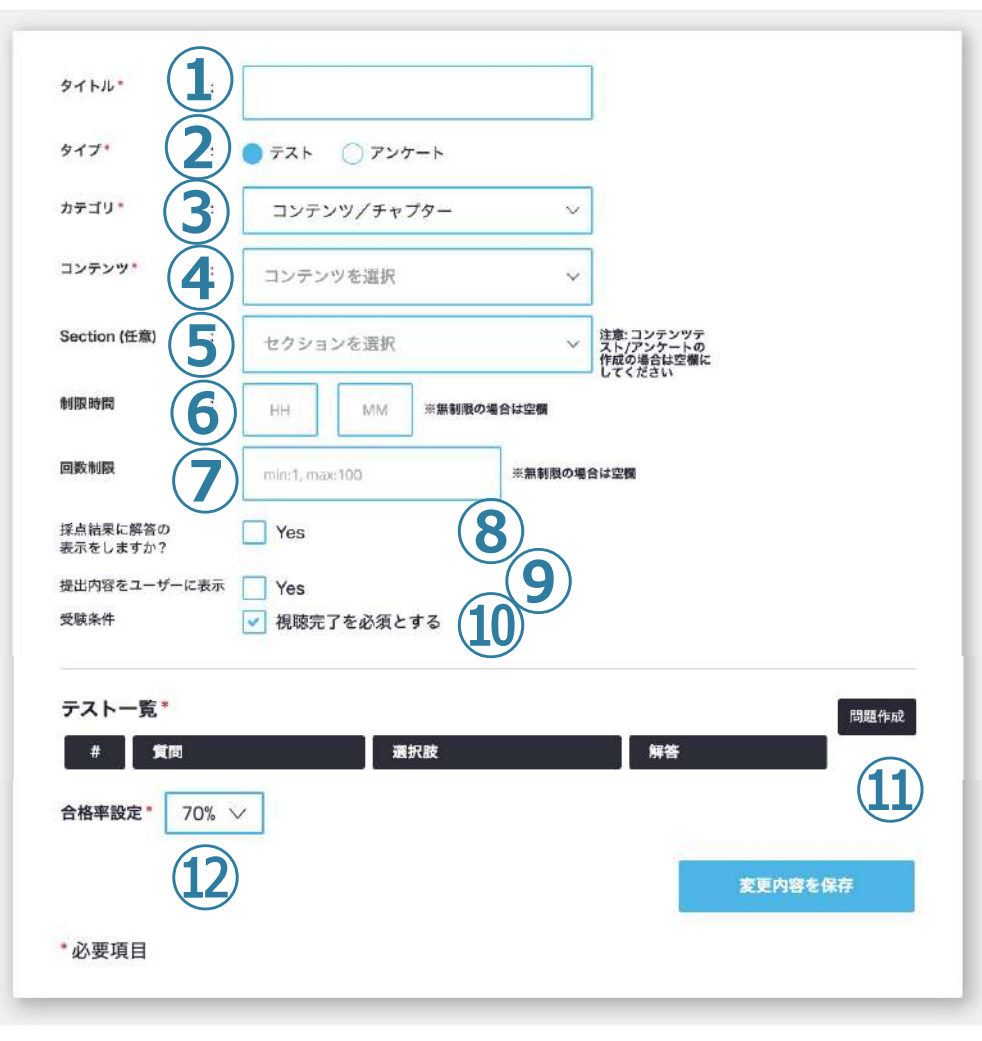

**①タイトル**を⼊⼒してください。 **②タイプ:テストを選択します。 ③カテゴリ︓**テストタイプ、個別テスト or コンテンツ/チャプターテ ストを選択します。 コンテンツ・チャプターテストを選択すると左記の表示になります。 テストを紐付けるコンテンツを選択してください。 チャプターテストにしたい場合はセクションを選択してください。 ※コンテンツテストの場合⑤は空欄 テストの制限時間を設定します。※制限時間を設けない場合は空欄 テストの回数制限を設定します。※回数を設けない場合は空欄 採点結果に正解を表⽰する場合はチェックを⼊れて下さい。 提出内容をユーザーに表⽰する場合はチェックを⼊れて下さい。 受験条件として、視聴完了を必須とする場合は、チェックを⼊れて下さい。 問題の追加、修正、削除ができます。 テストの合格率を設定します。

※合格率は40~100%までの正答率による設定ができます。

# フ<sup>コンテンツ管理</sup> **テスト問題の追加**

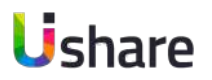

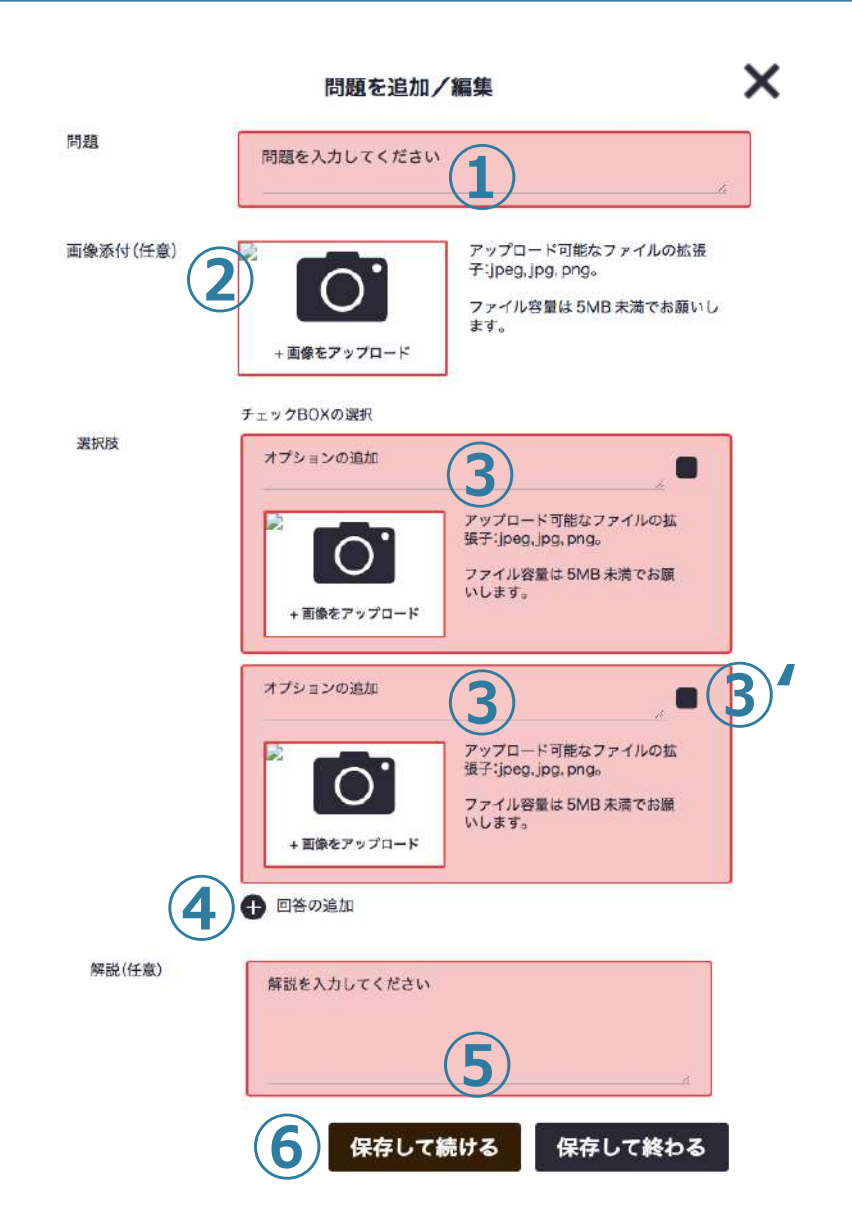

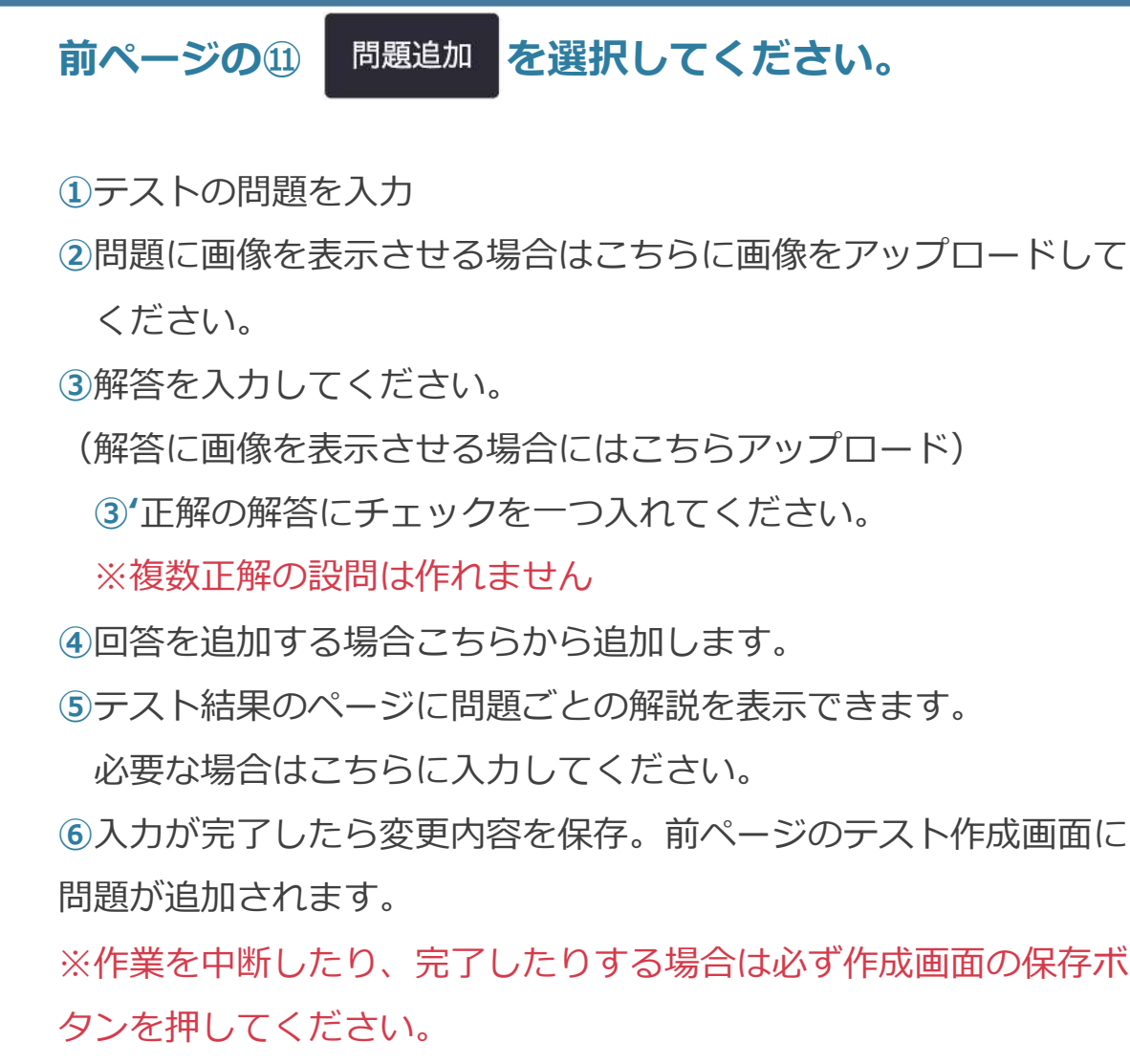

# フ コンテンツ管理<br>フ テスト・ **テスト・アンケート機能とは 〜アンケート編〜**

**Ushare** 

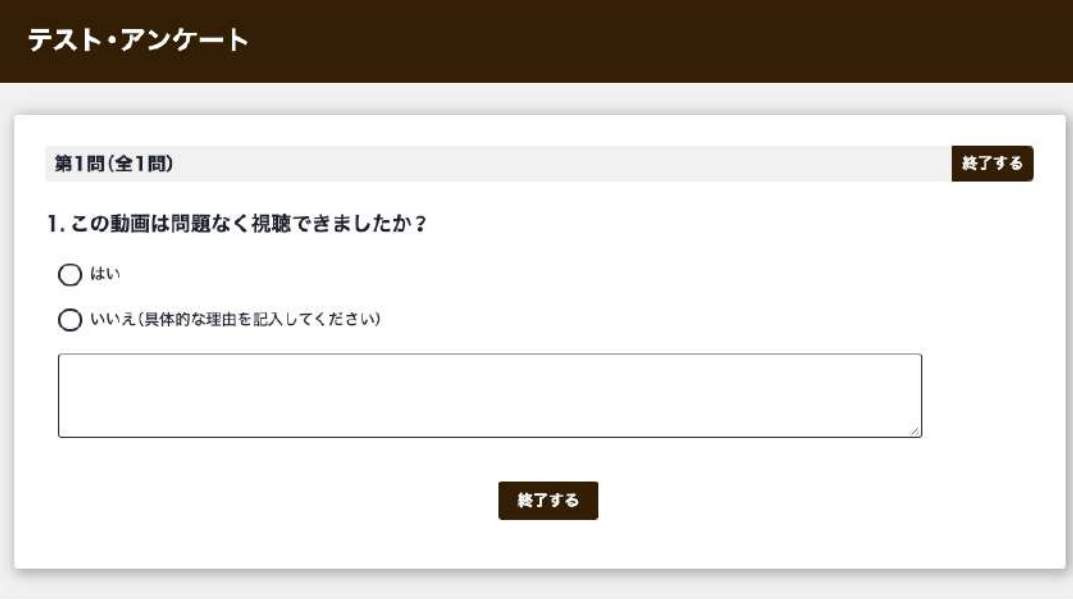

**アンケートを利⽤することで、ユーザーにコンテンツの感 想を聞いたり、要望を聞き集めることが簡単になります**。 コンテンツ内に設置することも可能です。

・単一選択回答

- ・複数選択回答
- ・テキストによる回答

3種類の回答方法を組み合わせることが可能で、 より⾃由度の⾼いアンケートが作成できます。

テストと同じようにCSVファイルで結果の⼀括保管が可能 です。

## フ コンテンツ管理<br>フ アンケー <mark>アンケート作成画面 〜個別アンケート〜</mark>

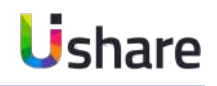

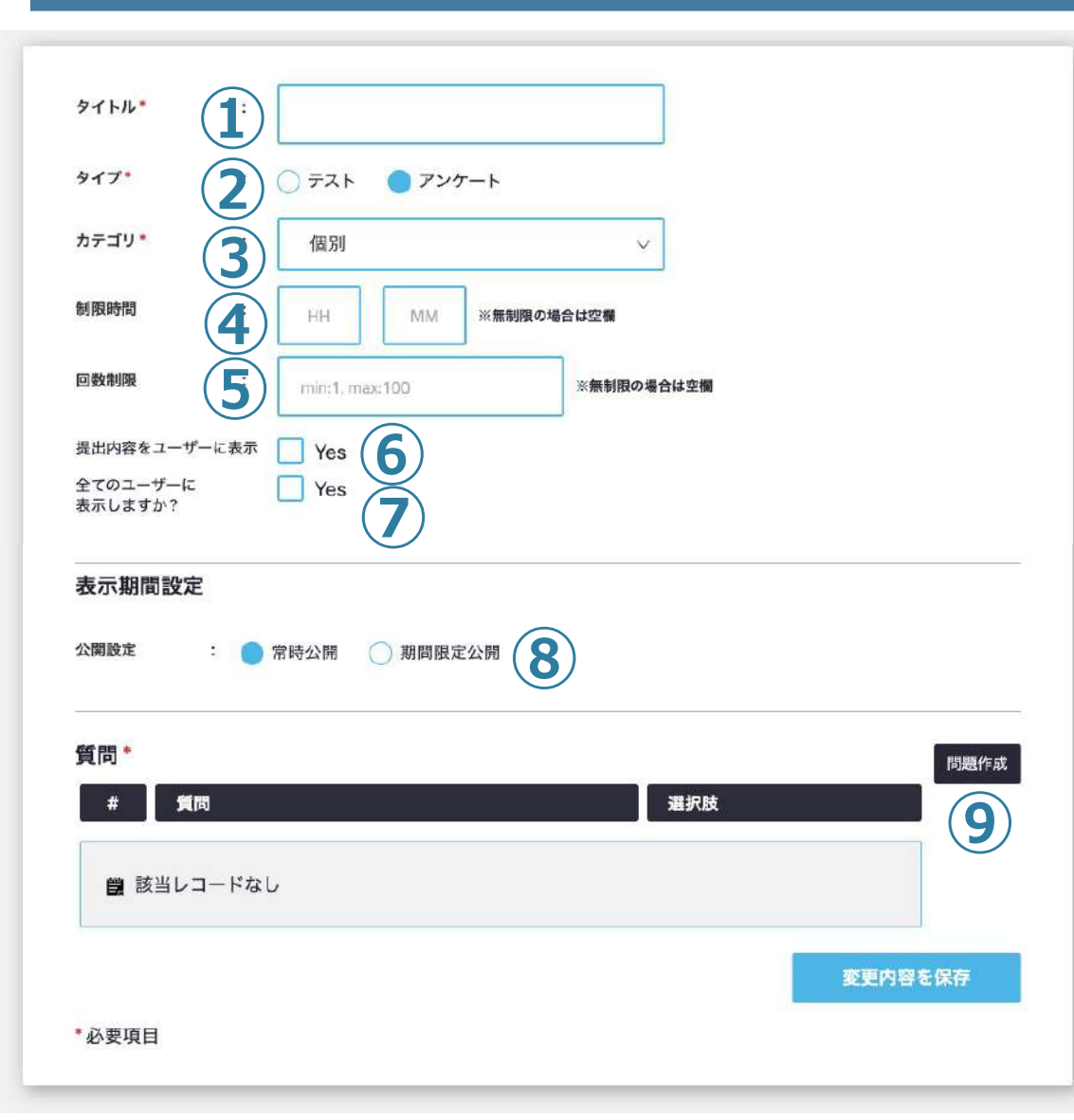

**①タイトル**を⼊⼒してください。 アンケートの**タイプ**を選択してください。 ③アンケートをどこに設置するかを設定します。 (個別/コンテンツ内セクション or チャプター) **③カテゴリ: 個別アンケート or コンテンツ/チャプターアンケートを選** 択します。個別アンケートを選択すると左記の表示になります。 コンテンツ・チャプターアンケートを選択する場合は、 次のページをご参照ください。 ④アンケートの制限時間を設定します。※制限時間を設けない場合は空欄 アンケートの回数制限を設定します。※回数を設けない場合は空欄 提出内容をユーザーに表⽰する場合はチェックを⼊れて下さい。 全てのユーザーに表⽰する場合はチェックを⼊れて下さい。 表⽰期間の設定ができます。 アンケート⽂の追加、修正、削除ができます。

コンテンツ管理<br>**アンケート作成画面 ◇コンテンツ/チャプターアンケート〜** Ushare

#### **③カテゴリ選択でコンテンツ/チャプターテストを選択した場合**

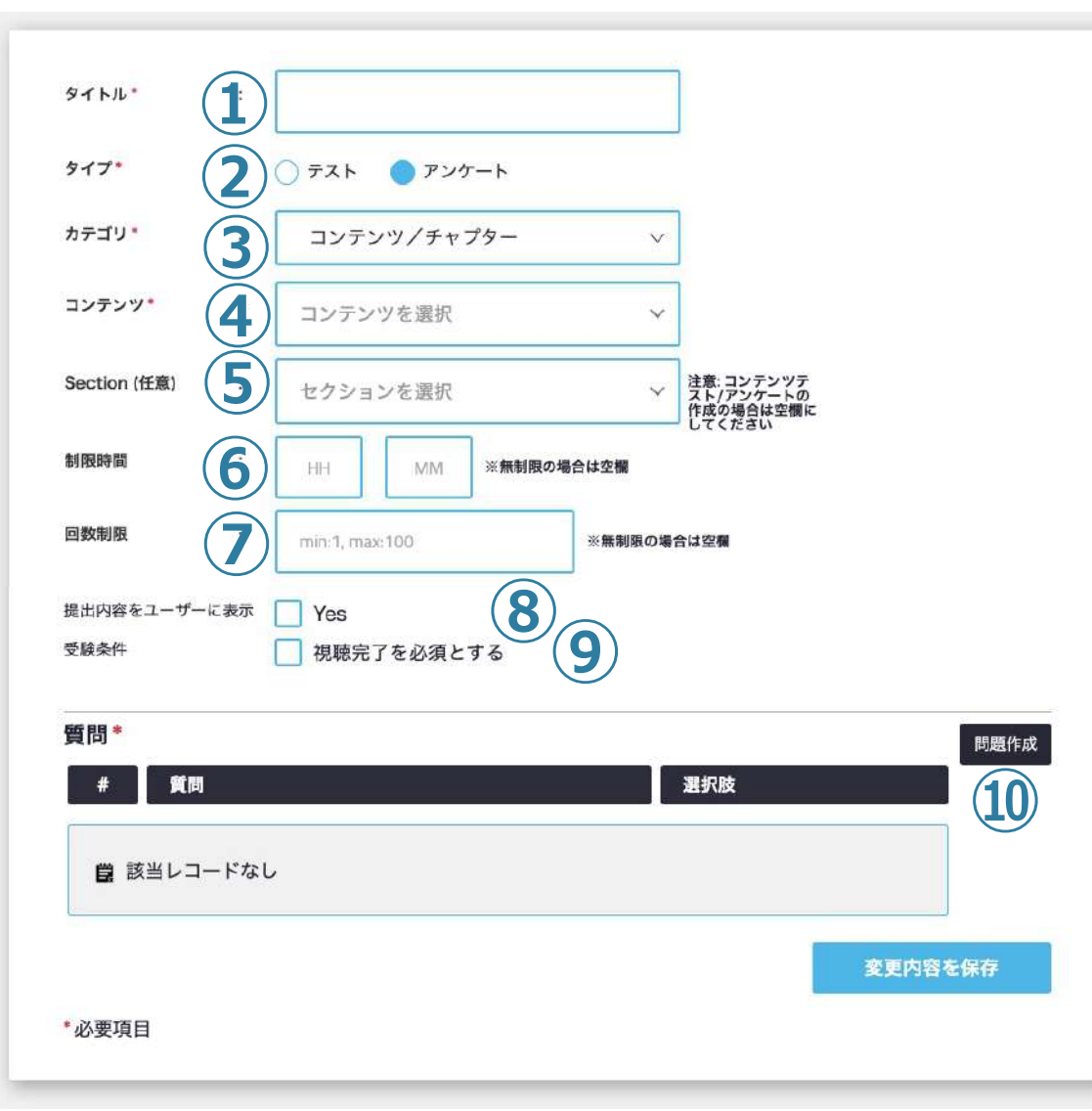

**①タイトル**を⼊⼒してください。 アンケートの**タイプ**を選択してください。 ③アンケートをどこに設置するかを設定します。 (個別/コンテンツ内セクション or チャプター) コンテンツ・チャプターアンケートを選択すると左記の表示になります。 アンケートを紐付けるコンテンツを選択してください。 チャプターアンケートにしたい場合はセクションを選択してください。 ※コンテンツアンケートの場合⑤は空欄 ⑥アンケートの制限時間を設定します。※制限時間を設けない場合は空欄 アンケートの回数制限を設定します。※回数を設けない場合は空欄 提出内容をユーザーに表⽰する場合はチェックを⼊れて下さい。 <u> </u>◎回答条件として視聴完了を必須とする場合は、チェックを入れて下さい。 アンケート⽂の追加、修正、削除ができます。

フ コンテンツ管理<br>フ アンケー **アンケート⽂の追加**

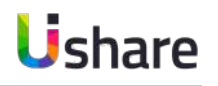

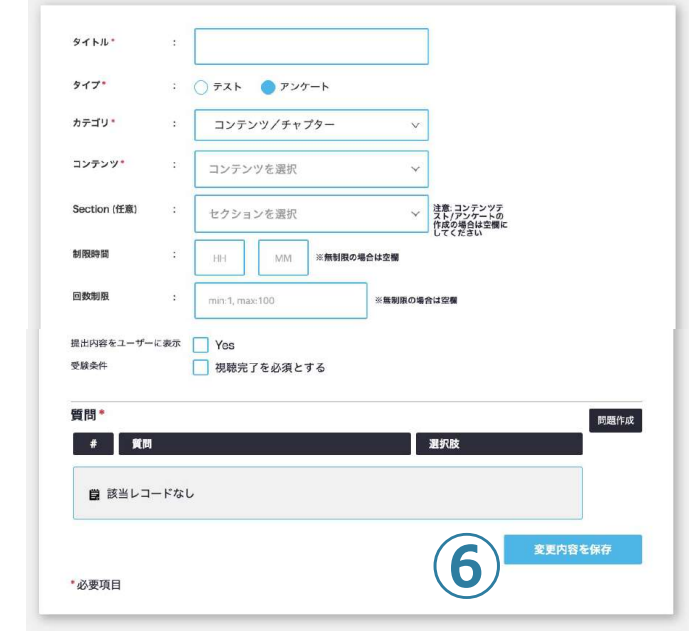

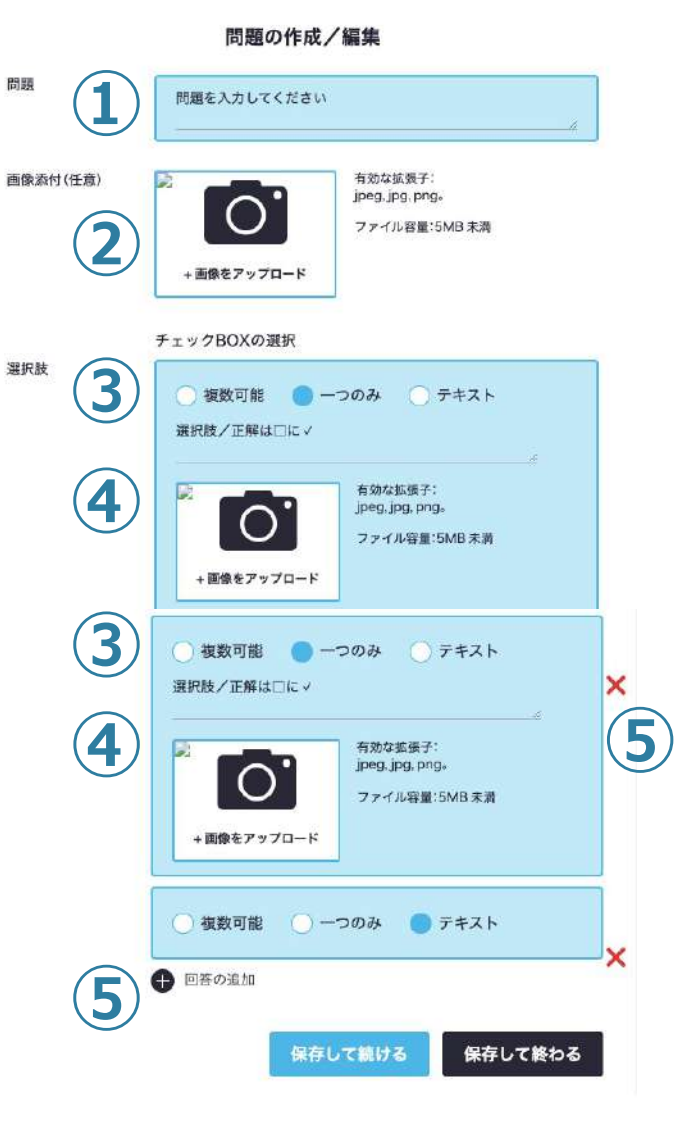

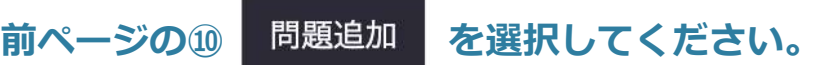

**①問題**︓質問⽂を⼊⼒してください。 **②画像添付**︓画像をつける場合はこちらにアップ ロードしてください。 3)選択肢: 質問タイプを選択してください。 ※質問ごとに選択 **④**回答の選択肢を⼊⼒してください。必要に応じて 画像をアップロードしてください。※テキストで 回答を選択時には表⽰されません。 **⑤**選択肢を追加できます。 (Xを押すと削除できます) 作成し終わったら、必ず保存して次の質問を作成するか、 終了してください。 **⑥変更内容を保存**を押して完了です。

# フ コンテンツ管理<br>フ テスト問題 **テスト問題・アンケート⽂の追加〜まとめてアップロード〜**

**ファイルで⼀括登録する(CSVファイル・Excelファイル)** マイページ左側の**[コンテンツ管理] > [テスト・アンケート]**

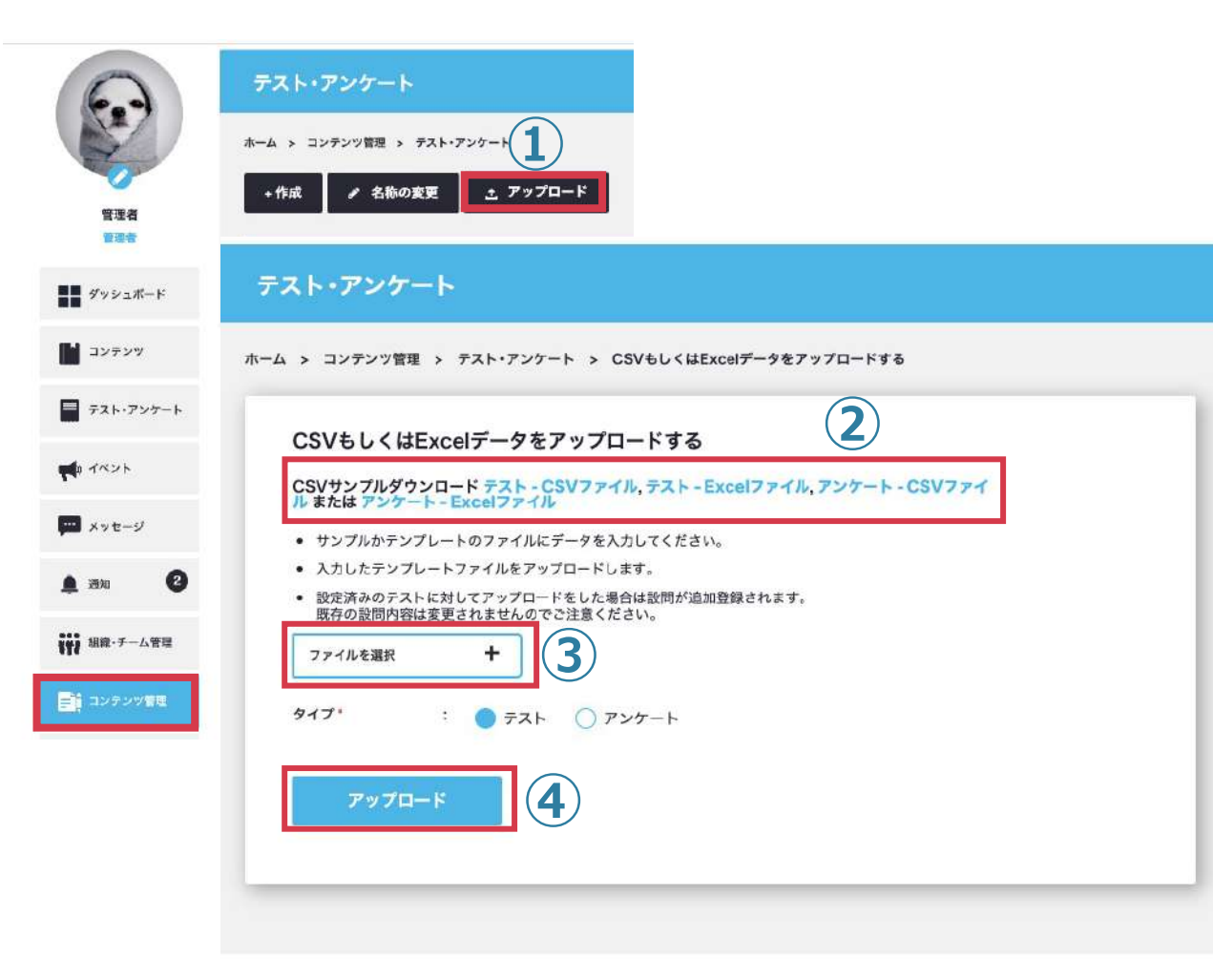

**①[↓アップロード] ②フォーマットファイルをダウンロード** Excel / CSVファイルには入力サンプルデータが入っています。 **③上記でダウンロードしたファイルに情報を入力して[ファイルを選択]** 処理中にブラウザバックや更新などを⾏わないでください。 **④アップロード ②** ※⽂字化けしていないファイルをアップロードしてください。

## フ コ<sup>ンテンツ管理</sup> **ファイル機能①** 無料オプション

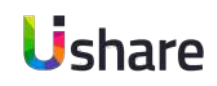

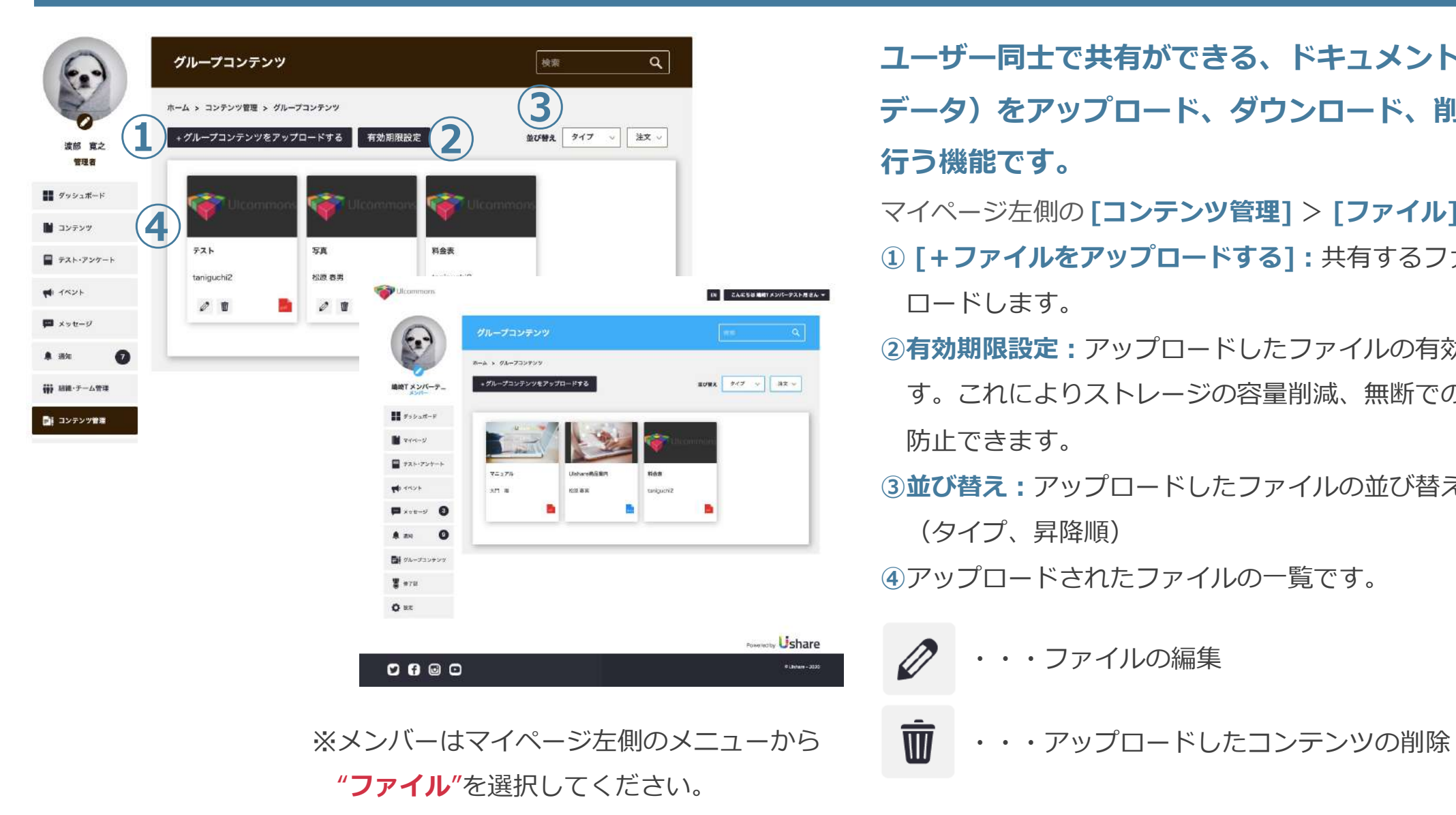

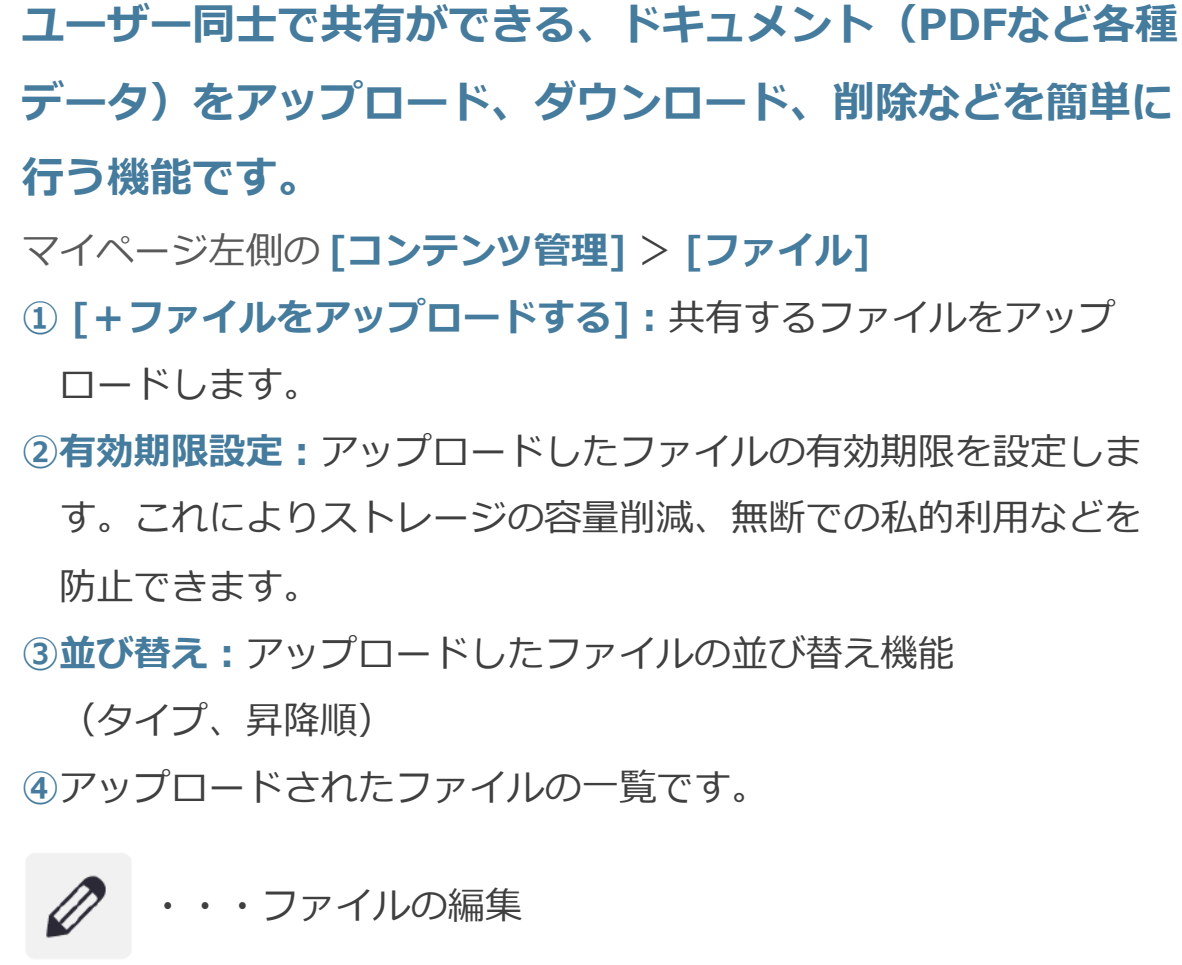

## フ コ<sup>ンテンツ管理</sup> **ファイル機能のアップロード**

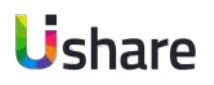

#### グループコンテンツ

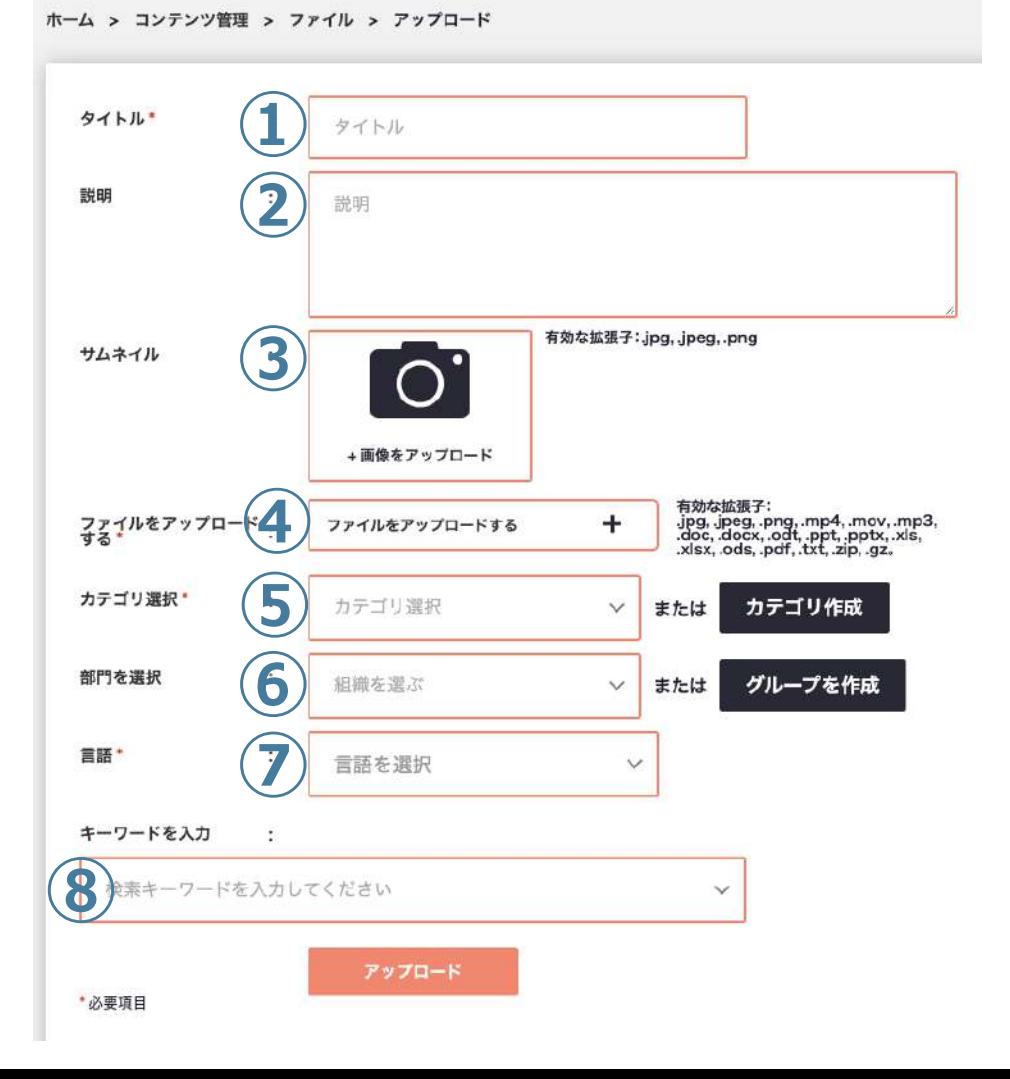

## 前ページの①の +ファイルをアップロードする をクリックすると **アップロード画⾯に遷移します。**

**①タイトル:**タイトル名 **②説明︓**説明⽂を⼊⼒します。 **③サムネイル︓**サムネイルがあればアップロードします。 **④ファイルをアップロードする ︓** 共有したいファイルをアップロードします。 **⑤カテゴリ選択︓**カテゴリを選択または作成します。 **⑥部⾨を選択︓**共有したいグループを選択または作成します。 選択しない場合は全体へ共有します。 **⑦⾔語**︓⾔語を選択してください。 **|⑧キーワードを入力:検索キーワードを入力または選択してください。** 

**[アップロードボタン]**をクリックして完了です。

# ファカウン **アカウントサブスクリプション** ※無料オプション

Ushare

#### マイページ左側の **[コンテンツ管理]** > **[サブスクリプション設定]**

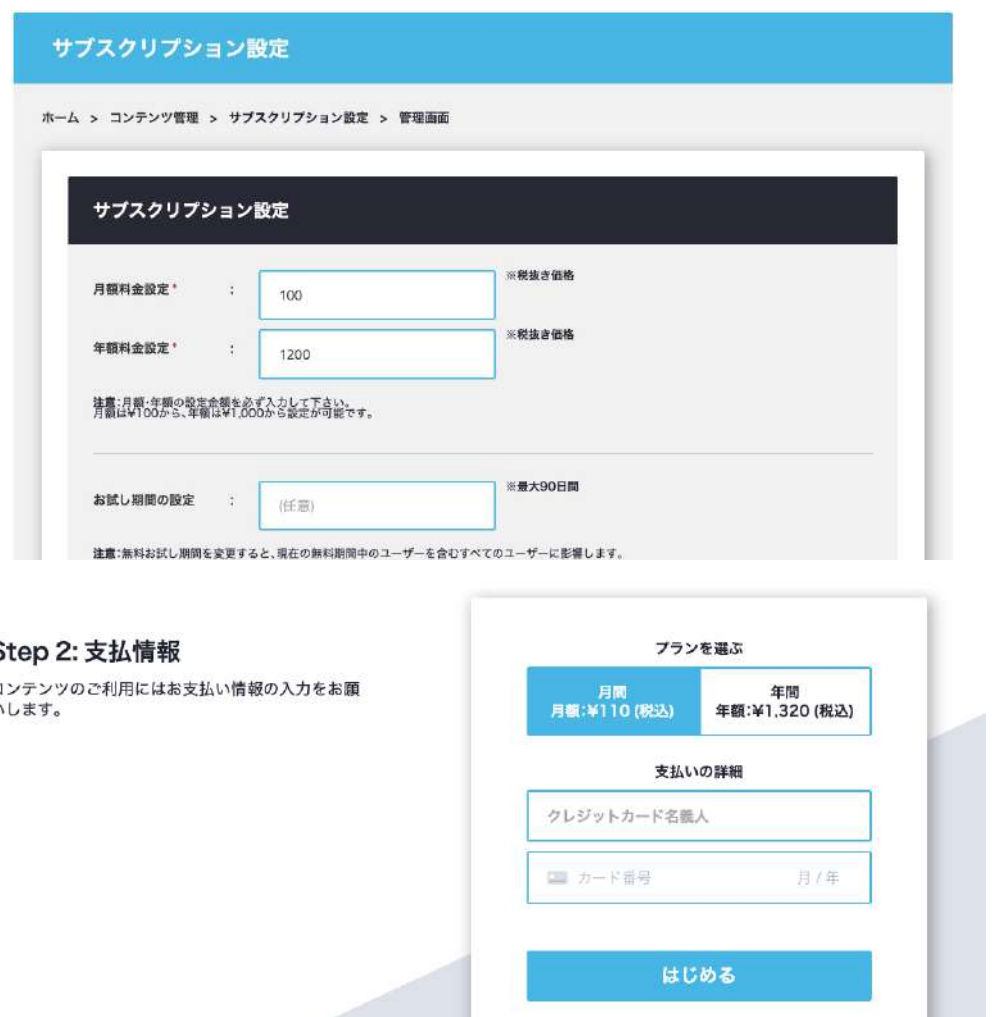

**サブスクリプション機能とは全てのコンテンツを⽉間または年 間⾒放題で販売することが出来る機能です。 ※**オプション申込が必要です(設定無料)

ユーザーに登録後、⽉間か年間のどちらかを選択して決済していただく と、サイト内コンテンツにアクセスすることができるようになります。 **決済について︓**お試し期間が終了後、決済が発⽣します。⽉払いの場合 は、毎月同日に決済、年払いの場合は、翌年同日に決済が入ります。 **支払い方法**:通常の販売と同じくクレジットカードのみとなります。 引き落としができなかった場合、2日後に再度引き落としが発生しま す。その間はアクセスできず、クレジットカード入力画面に移動する ようになります。他のカードを利⽤する等、引き落としが完了次第、 再度ご利⽤になれます。

※サブスクリプション機能を適用しますと全てのコンテンツが ⾒放題に設定されるため、コンテンツの⼩売りが不可となります。 ⼩売りと併⽤したい場合は担当営業までご相談ください。

## フ<sup>コンテンツ管理</sup> **サブスクリプション設定** ※無料オプション

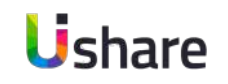

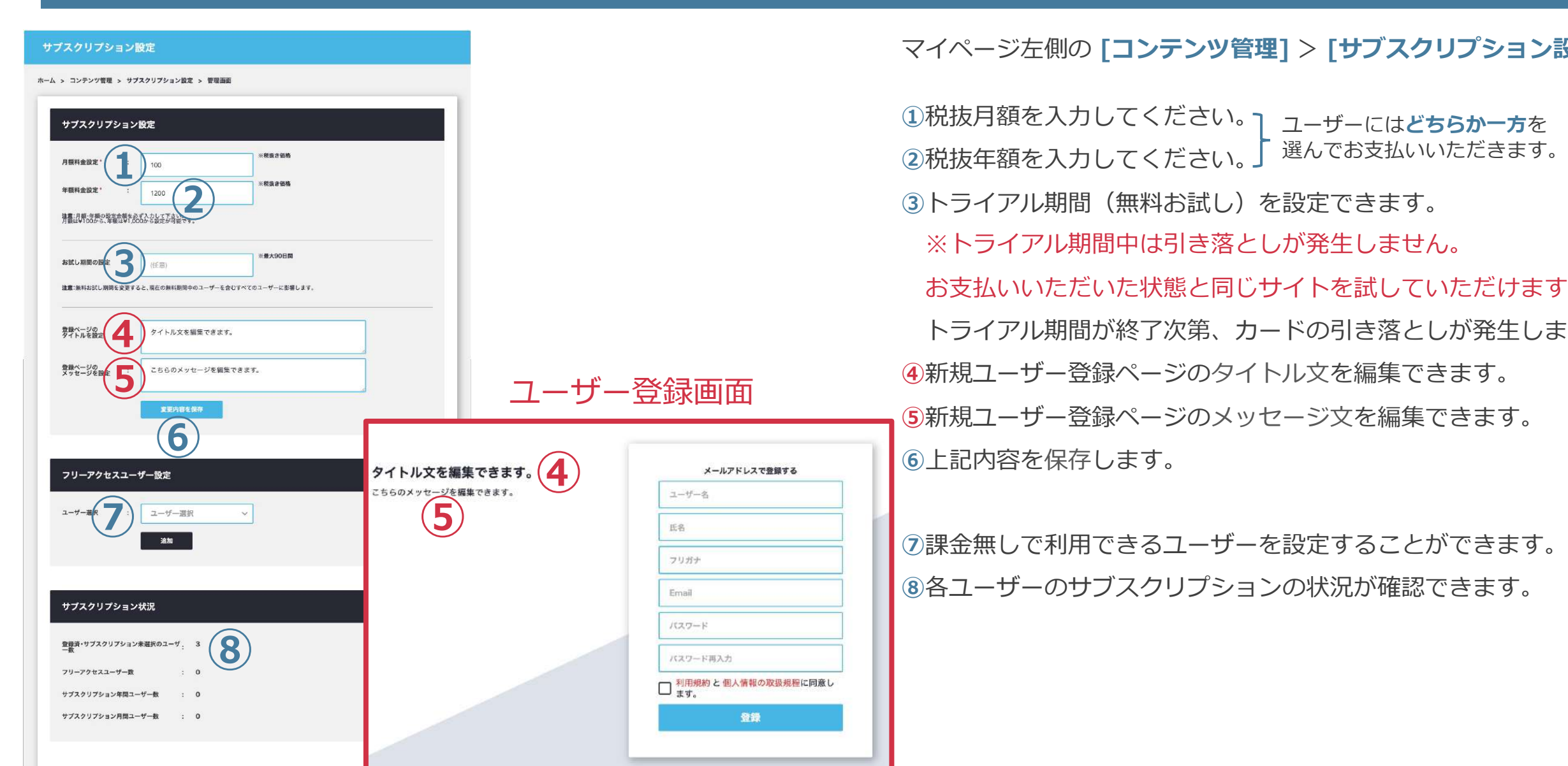

マイページ左側の **[コンテンツ管理]** > **[サブスクリプション設定]**

①税抜月額を人力してくたさい。<sub>】 ユーザーには**どちらかー方**を</sub> ②税抜年額を入力してください。

トライアル期間(無料お試し)を設定できます。

※トライアル期間中は引き落としが発生しません。

お支払いいただいた状態と同じサイトを試していただけます。

トライアル期間が終了次第、カードの引き落としが発生します。 新規ユーザー登録ページのタイトル⽂を編集できます。

新規ユーザー登録ページのメッセージ⽂を編集できます。 上記内容を保存します。

課⾦無しで利⽤できるユーザーを設定することができます。 各ユーザーのサブスクリプションの状況が確認できます。

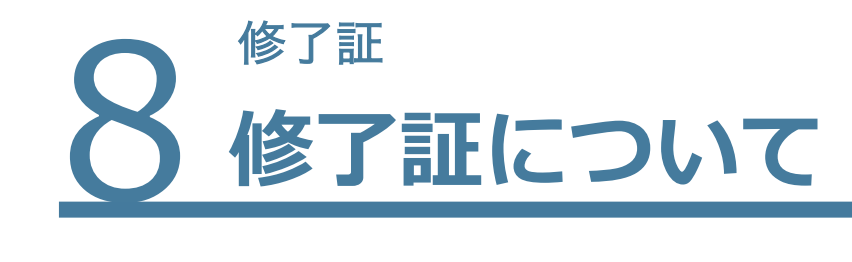

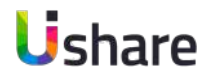

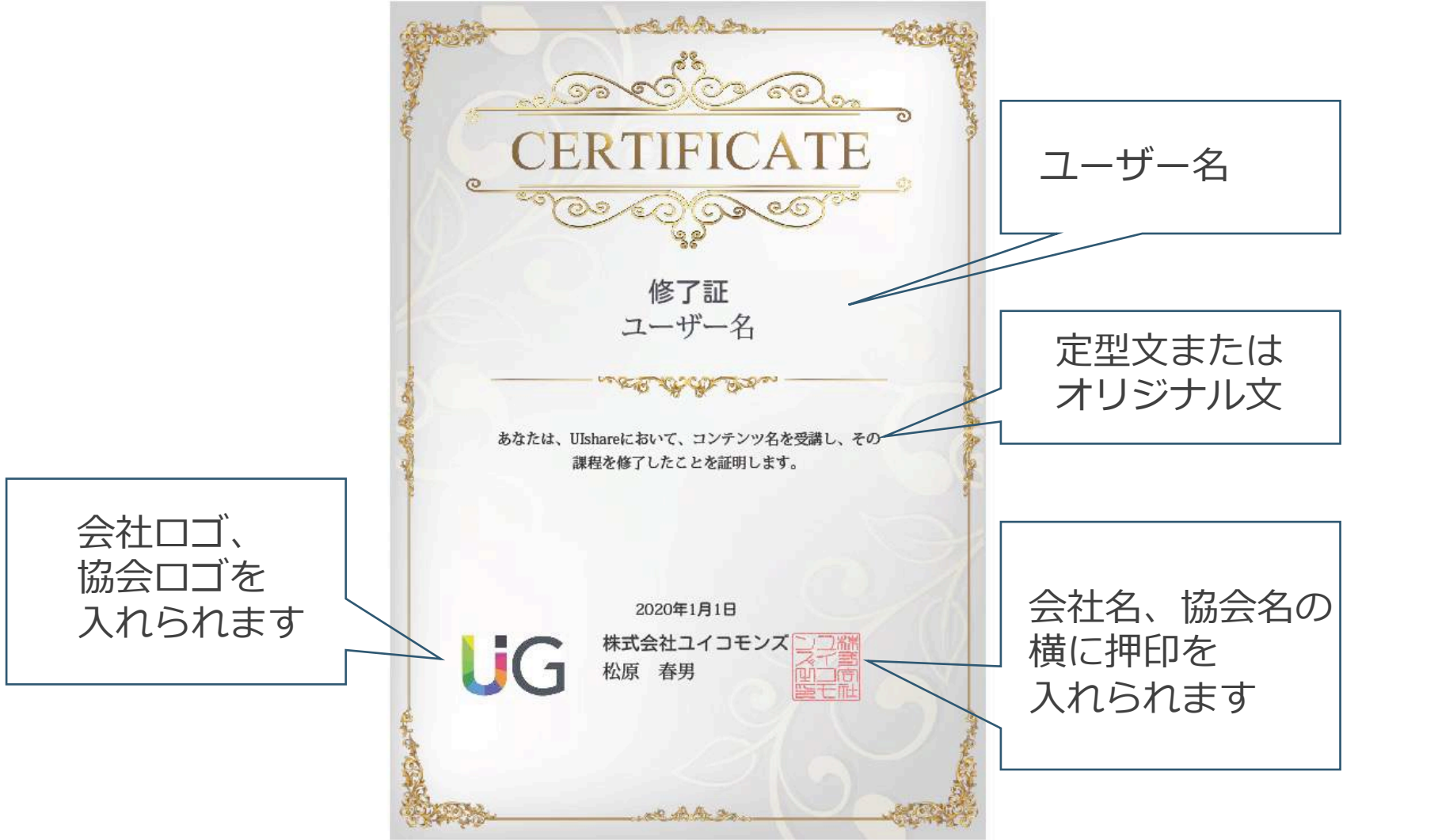

### **修了証機能**

該当するコンテンツ、イベン トまたはテストを修了しユー ザーにオリジナルのデジタル 修了証を送付することのでき る機能です。

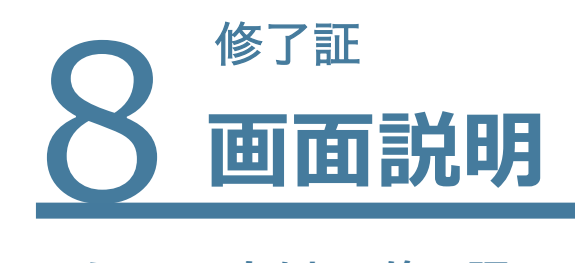

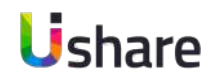

### **メニュー左側の[修了証]画⾯の**

## 左タブは⾃⾝が受け取った修了証です。 修了証はここからPDFのダウンロードが出来ます。

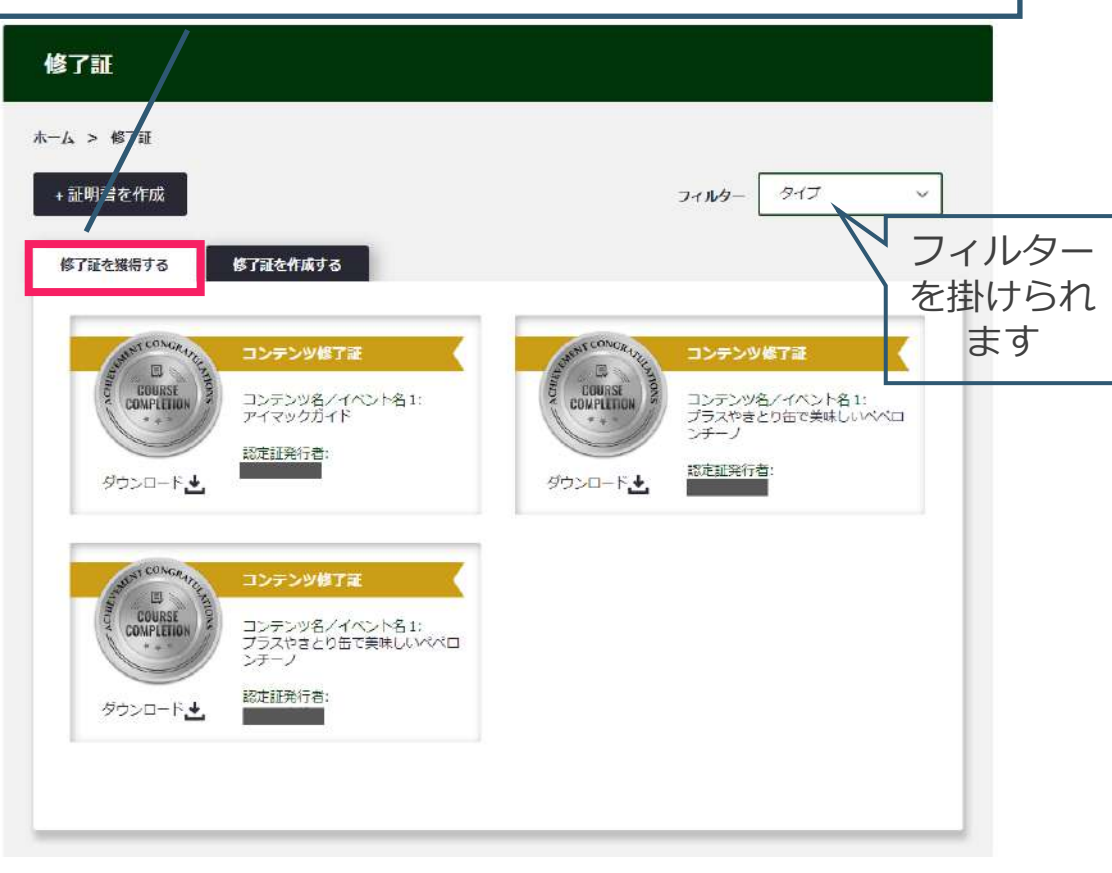

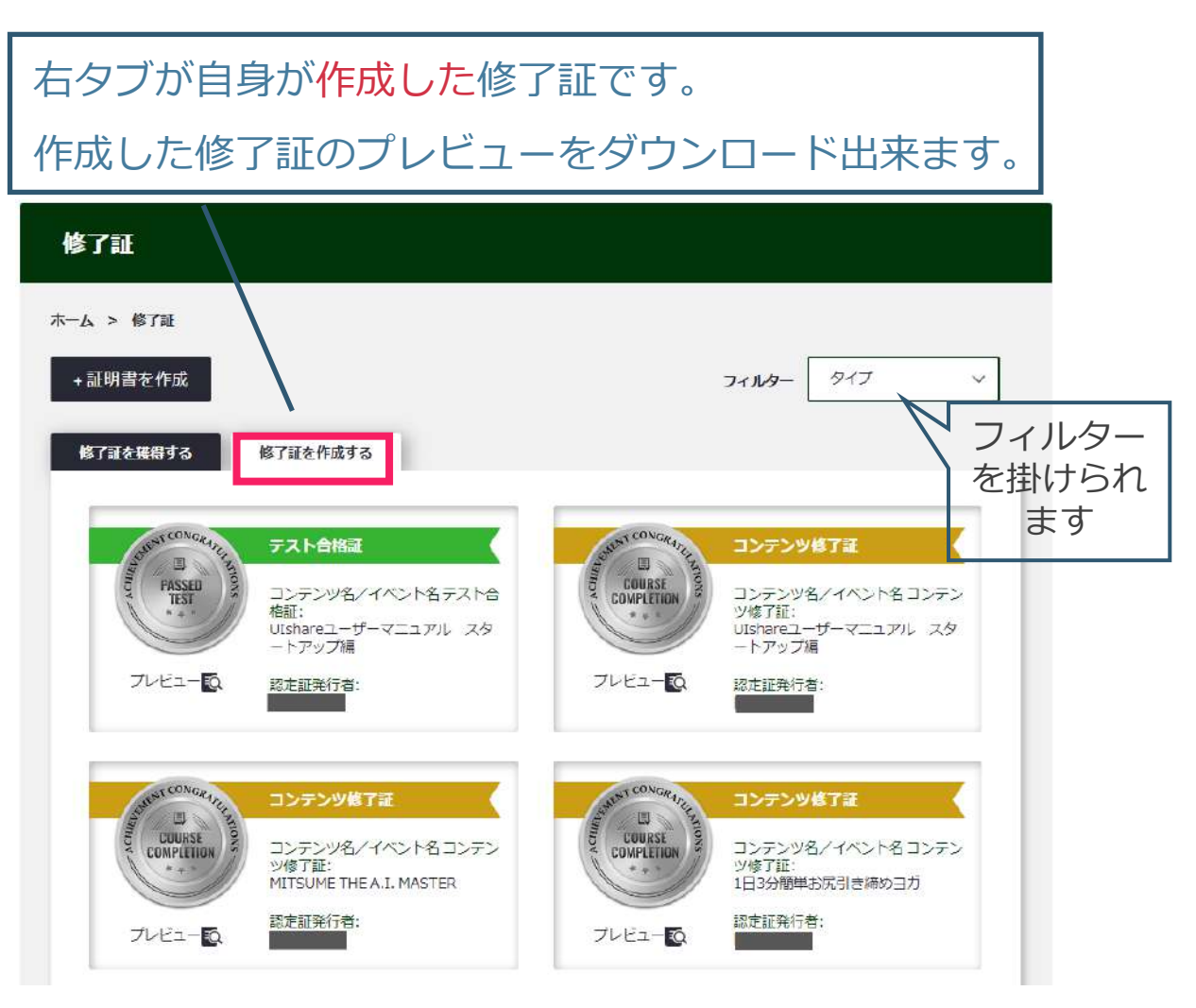

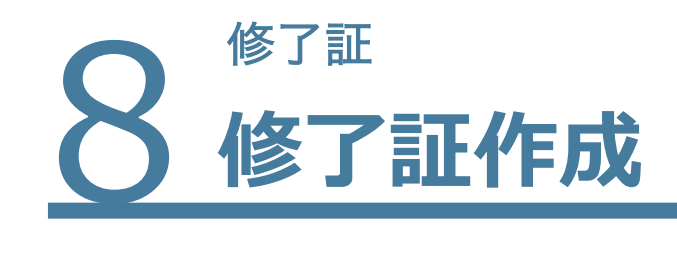

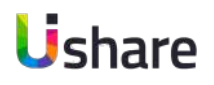

## **①**マイページ左側 **[修了証] > ② [修了証を作成 ]**

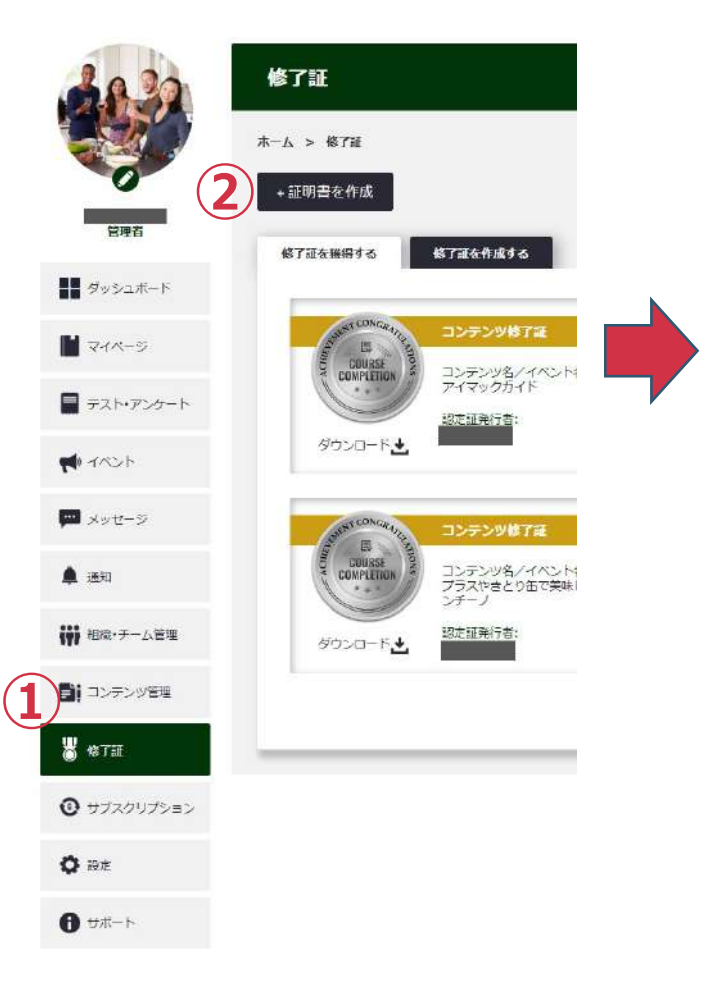

## 修了証

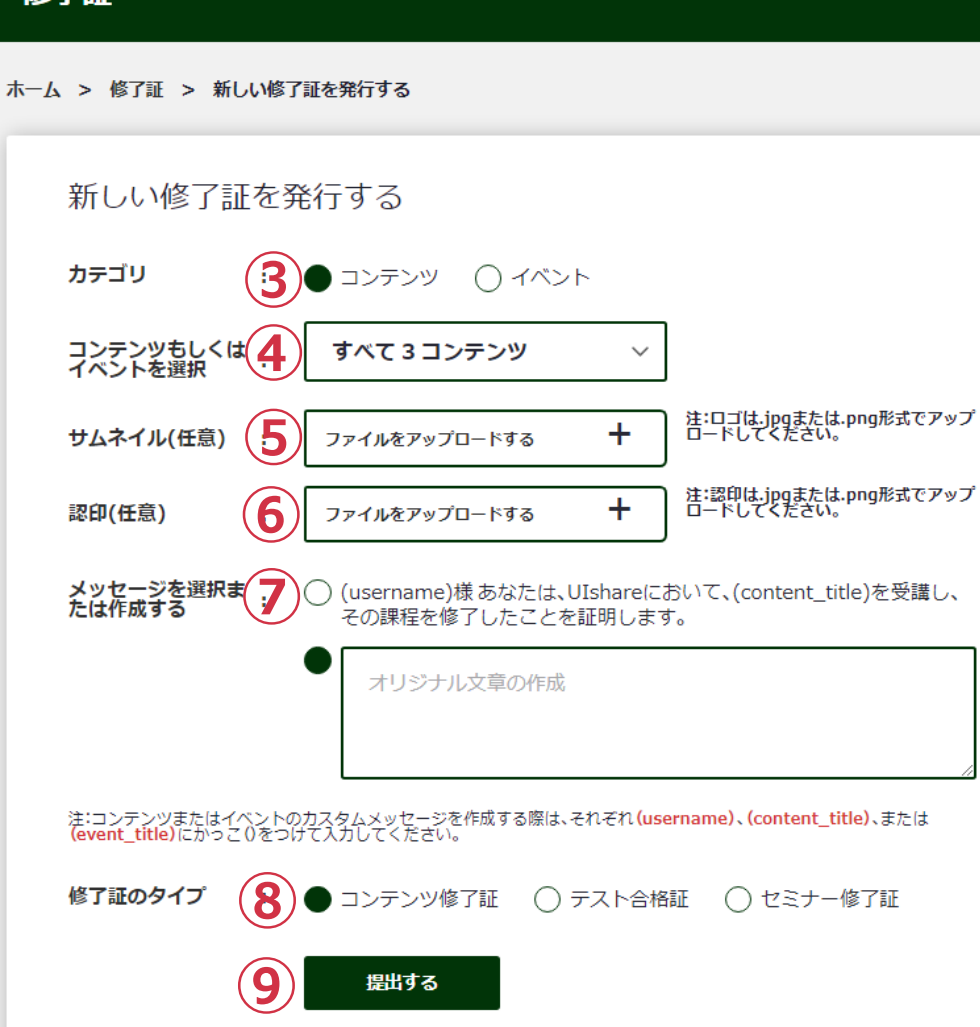

提出する

### **③カテ ゴリの選択**

コンテンツ or イベント

### **④コンテンツもしくはイベント選択**

プルダウンで対象のコンテンツまたはイベン トを選びます。

### **⑤サムネイル( 任意)**

会社ロゴ、協会や団体ロゴを任意で入れられ ます。

### **⑥認印 ( 任意)**

社判やサインが入れられます。

#### **⑦メッセージを選択または作成する**

定型⽂またはオリジナル⽂章を作成します。 ※オリジナル文章作成時に下記をご使用下さい。

ユーサー名:**(username)** 

コンテンツ名︓ **(content\_title )**

イベント名︓ **(event\_title )**

### **⑧修了証のタイプを選びま す**

**⑨**

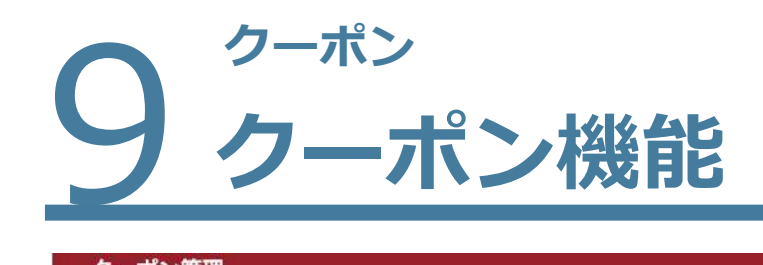

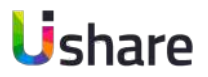

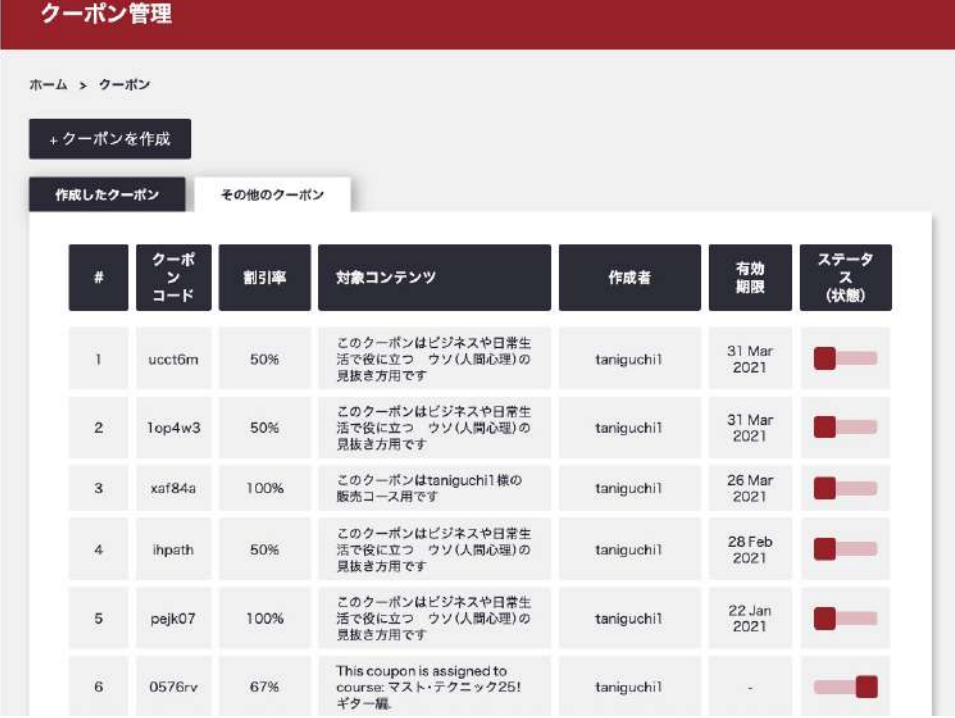

**サブスクリプション設定にはこの機能はありません。 クーポン機能を利⽤しない場合、決済画⾯の⼊⼒欄を 削除することが可能です。**

マイページ左側クーポン **クーポン機能はコンテンツの割引ができるクーポンを**

### **発⾏及び管理出来る機能です。**

**【クーポンの種類】**

- **●コンテンツに設定できるクーポン**
- ●イベントに設定出来るクーポン
- ●ユーザーに付与出来るクーポン

#### 有効期限や割引率など、詳細な設定が可能です。

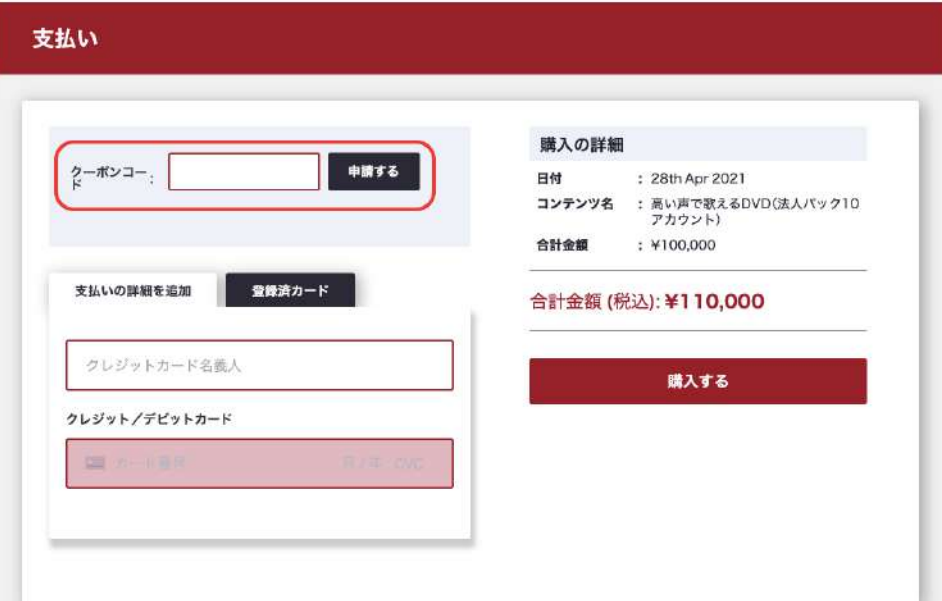

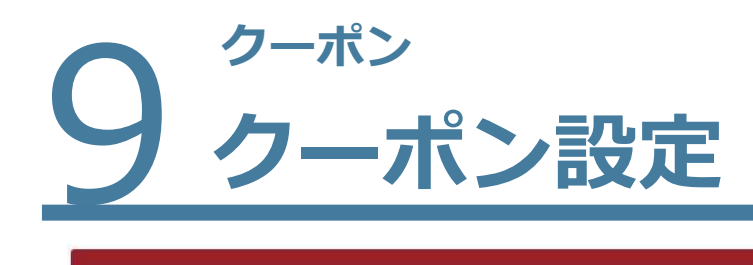

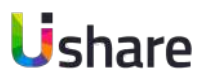

#### クーポンを作成 ホーム > クーポン > クーポンを作成する クーポンを作成 **①** タイプ コンテンツ 〇イベント **②** 対象コンテンツ すべて2コンテンツ 割引率を設定してください。(1~100%) **③** 割引率 割引率 有効期限 **④** キャンセル 登録

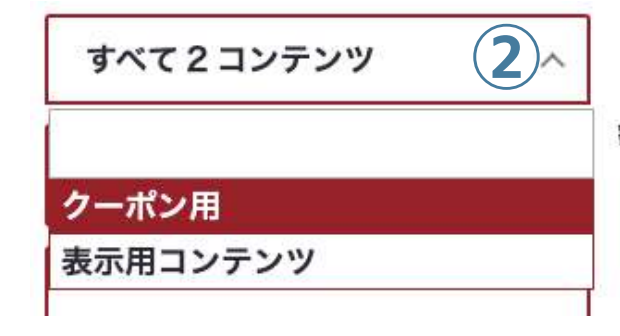

#### マイページ左側の **[クーポン]** > **[+クーポンを作成]**

**①タイプ︓**発⾏したいクーポンを選びます。 **②対象コンテンツ:**作成したいコンテンツまたはイベントをプルダ ウンで選びます。 **コンテンツやイベントに属さないクーポンを発行する場合:** 

対象コンテンツを何も選ばないと製作者(自身)の作成したコンテ ンツ全てに適⽤できるクーポンが作成されます。 **③割引率(%)︓**割引率を1~100の数字で設定します。 **④有効期限**を設定する場合は終了⽇の⽇付を指定してください。 入力が終わったら[登録]してください。

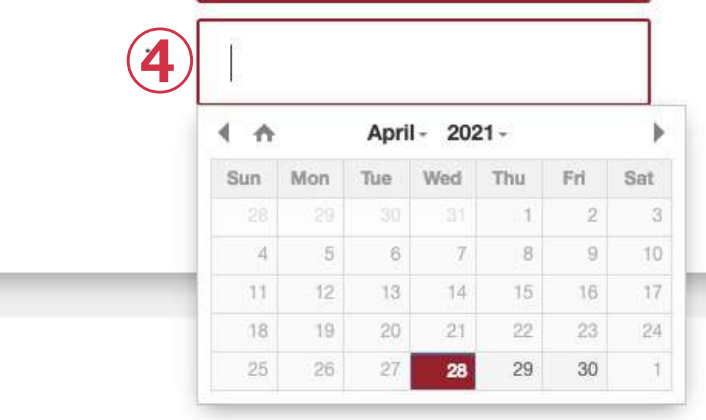

有効期限

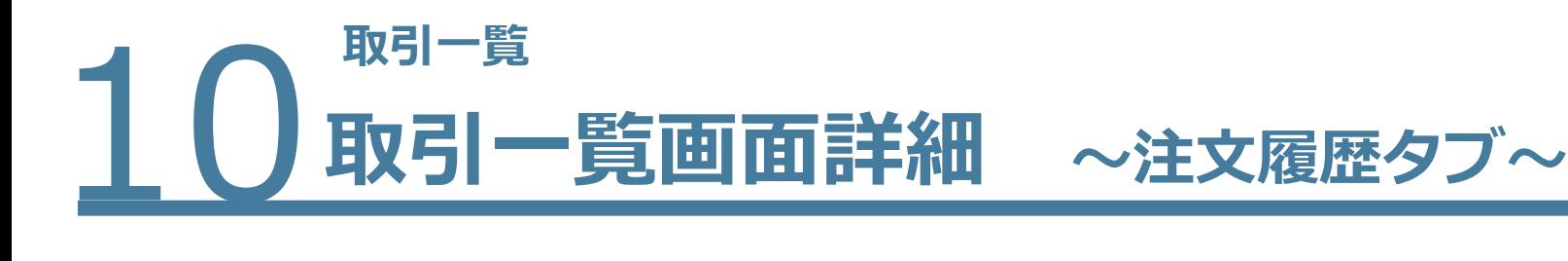

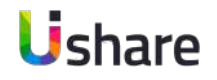

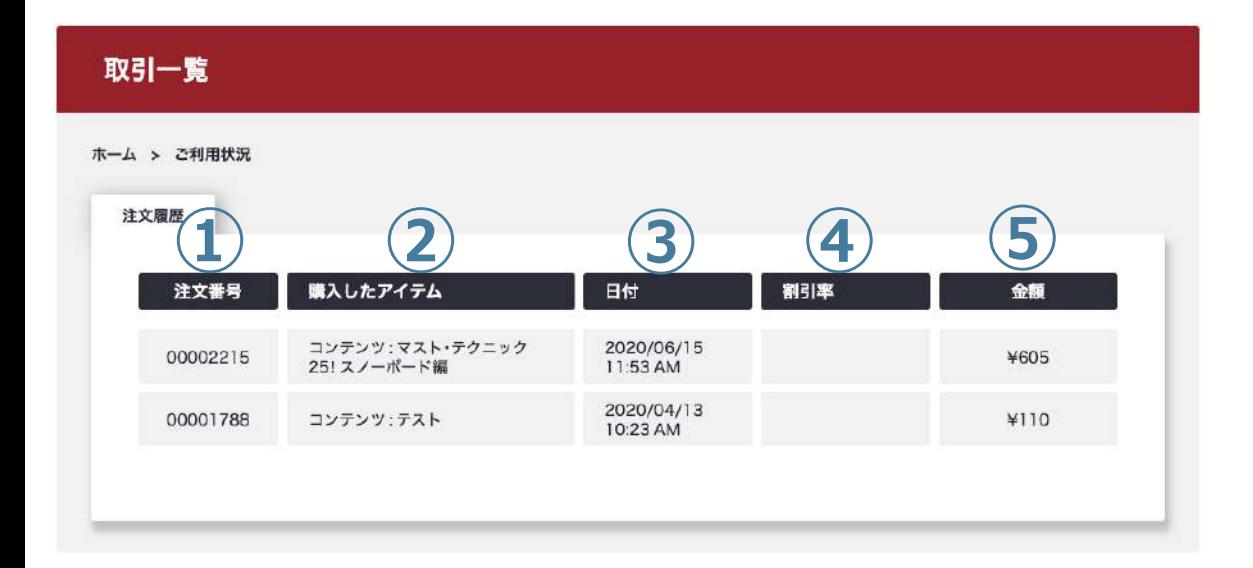

**取引⼀覧では⾃分がコンテンツを購⼊した履歴を確認す ることができます。**

マイページ左側の **[取引⼀覧]** >**[注⽂履歴]**タブ **①注⽂番号 ②購入したアイテム ③購入日時 ④割引率** クーポン使⽤時に割引率が表⽰されます。

**⑤購⼊⾦額**

購入時にお支払いいただいた金額が表示されます。 (税込)

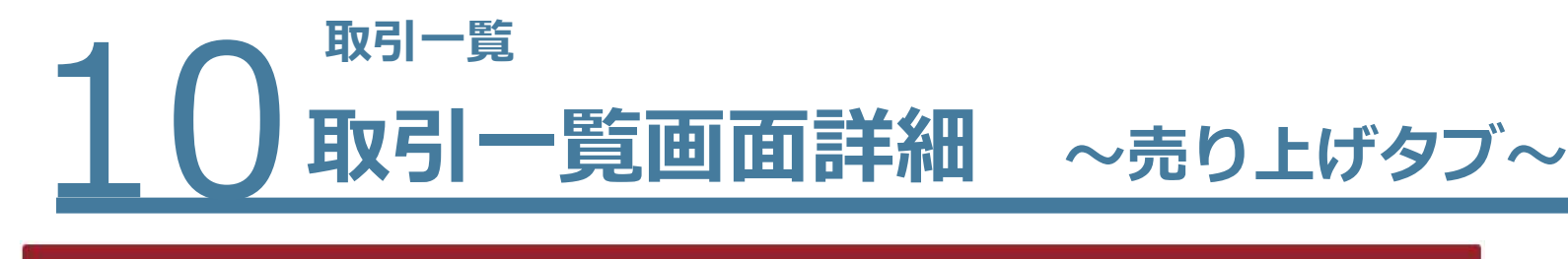

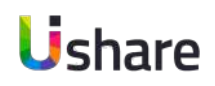

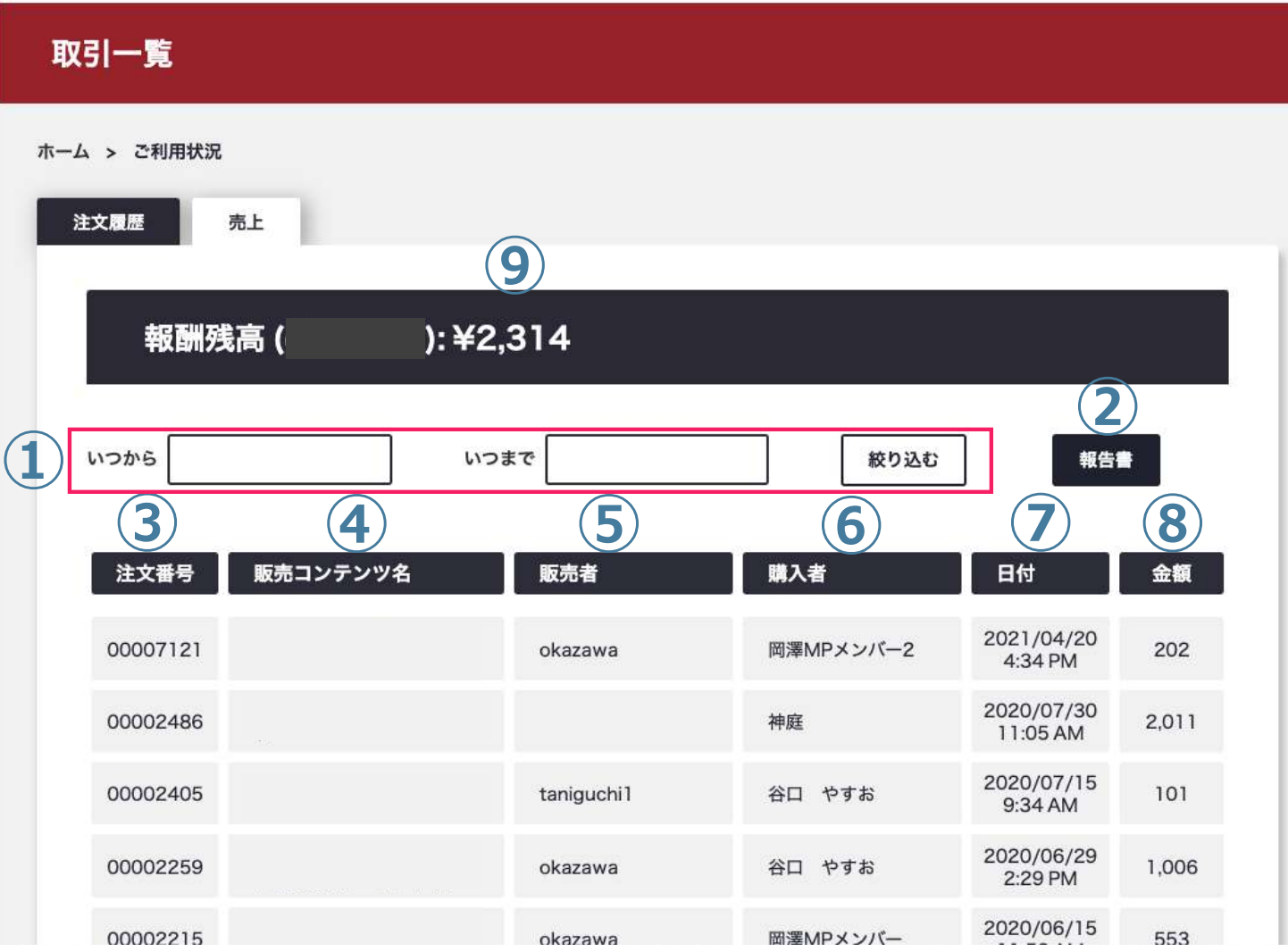

**売上では、販売したコンテンツの確認ができま す。⾃分の所有しているコンテンツの売り上げ 金額が確認可能です。** 

マイページ左側の **[取引⼀覧]** > **[売上]** タブ

**①期間を指定**して期間の絞り込みができます。 **②報告書︓**CSVでまとめてダウンロードできます。 **③注⽂番号 ④販売コンテンツ名 ⑤販売者︓**コンテンツ所有者名 **⑥購⼊者︓**コンテンツ購⼊者 **⑦⽇付︓**購⼊⽇時 **⑧⾦額︓**購⼊⾦額(税込) **⑨⾃分の所有しているコンテンツの総売り上げ額で**

## 取引一覧<br>**取引一覧画面詳細 ◇サブスクリプションタブ〜**

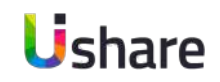

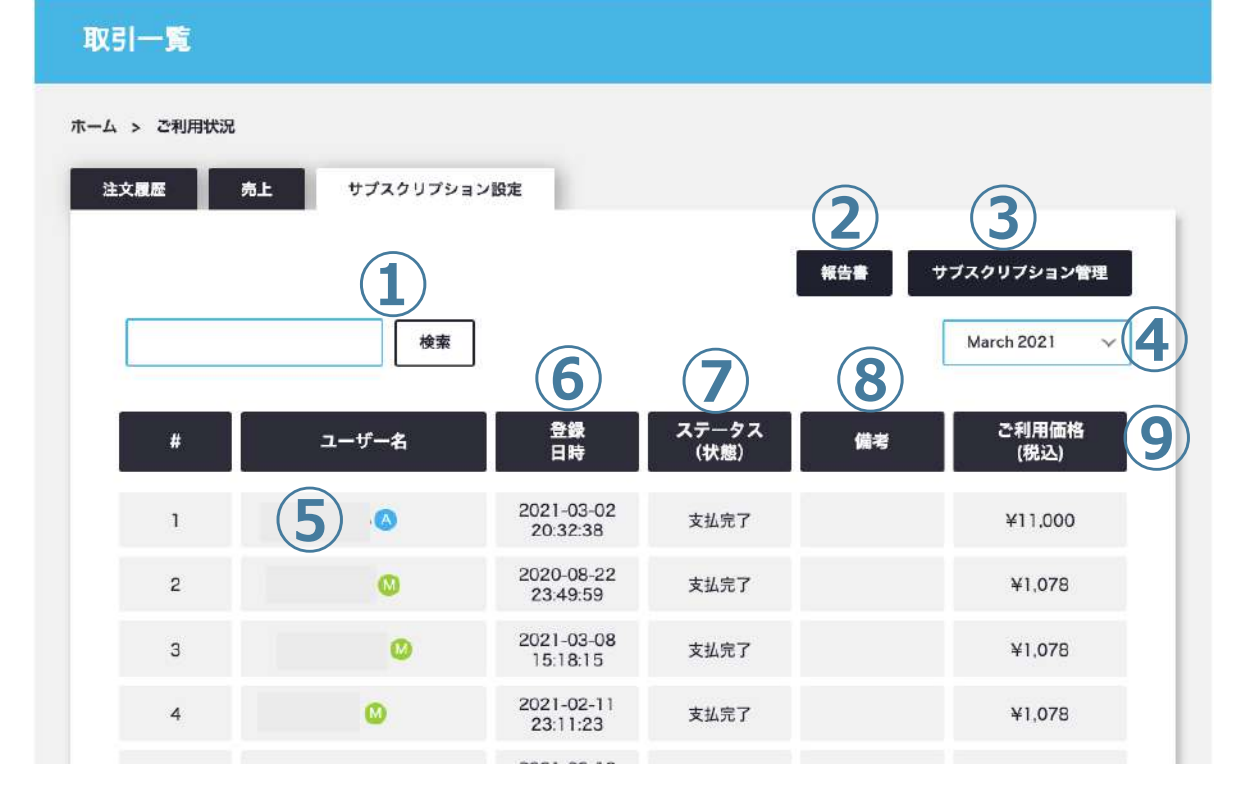

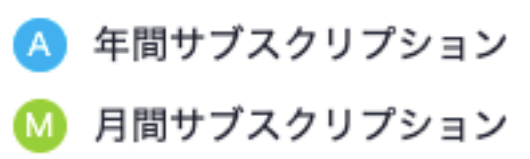

## **サブスクリプション設定タブでは、サブスクリプ ションの加⼊状況を確認できます。**

マイページ左側の **[取引⼀覧]** > **[サブスクリプション]**設定タブ **①検索機能︓**特定のユーザーを検索したい場合に使⽤します。 **②報告書︓**CSVでまとめて⼀覧をダウンロードできます。 **③サブスクリプション管理:**サブスクリプション設定画面(P59)へ 遷移しています。 **④**表⽰したい⽉を選択します。 **⑤ユーザー名 :** ユーザー名が表示されます。横のアイコンはサブス クリプションの種類を表しています。(M:月間/A:年間) **⑥登録日時:**サブスクリプション開始日時です。 **⑦ステータス︓**決済状況を確認出来ます。 8**備考:** その他記載事項があればこちらに表示されます。 **⑨ご利用価格:**ご利用金額(税込)
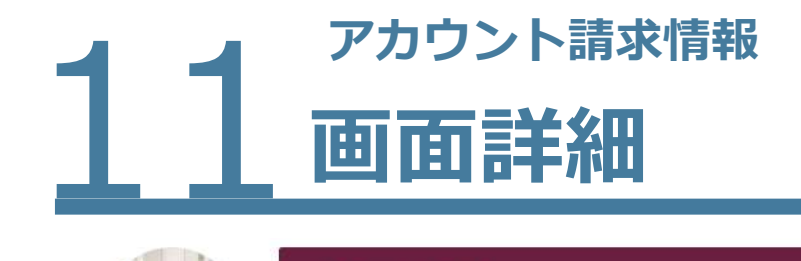

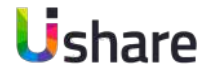

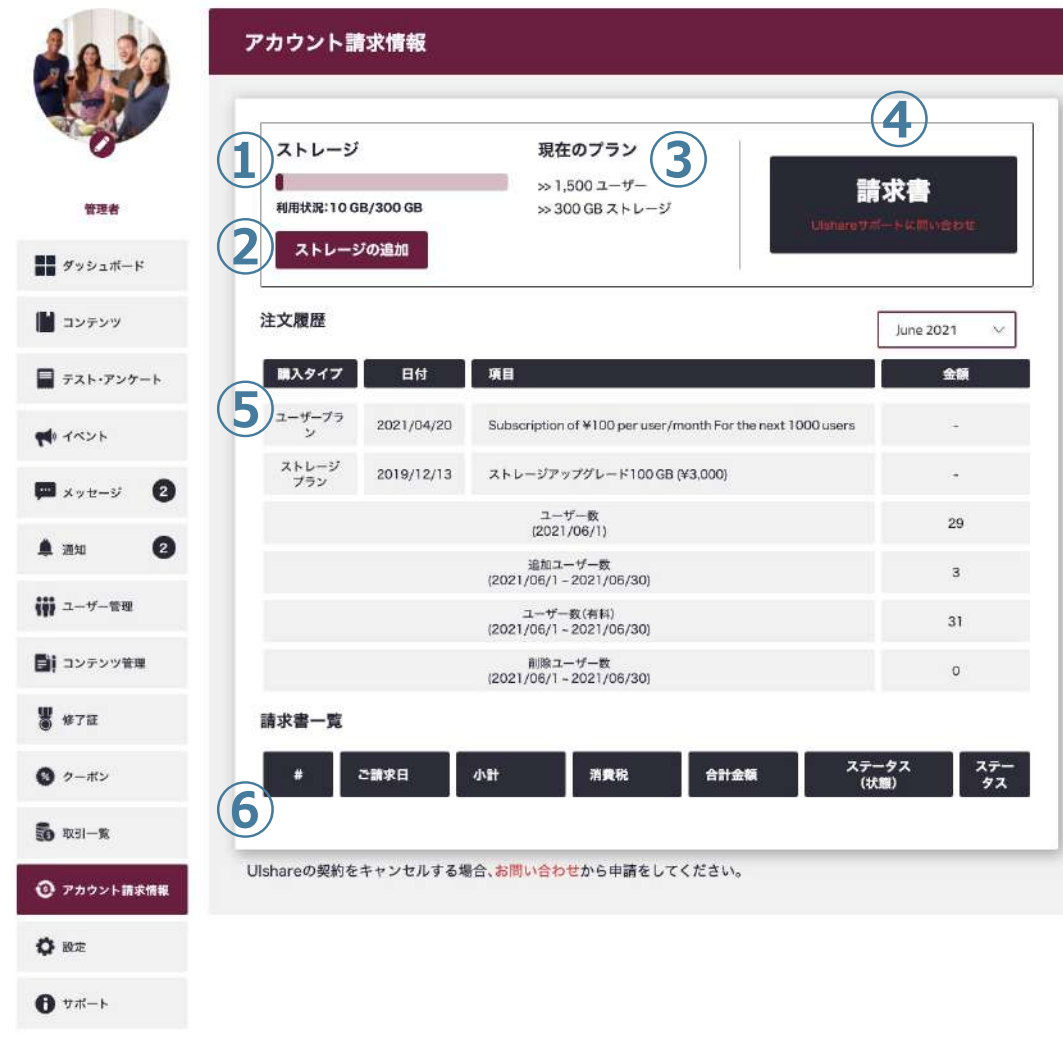

**アカウント請求情報では、現在加⼊中のプランの確認 や変更、ストレージ容量の確認、今⽉の請求予定⾦額、 注文履歴が確認できます。** 

マイページ左側の **[アカウント請求情報]** ①ストレージ: 現在のストレージ利用状況と契約容量が表示されます。 **②ストレージの追加:**ストレージ容量の追加画面に遷移します。 **③現在のプラン:現在のご利用プランが表示されています。 ④**今⽉の⽀払予定額が表⽰されます。請求書の場合は⽉末に表⽰され ます。 **6注文履歴: 登録ユーザー、使用ストレージ、UIshareコンテンツ** 購入履歴など各種の注文履歴はこちらに表示されます。

#### **⑥請求書⼀覧︓**

クレジットカード払いの場合:領収証のダウンロードが出来ます。 請求書払いの場合︓確定した請求書のダウンロードが出来ます。

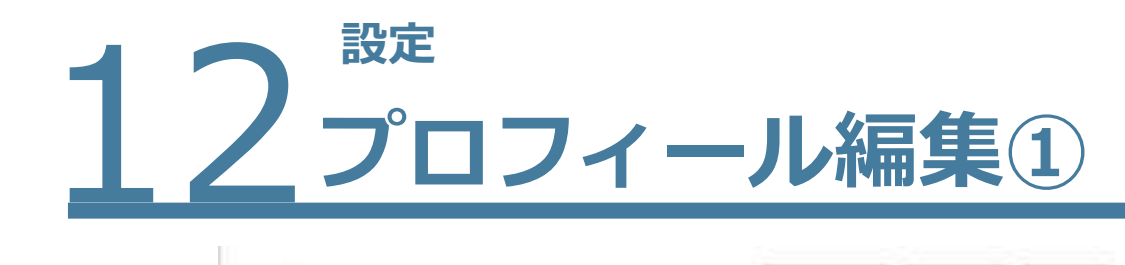

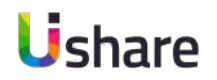

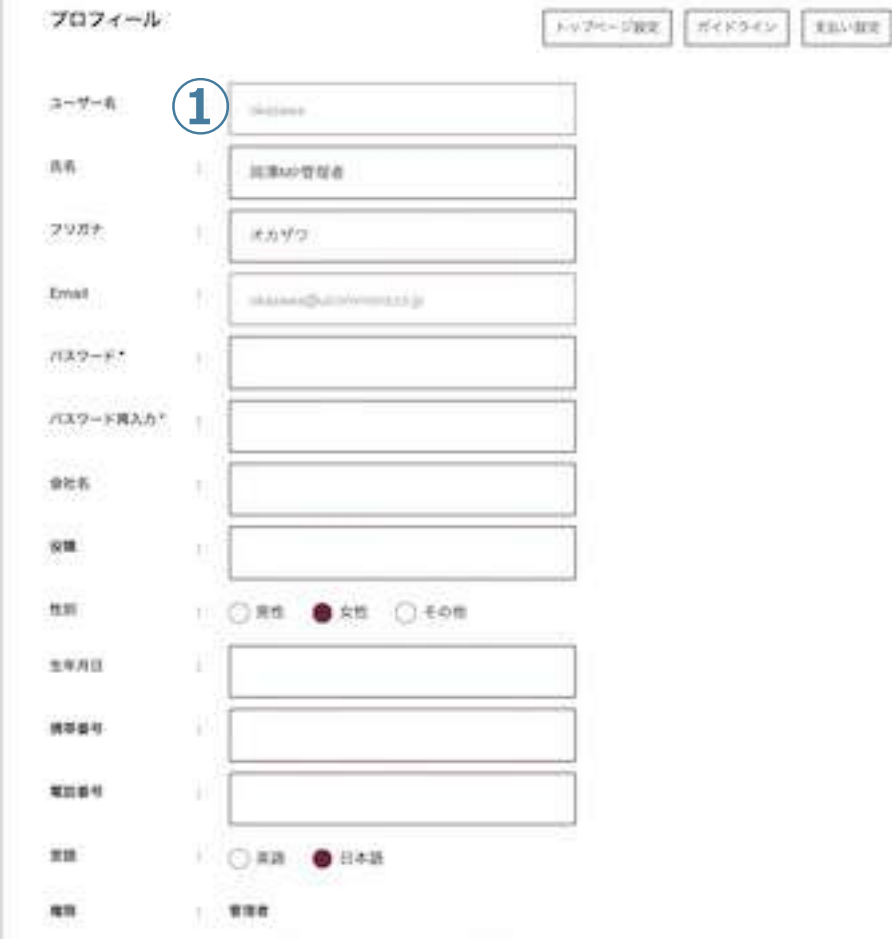

**設定では、⾃⾝のユーザー設定、トップページ設定、 ガイドラインの設定などが可能です。プロフィールは [ユーザー・組織設定]からも変更できます。**

マイページ左側の **[設定]**

**【プロフィール設定】**

自身の性別・牛年月日・住所・企業情報など任意で入力できます。 社員管理などにご活用ください。※は必須項目です

**①**(⾃⾝の)**ユーザー名**

ページ右上「こんにちは〇〇さん」や他のユーザーに表⽰される部分になり ます。コンテンツをアップロードした際、このユーザー名がコンテンツの制作 者として表⽰されるため、個⼈名での表⽰を回避したい場合は、組織名や法⼈ 管理者等でのご登録をお薦めいたします。変更する場合は**[組織・チーム管 理]**>**[ユーザー]**より、対象者右横の✐マークより修正いただけます。※他 ユーザーと重複できません。管理者のみ変更可能。

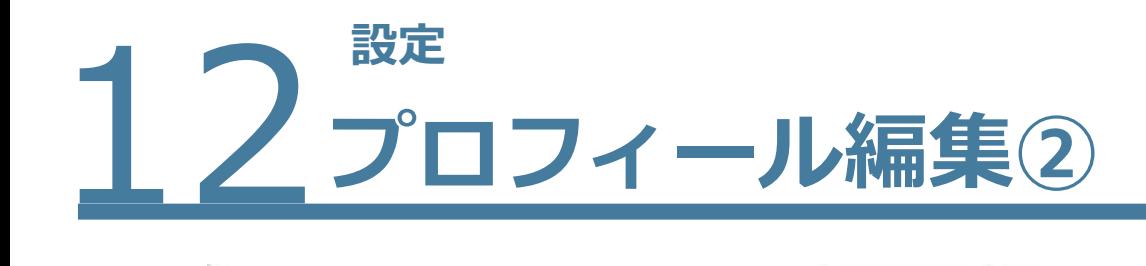

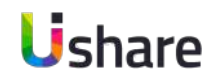

プロフィール トップページ設定 ボイ **①**ユーザー名 Skittene **②** 顶界 加算の資産者 **③** フリガナ オカザウ **④ Email** takakawang buli ne bermura na jar **⑤**  $7529 - 65$ A32-FR2<sup>6</sup> **⑦** 資池名 **⑧**  $\overline{\mathbf{r}}$ **9** 性別 **⑩** 生年月日 **⑪** 機器器材 **⑫** 期間制 **(13)** 其語 ● 田本語  $\mathbf{m}$ 推销 有限数

マイページ左側の **[設定]**

**①ユーザー名︓**はじめに登録したユーザー名の変更は出来ません。 **②⽒名 ③フリガナ(カタカナ) ④登録 email アドレス** 変更する場合は **[組織・チーム管理]**>**[ユーザー]**より対象 者右横の✐マークで修正が可能です。 ※他ユーザーと重複できません。 管理者のみ変更可能。 **⑤パスワードの変更 6変更したパスワードの再入力 ⑦会社名 ⑧役職 ⑨性別 ⑩⽣年⽉⽇ ⑪携帯番号 ⑫電話番号 ⑬⾔語の選択**

次のページへ続く→

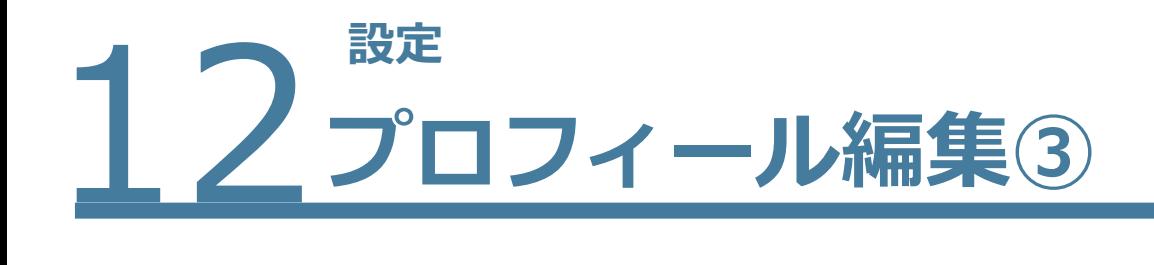

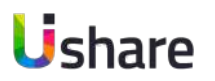

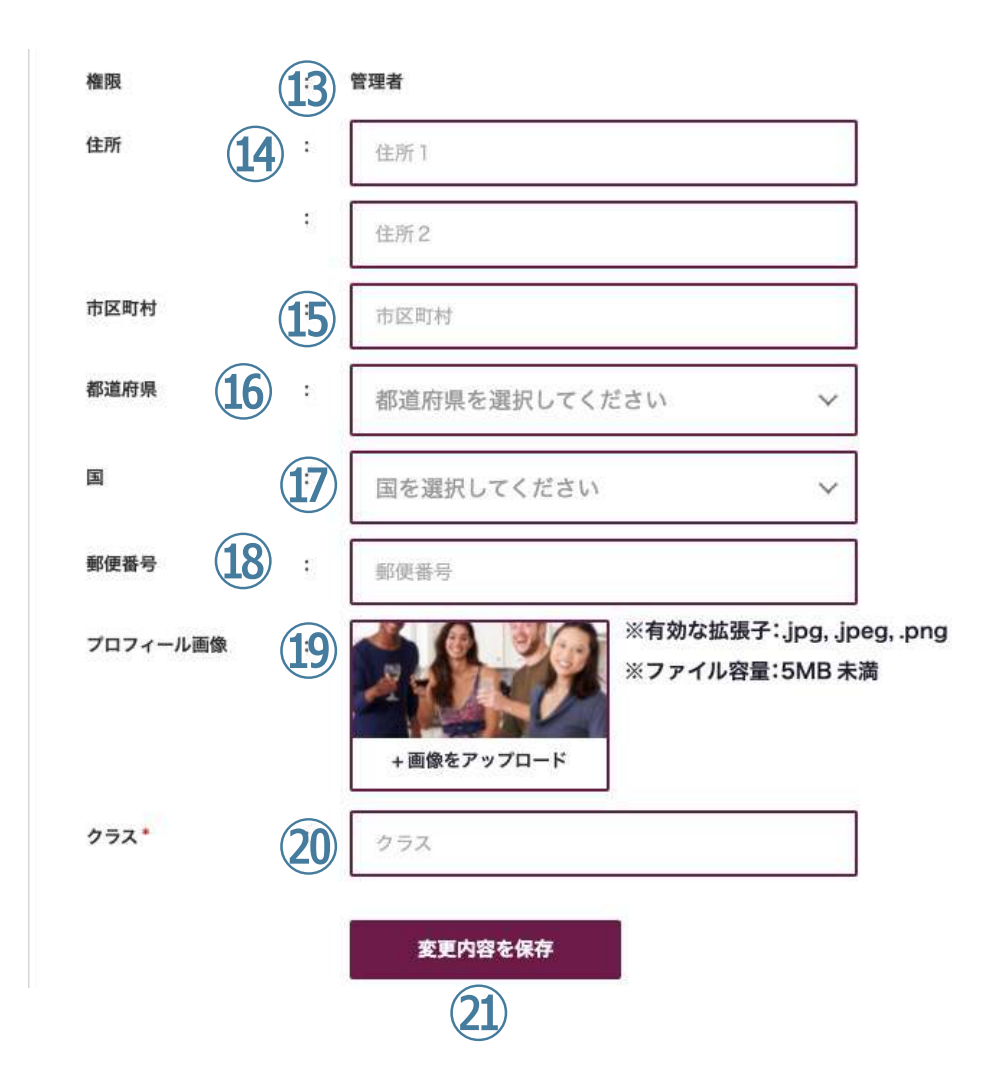

前ページ続き **⑬権限: 現在の権限を表示しています** ※管理者のみ権限の変更が可能です。 変更する場合は **[組織・チーム管理]**>**[ユーザー]**よ  $D_{\lambda}$ 各ユーザー右横の✐マークより修正いただけます。 **⑭住所 ⑮市区町村 ⑯都道府県 ⑰お住いの国 ⑱郵便番号 ⑲プロフィール画像 20カスタム入力項目:** 設定画⾯下部の登録設定(P75※2)で好きな項⽬に変更でき ます。新規⼊⼒、変更した情報は全て**㉑の[変更内容を保 存]**で必ず保存してください。

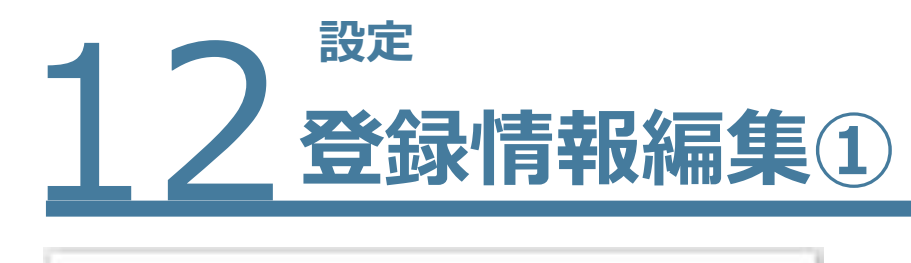

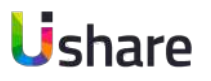

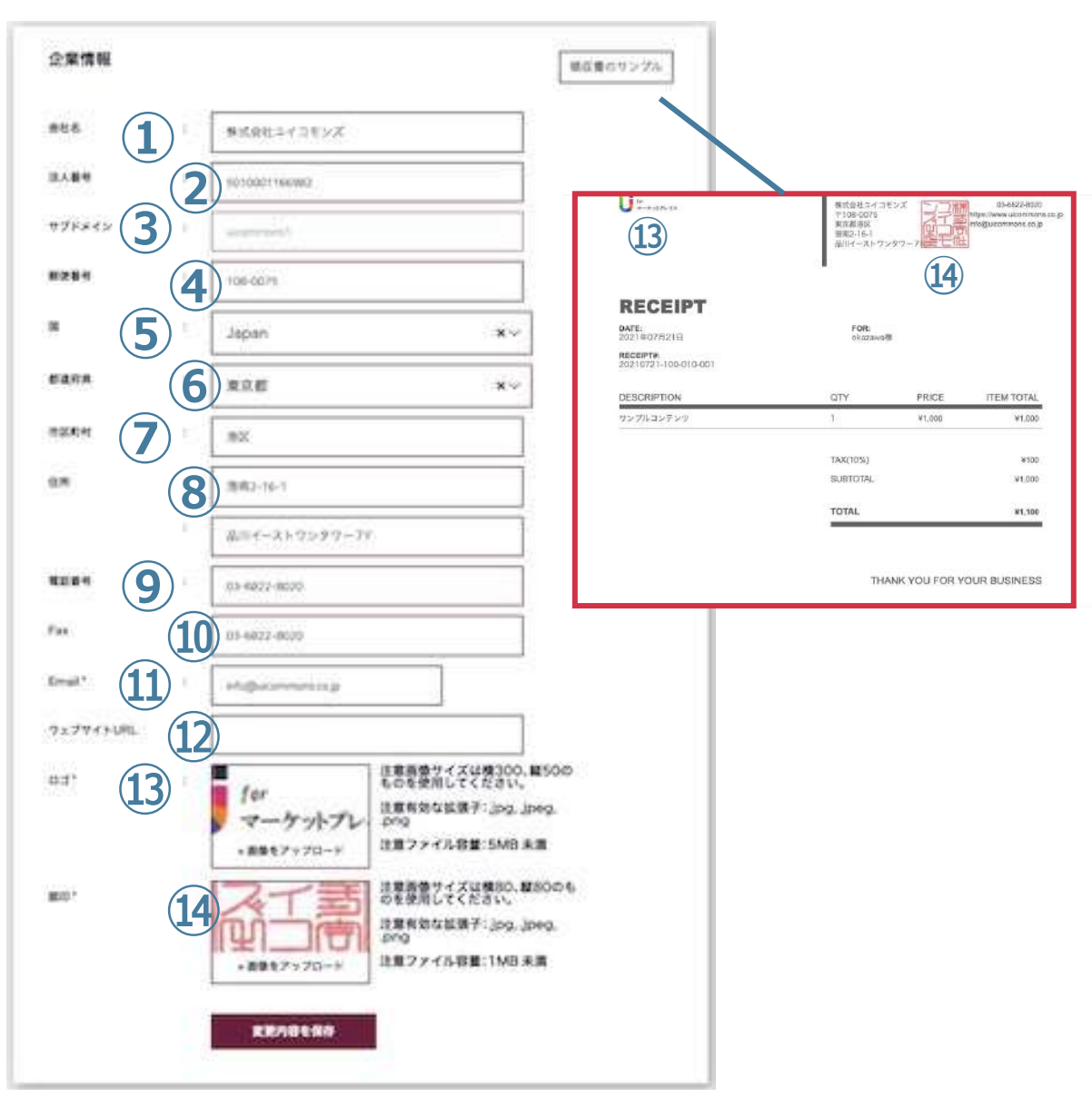

## **企業情報 の登録・領収 証 の作成**

企業情報に入力した情報が領収証に反映されます。 ①,③,⑩に関しては登録時の情報か人力されています。

マイページ左側 の **[設定 ] ① 会社名 ② 法 ⼈番号** ③**サフドメイン**の確認 ※こちらは変更出来ません。 **④郵便番号 ⑤**会社 の 所 在 **国 ⑥**会社 の 所 在**都道府県 ⑦**会社 の 所 在**市区町村 ⑧**会社**住所 ⑨電話番号 ⑩Fax番号 ⑪管理者 や 問 合 せ のEmail ⑫コーポ レートサイト のURLなど ⑬**この**サイト に 表 記したい ロ ゴ** をアプロードします。 (サイト左上に表記されますP5,P9★★参照) 領収証にも反映されます。 **⑭会 社 の印鑑 を登録 し ます。**

※登録すると領収証 に反映されます。

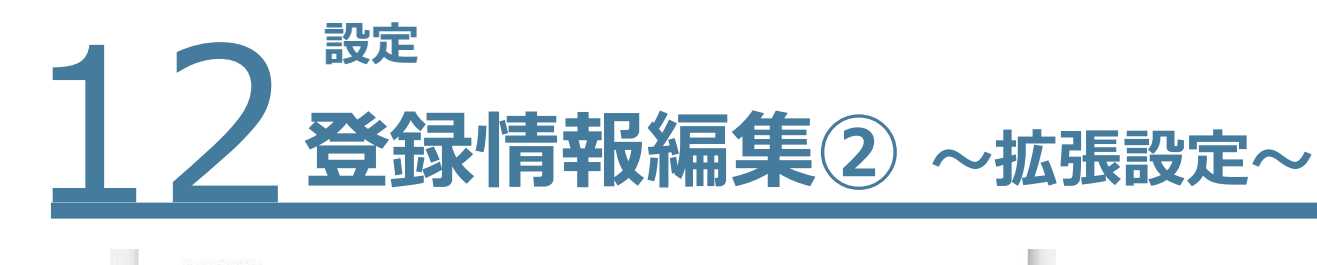

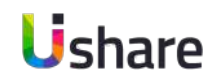

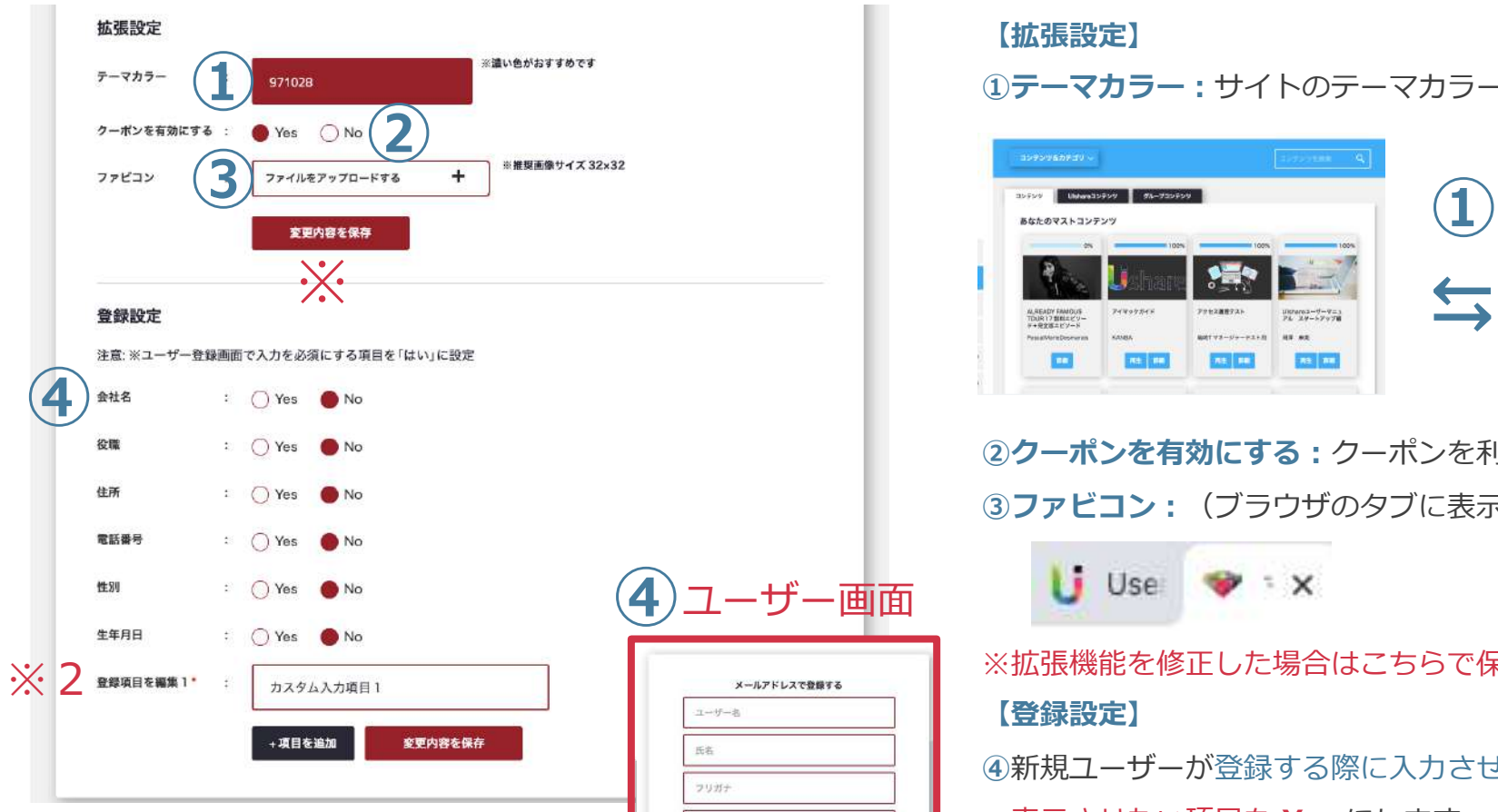

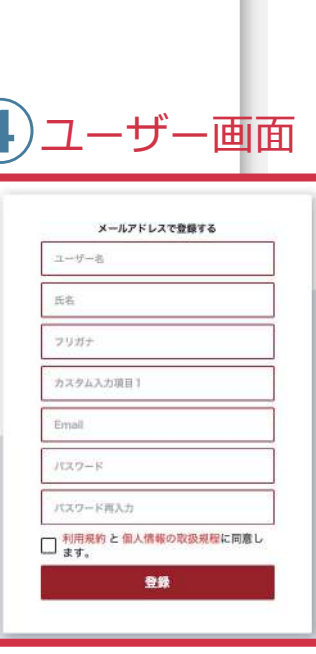

#### **【拡張設定】**

#### **①テーマカラー︓**サイトのテーマカラーを変更できます。

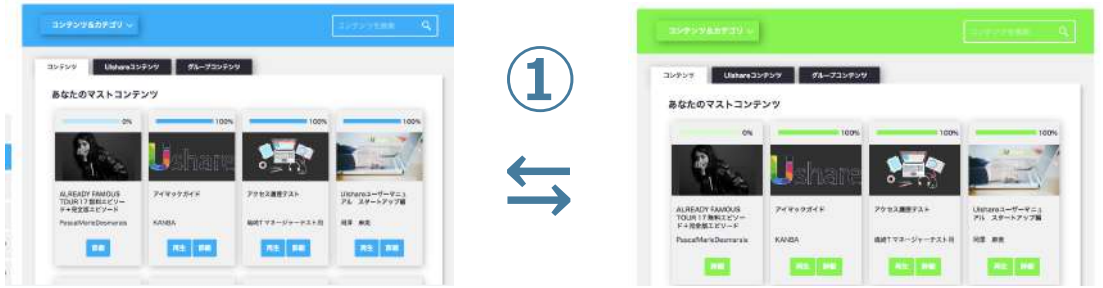

**②クーポンを有効にする︓**クーポンを利⽤しない場合は**No**を選択してください。 **③ファビコン︓**(ブラウザのタブに表⽰されるロゴ)を変更できます。

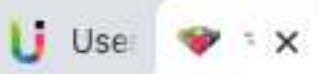

#### ※拡張機能を修正した場合はこちらで保存

#### **【登録設定】**

**④**新規ユーザーが登録する際に⼊⼒させたい情報を設定できます。

表⽰させたい項⽬を **Yes** にします。カスタム欄も複数作成できるので、マーケティン グに使⽤したりグループ分けの参考にしたり、様々な⽤途にご利⽤できます。 ※2のカスタム欄はフリーテキストでの入力となり、解答方法もフリーテキストでの解 答となります。 例)お子様の人数を教えて下さい。 変更後は必ずこの枠内の保存を⾏って下さい。

12×= **メニューボタンのカスタム**

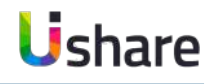

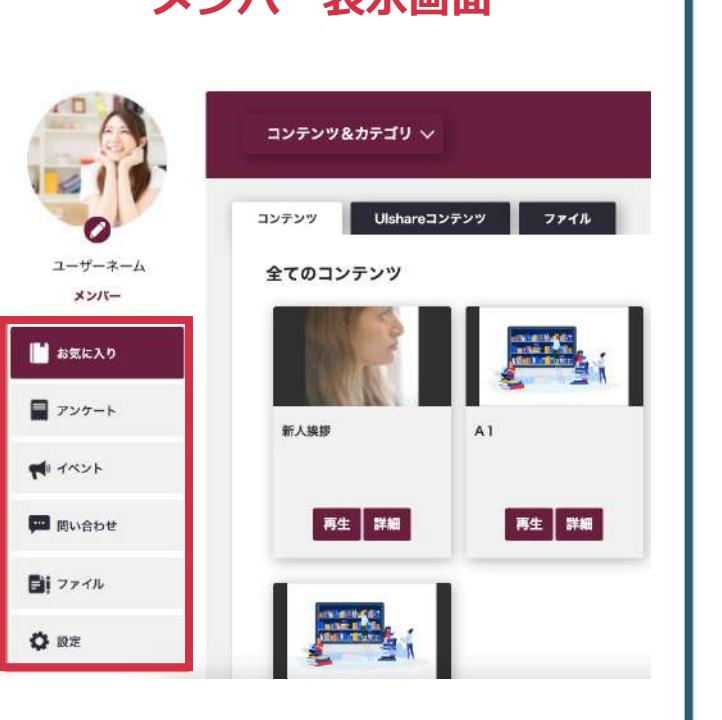

**メンバー事業画面** 

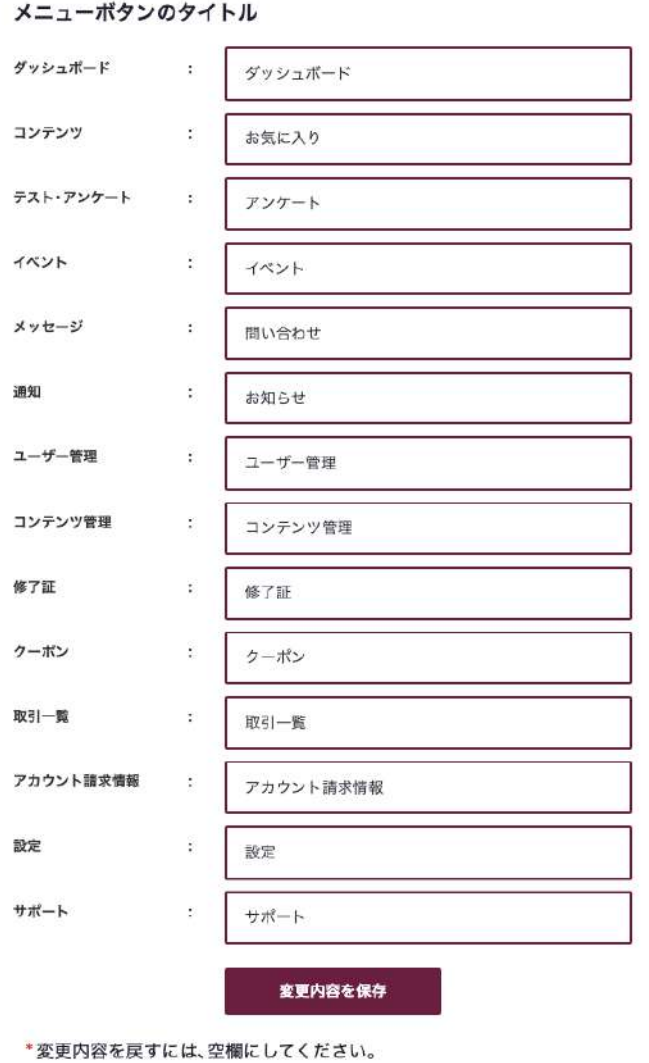

# **メニューボタンを⾃社に合った分かりやすい名 前に変更することが可能です。**

マイページ左側の **[設定]** >**メニューボタンのタイトル**

変更したいボタン名の右 BOX にお好きな名前を入力して下記 の**[変更内容を保存]**をクリックで変更完了です。

ボタンの名前を元の名前に戻したい時は、戻したい名前の BOX を空欄にし**[変更内容を保存]** をクリックして下さい。

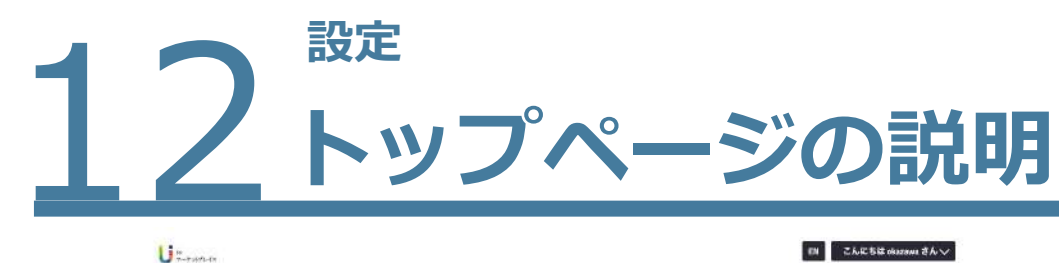

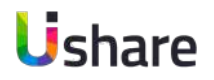

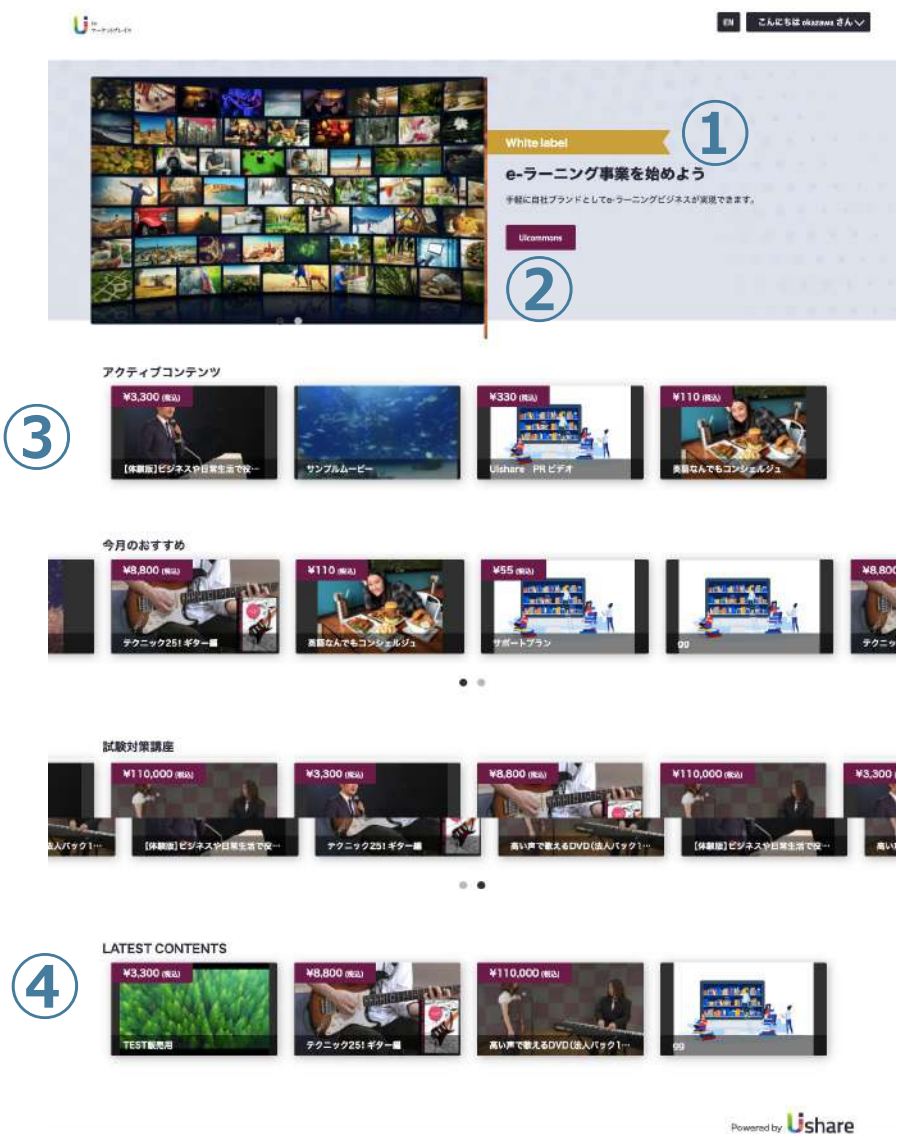

利用規約 | プライバシーポリシー | 特定商取引法に基づく表記 | GoGetter | 運営会社

# **トップページの作成では、トップページで⾒せたい画像や キャッチコピー・コンテンツの設定ができます。**

- **①**トップバナーキャッチや説明⽂に会社のスローガンや最新のニュース、オスス メのコンテンツ、試験の開催情報、会員へのお得な情報などを入力してユー ザーに周知、宣伝などをすることも可能です。 **②**アクションボタンのリンク設定を⾏い、⾃社の商品ページや検定試験の申込み
	- ページに遷移させたり様々なシーンにご活⽤いただけます。
- **③**トップページにコンテンツを表⽰させて必修科⽬の更新や、⽉ごとのおすすめ ■動画などユーザーの視聴促進、コンテンツへのショートカットなどに有効利用 してください。

**④**各種SNSリンクを設定して、会社のアカウントに遷移させることが可能です。

※トップページが必要ない場合は設定しなくても運用可能です。 また、ログイン後の遷移先をトップページに変更可能です。 ご希望の場合は、サポートにご連絡ください。

 $O O O O$ 

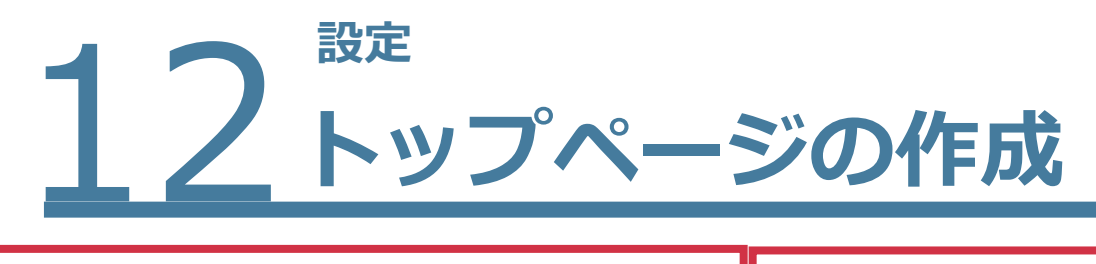

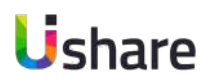

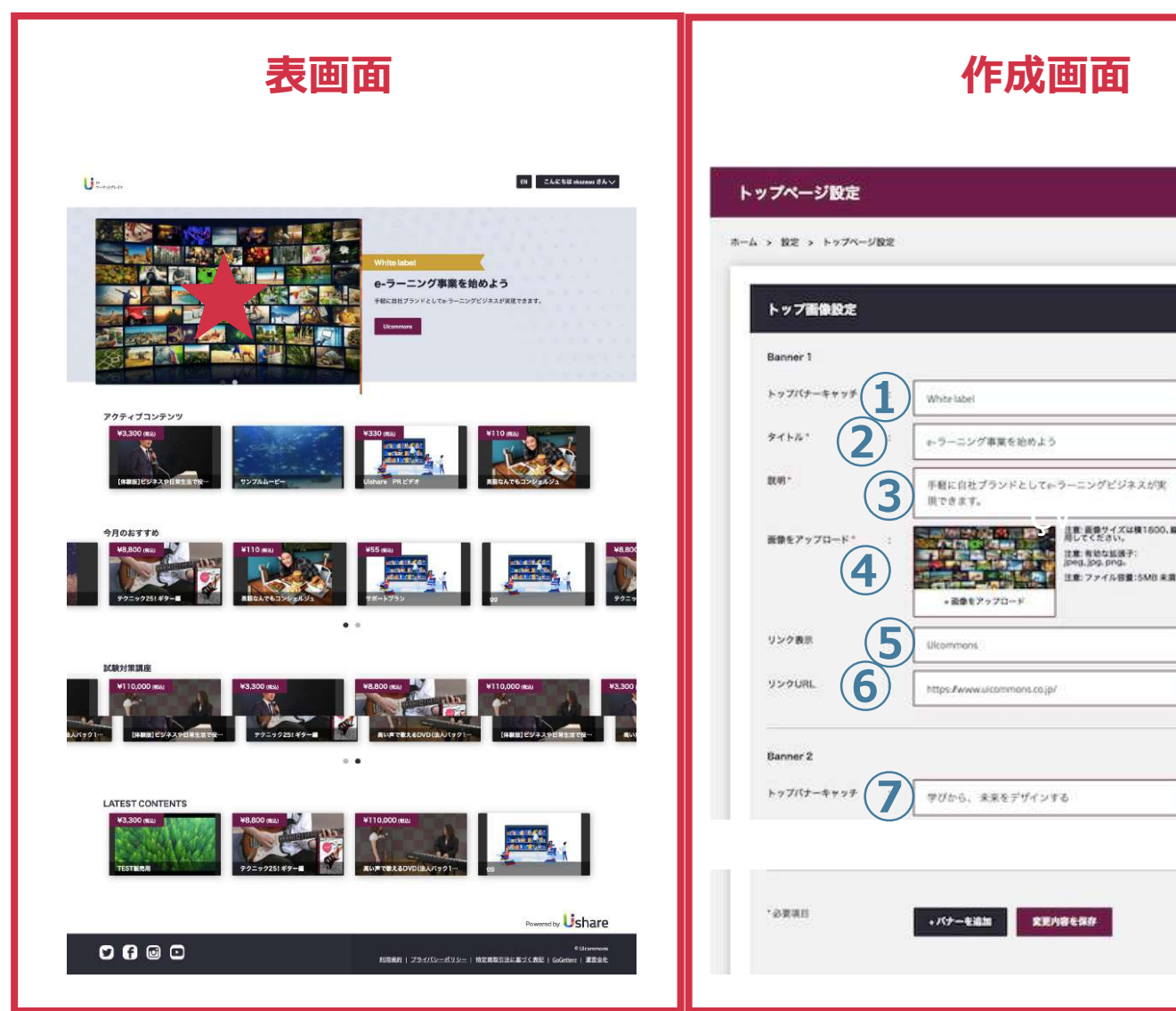

トップバナーは最⼤で4パターン設定できます。 (★横のスライドでループします。) **①トップバナーキャッチ: (任意)** リボンの部分に入れたい文字を入力 **②タイトルを入力 ③説明を入力 ④画像をアップロード**します **⑤リンク表⽰**を設定(任意) **⑥リンクURLを設定(任意)** (⑤を設定した場合のみ、**⑤**のリンクボタン を押した先の**リンクURL**を設定します。 **⑦**バナーを増やしたい場合は**[+バナーを追加]** で**①〜⑥**の作業を繰り返します。 最後に**[変更内容を保存]**

 $\mathbf{m}$ 

**NOW** 

最大パナー14

マイページ左側の **[設定]** >**[トップページ設定]**

# 12ド **トップページの作成 〜コンテンツの表⽰設定〜**

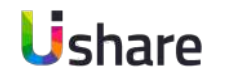

段を増やして行きます。※最大12段まで公開設定可能 <sub>82</sub>

マイページ左側の **[設定]** >**[トップページ設定]**

で横スライドでループ表示)します。

**3タイプ**を選択

**④Item Type**

**「ファイル」**より選択

最後に**変更内容を保存**

**⑥表示順・公開設定** 

**⑤コンテンツを選択 ※**カスタムのみ

何段目に表示するか、公開の可否を入力

トップページの画像はカルーセル表示 (最大12コンテンツま

**①**1段⽬に**購⼊済みコンテンツを表⽰**させるか選択します。

**最新コンテンツ:** 新しい順にコンテンツを表示します。

↓**②〜④**を繰り返す※最⼤12コンテンツまで設定可能

7表示段2以降の設定 + 表示プロックを追加 で表示したい

**カスタム**: 表示するコンテンツを自身で設定します

表⽰させたいコンテンツタイプを**「コンテンツ」**

**②カルーセルタイトル:表示する段のタイトル**を入力

## **トップページへのコンテンツ表⽰or⾮表⽰及び、表⽰順位や表⽰段など⾃由に設定いただけます。**

ブコンテンツ」を表示しますか

フコンテンツ

num

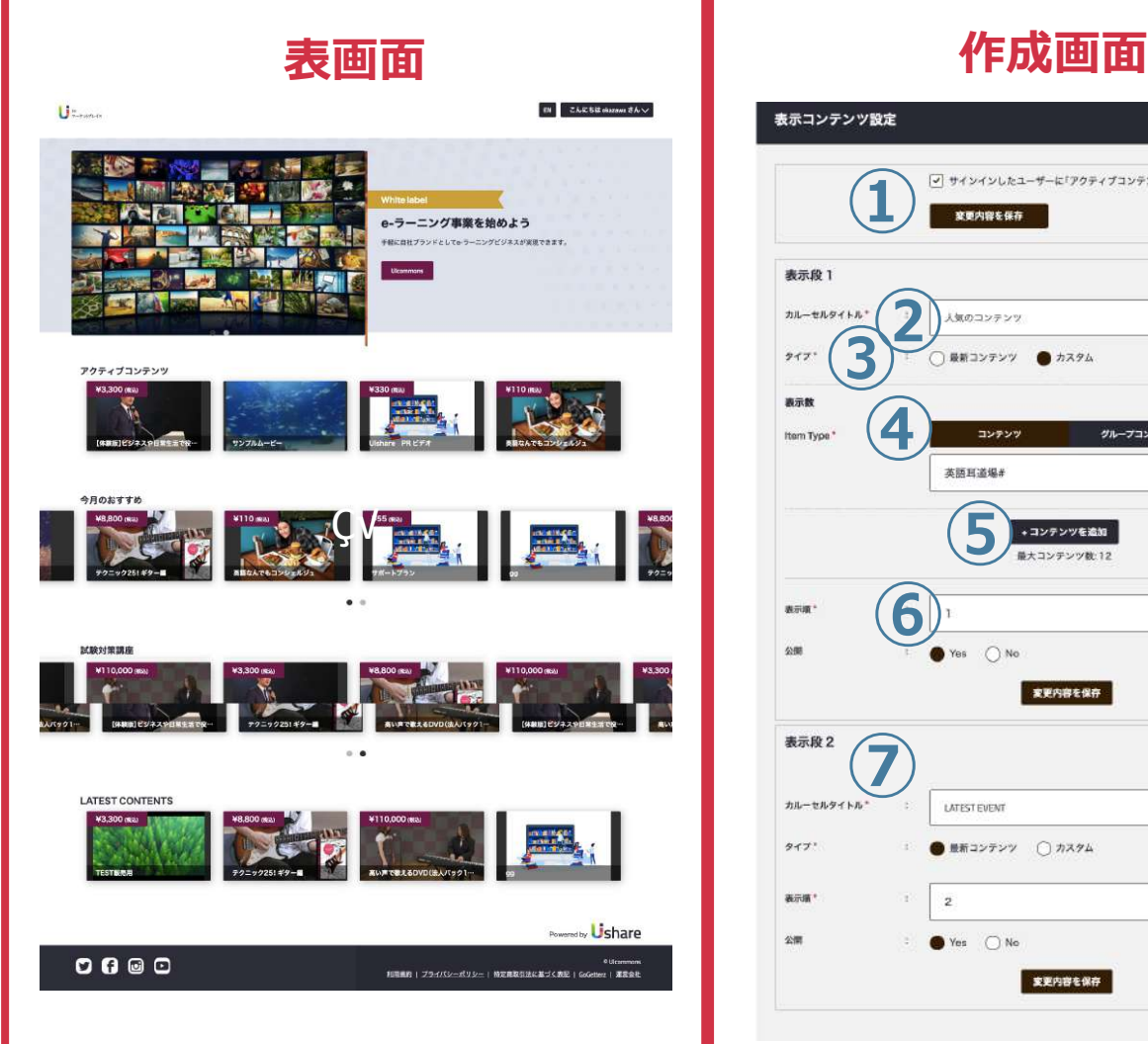

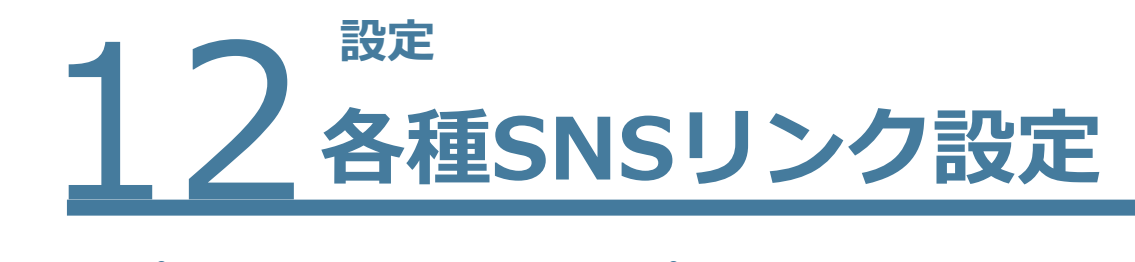

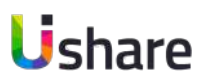

### **トップページの作成では、トップページで⾒せたい画像やキャッチコピー、コンテンツの設定が出来ます。**

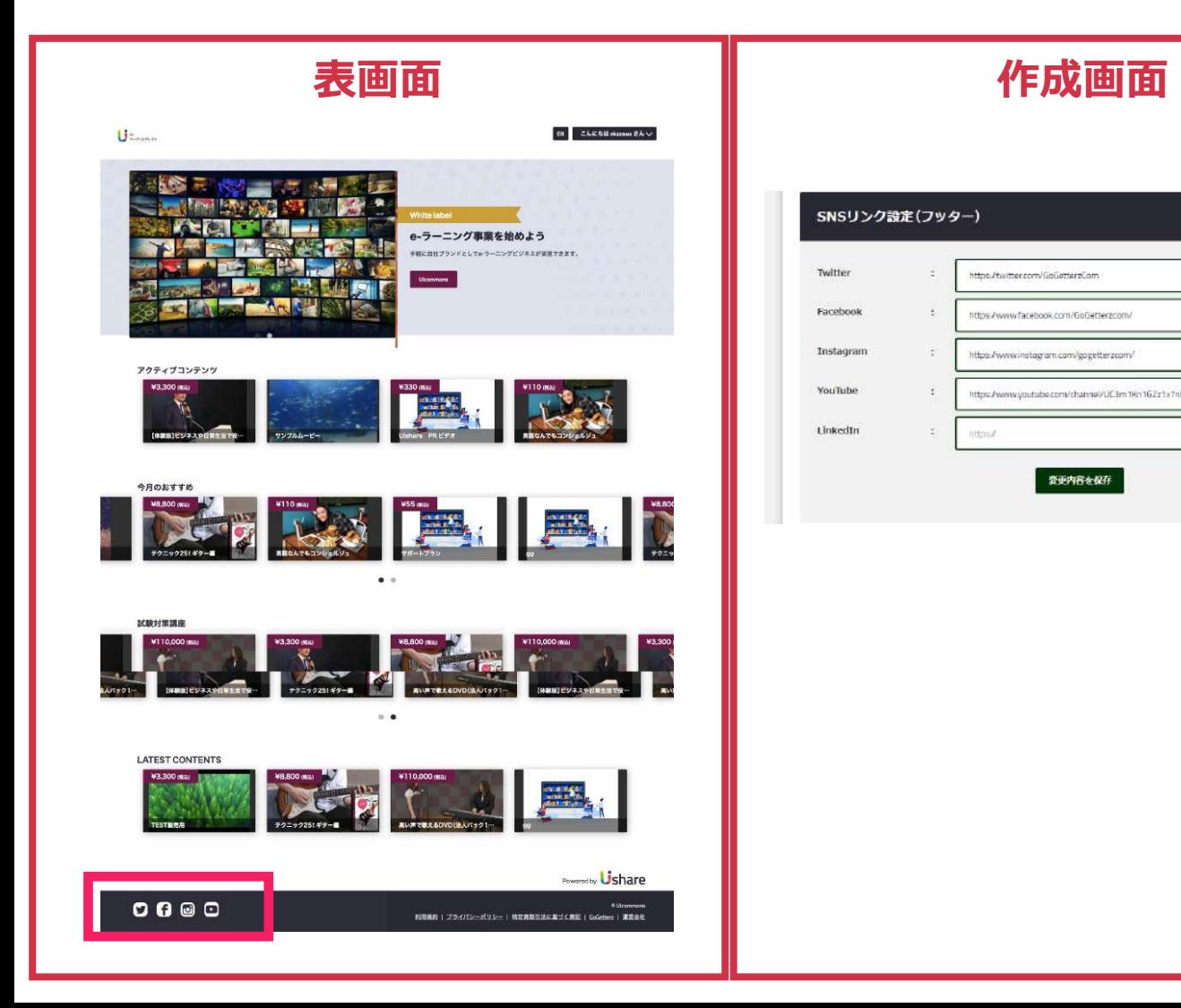

ターに表⽰されます。 **設定可能なSNSの種類 Twitter Facebook Instagram YouTube LinkedIn**

マイページ左側の **[設定]** >**[トップページ設定]**

フッターに⼊るSNSのリンクを設定します。

トップ画⾯のみではなく、全てのページのフッ

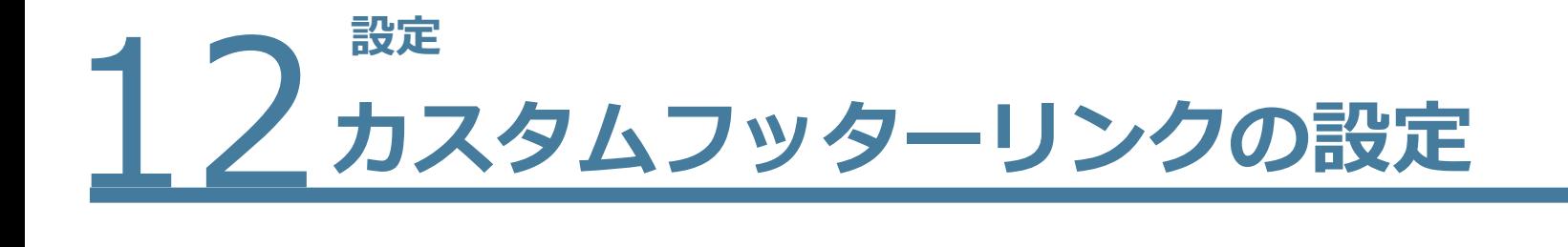

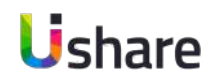

## **フッターにオリジナルのリンクを3つまで付けることが出来ます。**

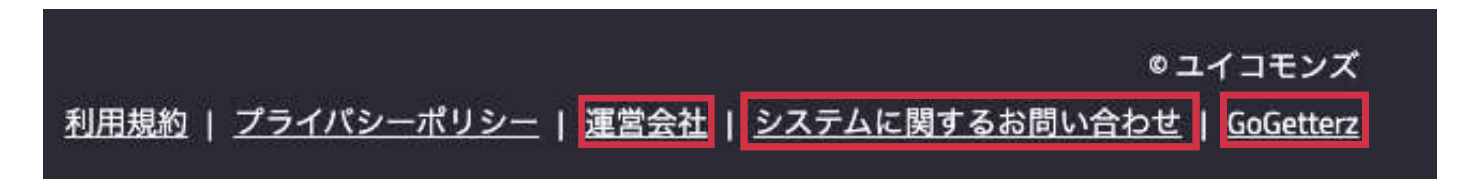

マイページ左側の **[設定]** >右上**[トップページ設定]**> **カスタムフッターリンク**>各タイトルとURLを入れたら > **[変更内容を保存]**

設定が終わるとフッターに表記されます。

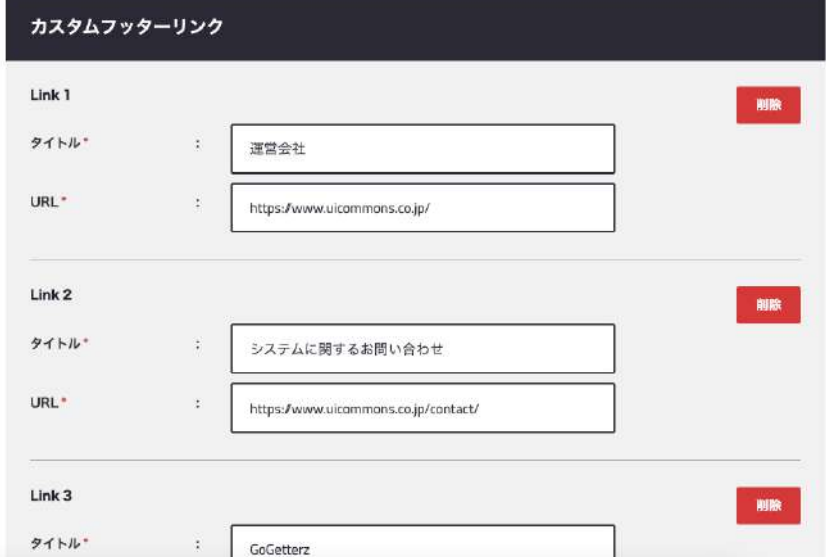

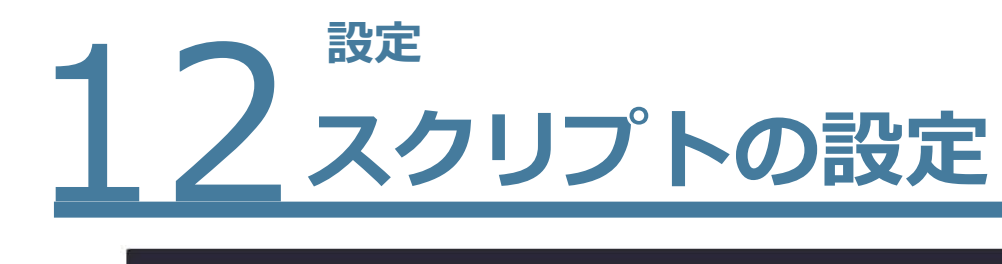

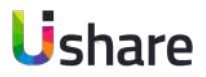

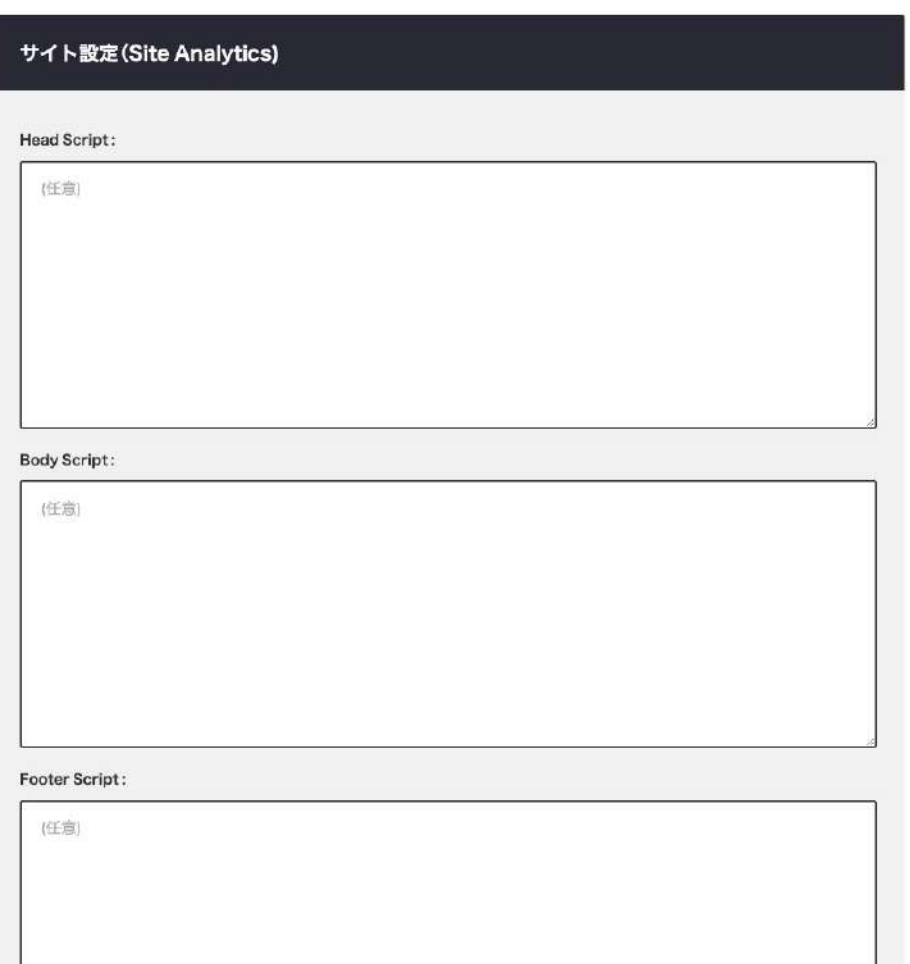

マイページ左側の **[設定]** > **[トップページ設定]** > **サイト設定(Site Analytics)**

## 設定をしたら**[変更内容を保存]**

**Google Analytics等、アナリティクスタグ**を差し込む際 に利用できます。 デザインに影響するスタイルスクリプト等は機能しませ

 $\mathcal{L}_{\mathcal{P}}$ 

それぞれヘッドスクリプト、ボディスクリプト、

フッタースクリプトに挿入可能です。

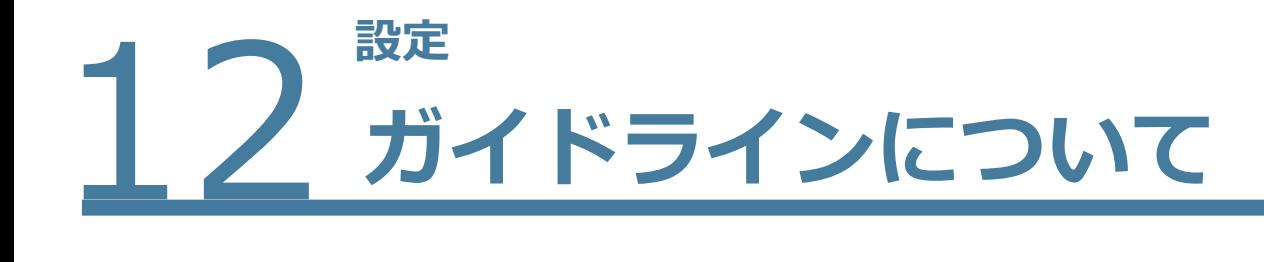

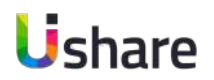

# 新規登録画面やフッターにリンクのある特定商取引法、プライバシーポリシー、利用規約を設定します。 ※必須

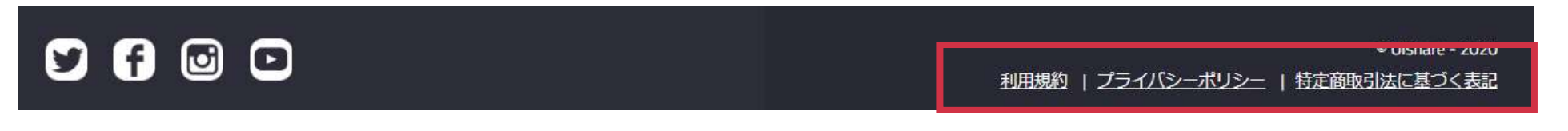

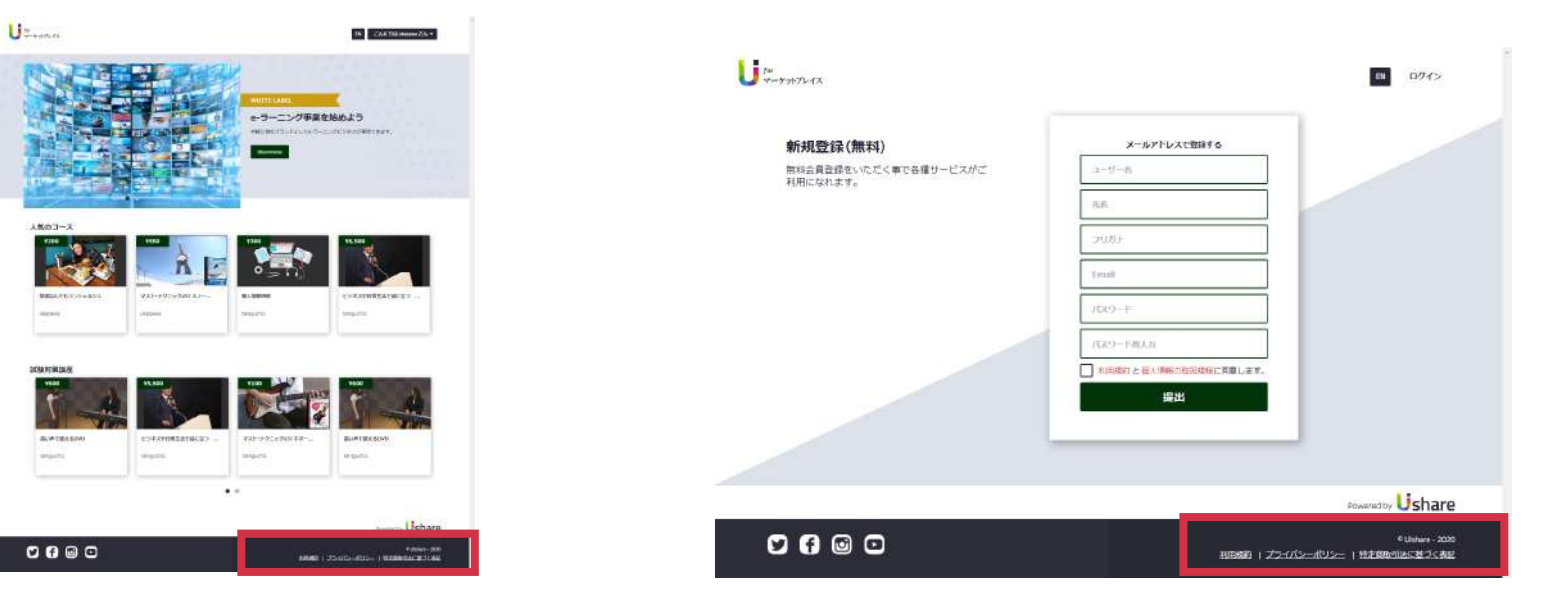

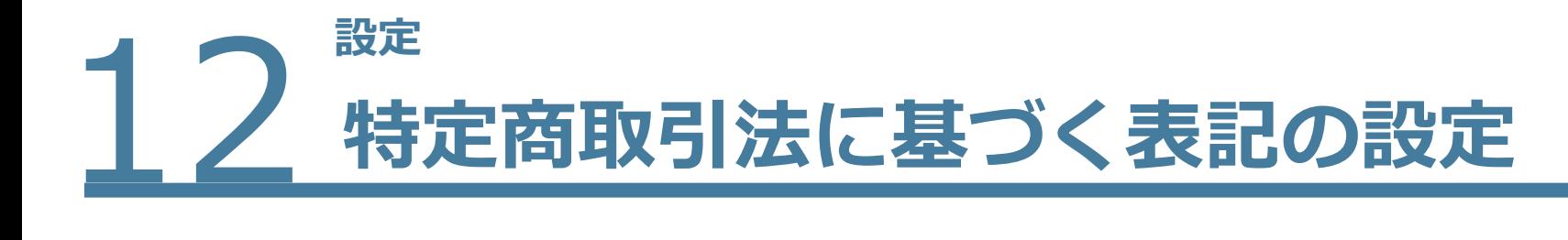

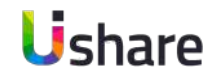

マイページ左側の **[設定]** >**② [ガイドライン]** >**③ [特定商取引法に基づく表記]** >内容の⼊⼒>**④ [変更内容を保存]**  設定が終わるとフッターに表記されます。

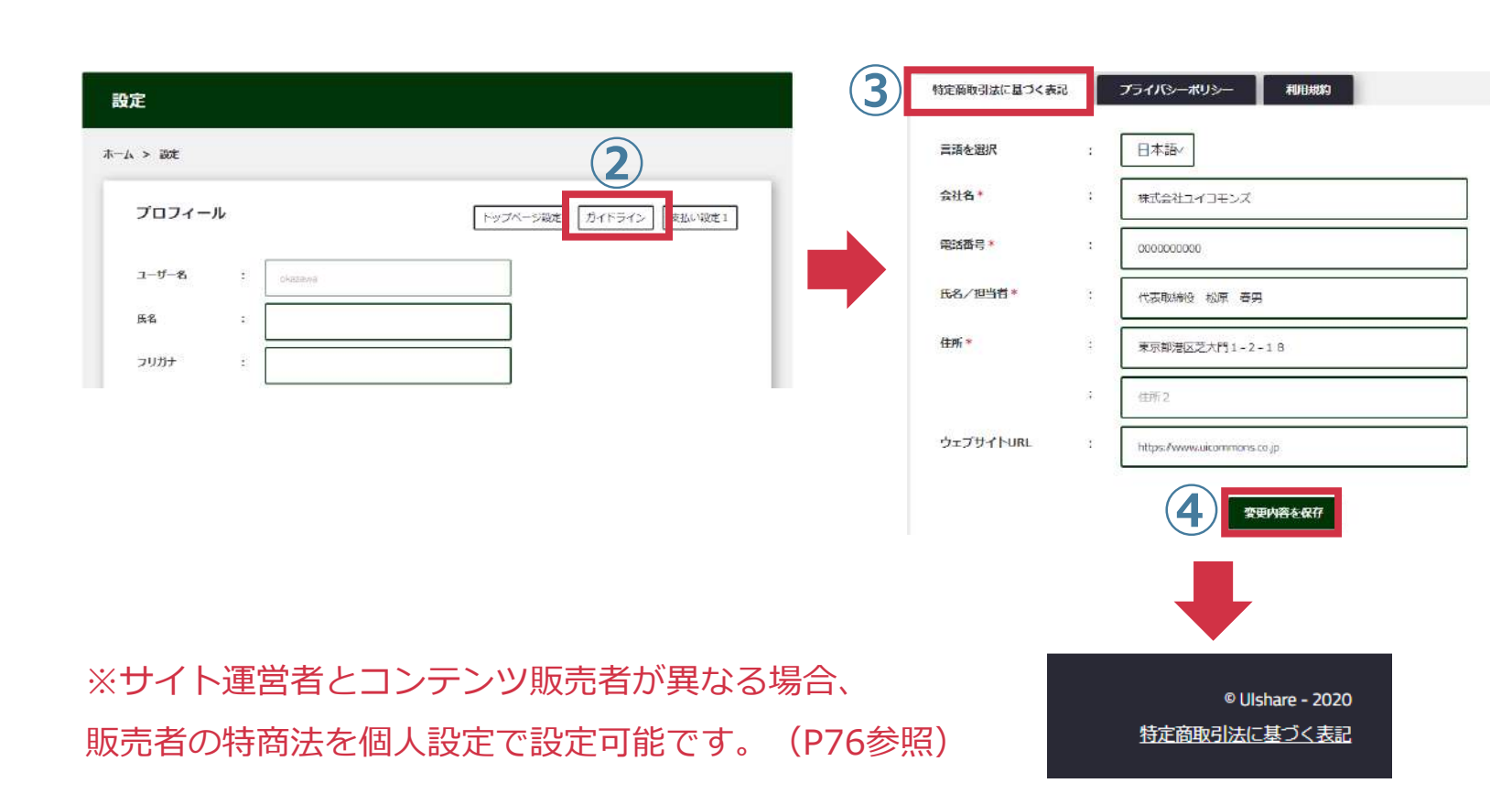

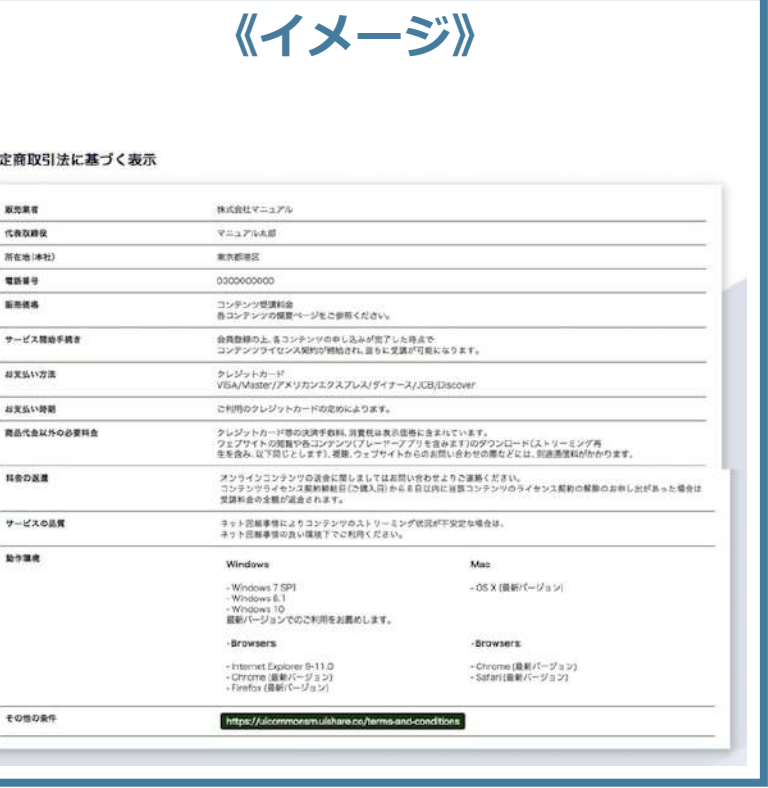

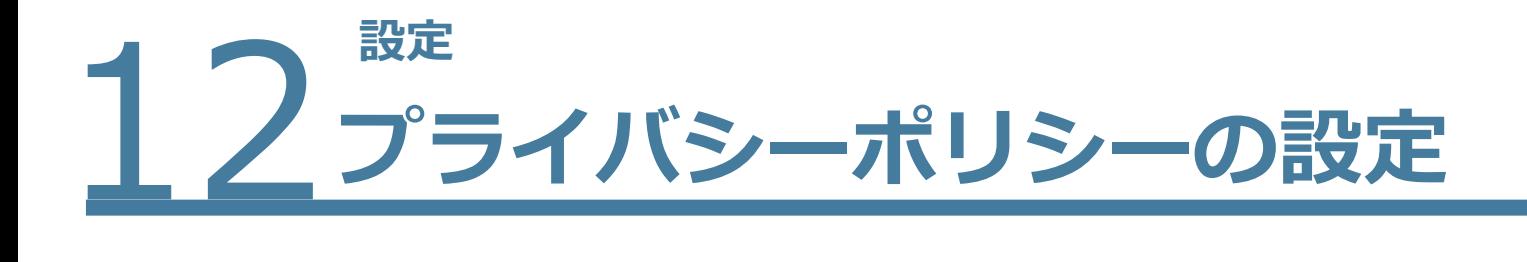

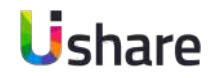

## マイページ左側の **[設定]** >**② [ガイドライン]** >**③ [プライバシーポリシー]** >内容の⼊⼒>**④ [変更内容を保存]**  設定が終わるとフッターに表記されます。

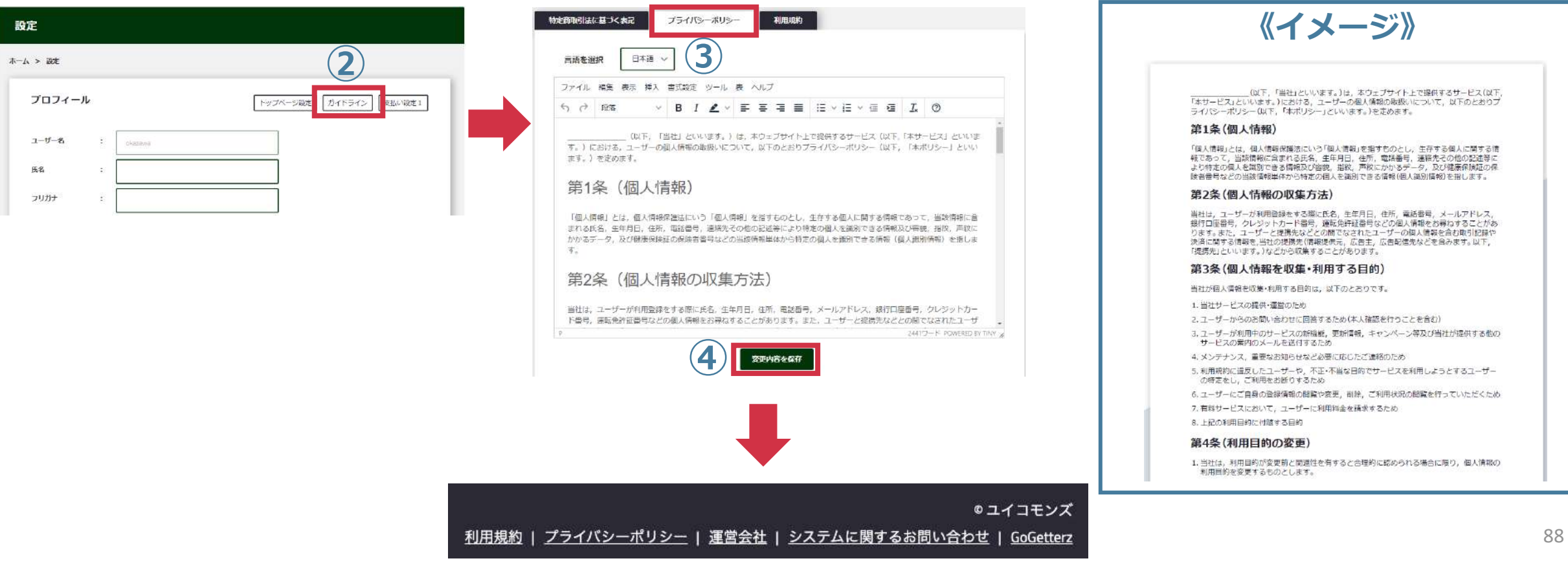

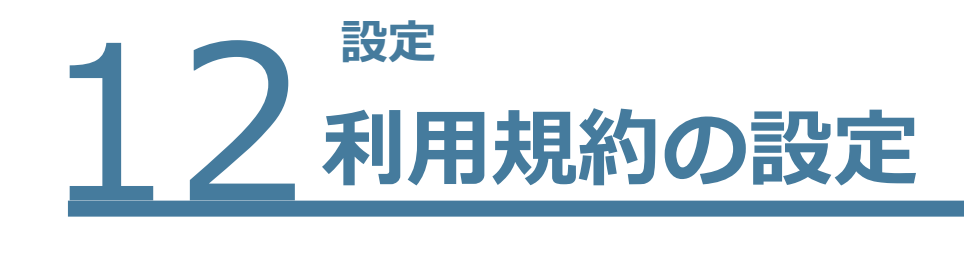

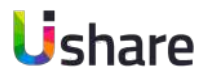

## マイページ左側の **[設定]** >**② [ガイドライン]** >**③ [利⽤規約]** >内容の⼊⼒>**④ [変更内容を保存]**  設定が終わるとフッターに表記されます。

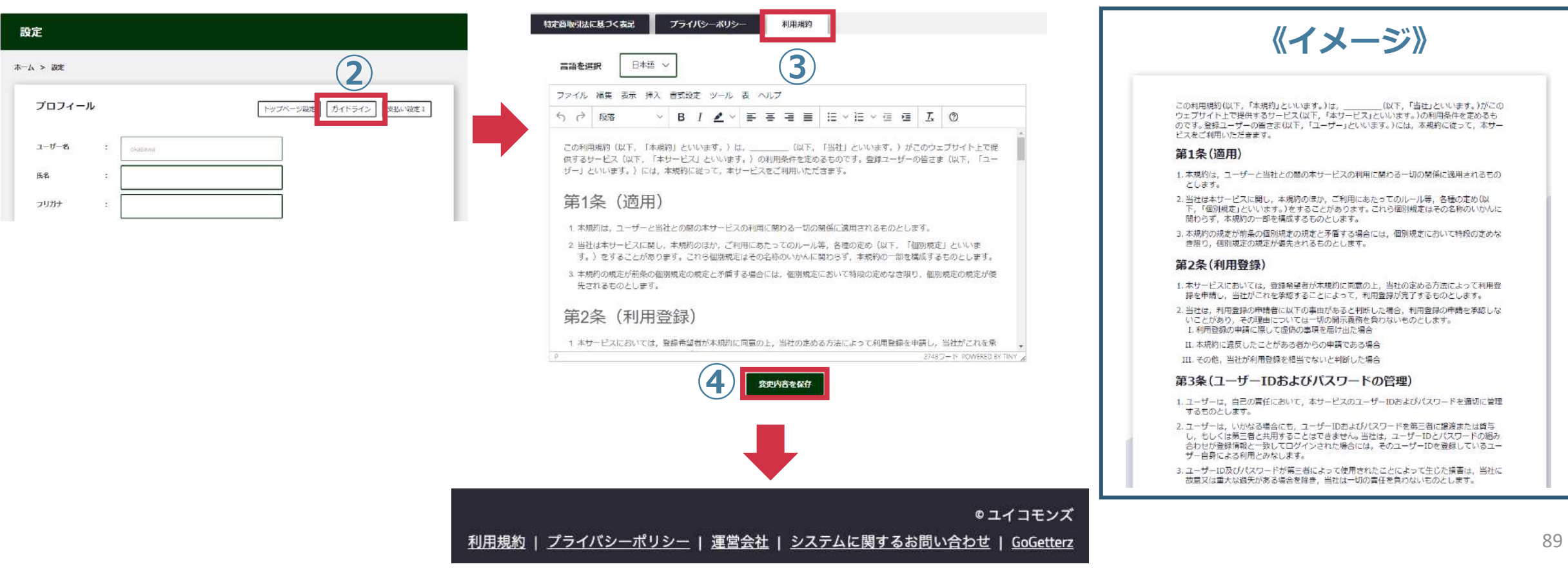

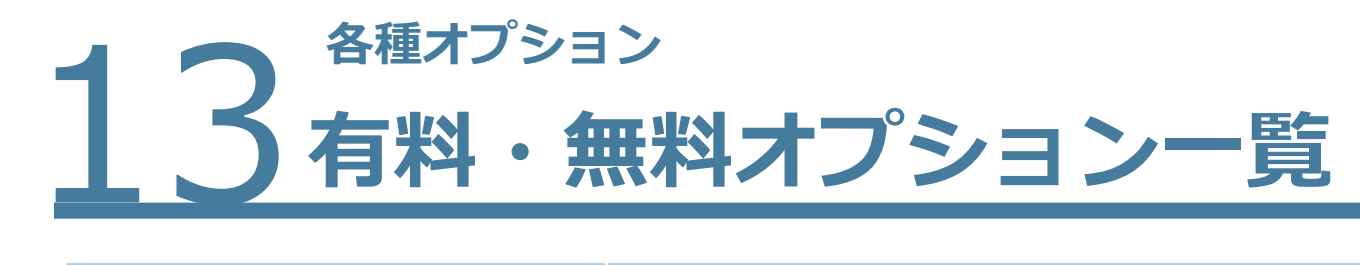

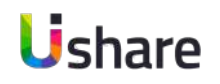

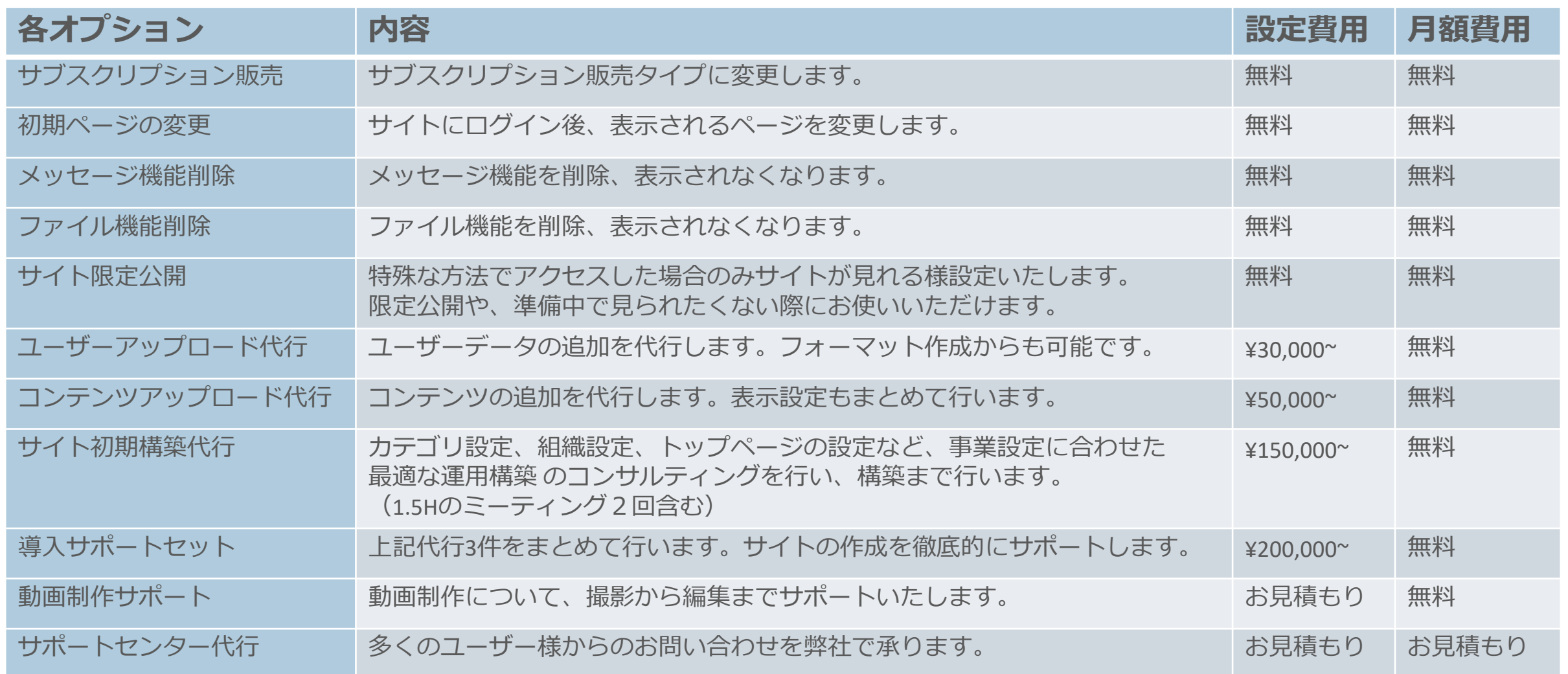

#### ※別途ご希望のオプションがある際は、担当営業、もしくはサポートまでお気軽にご相談ください。

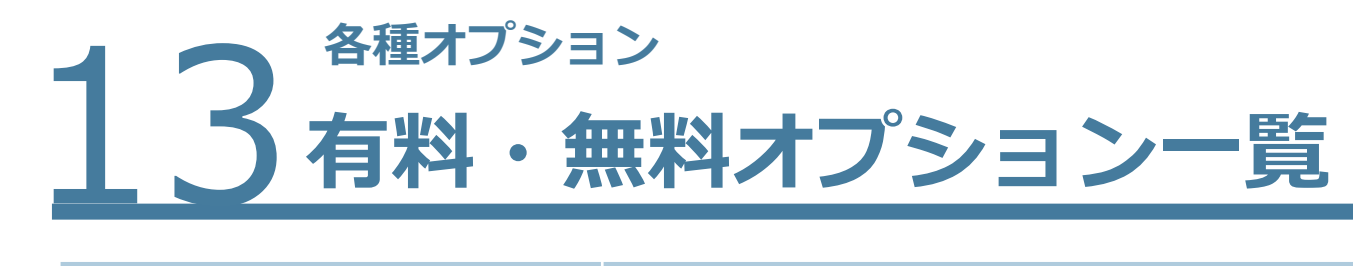

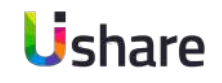

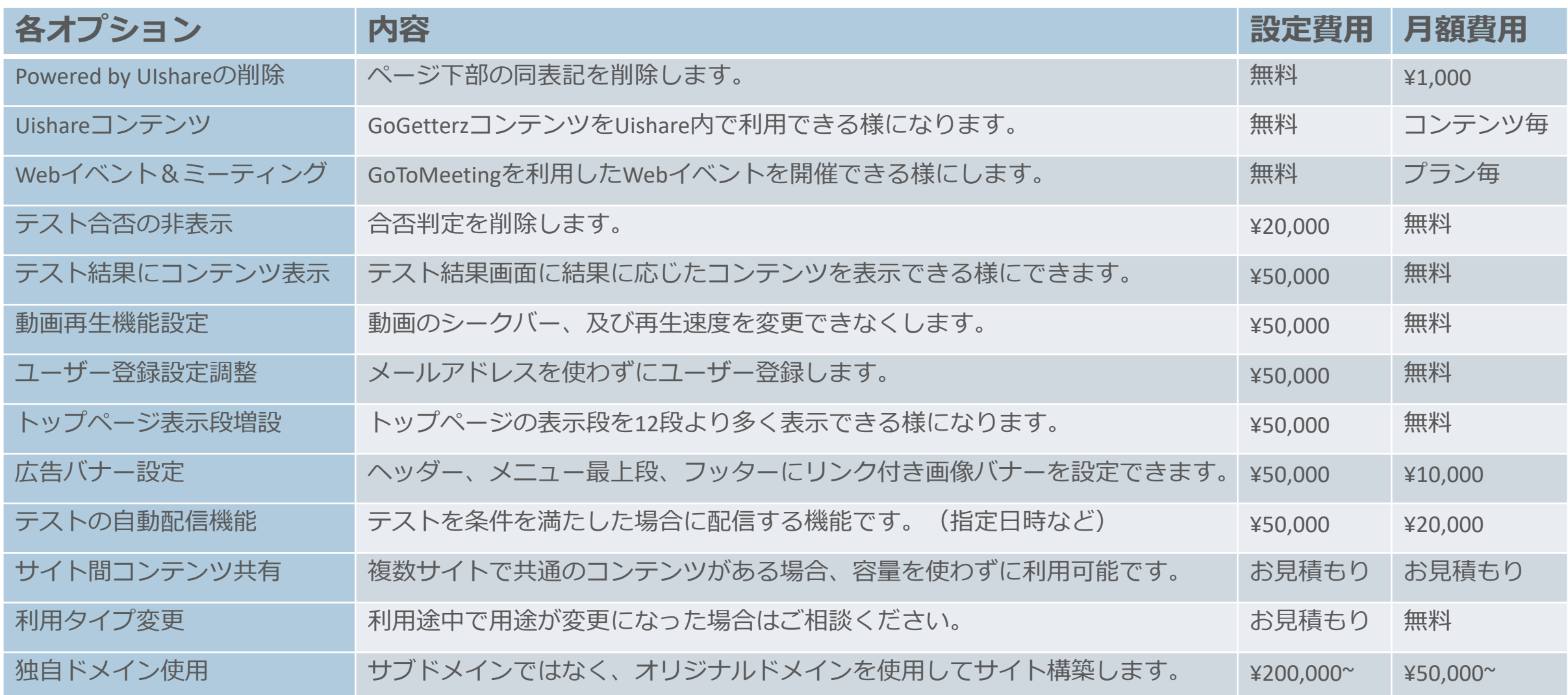

※別途ご希望のオプションがある際は、担当営業、もしくはサポートまでお気軽にご相談ください。

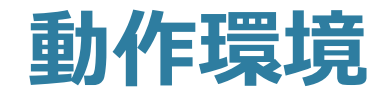

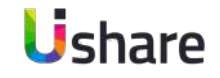

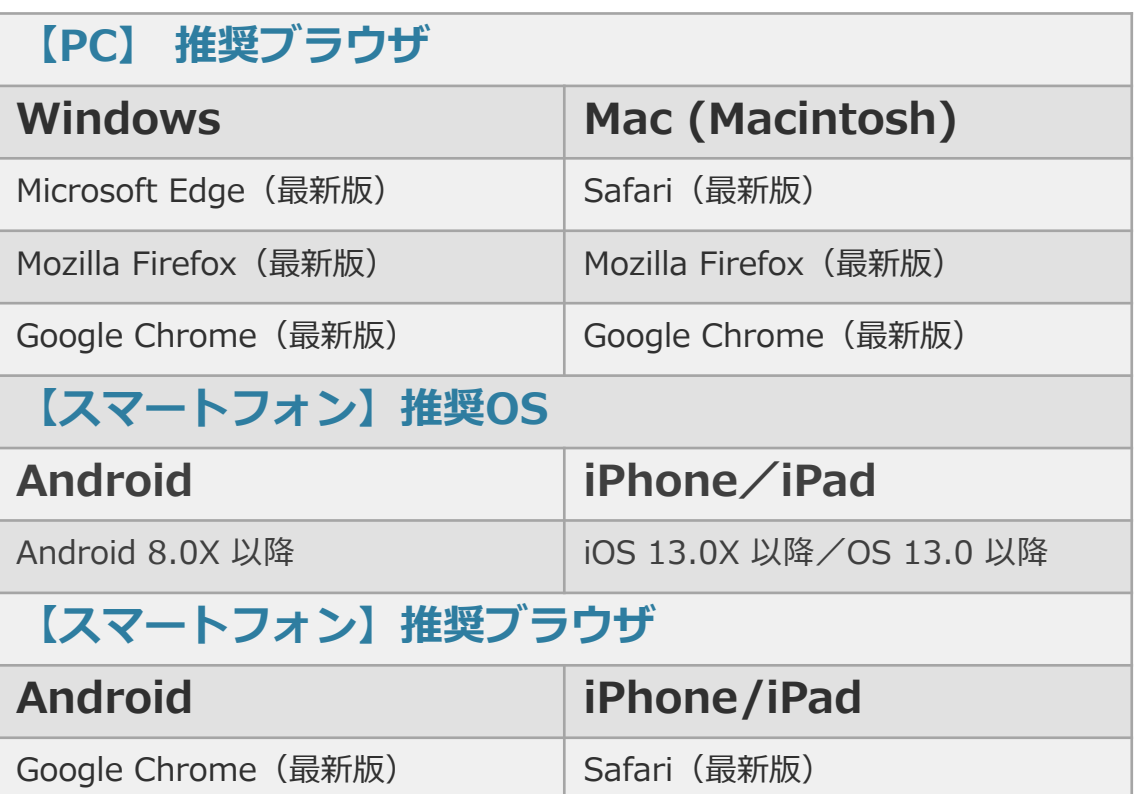

・記載されているものは作成時の画⾯になります。 多少の表記のずれがある可能性がございますのでご了承 ください。

・ご不明な点は下記までお気軽にお問い合わせ下さい。 【UIshareサポート】 メール: [support@uishare.co](mailto:support@uishare.co)

TEL:03-6822-8021

© 2021 Uicommons Inc.